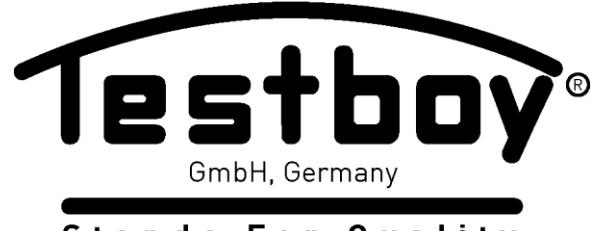

**Stands For Quality Since 1953** 

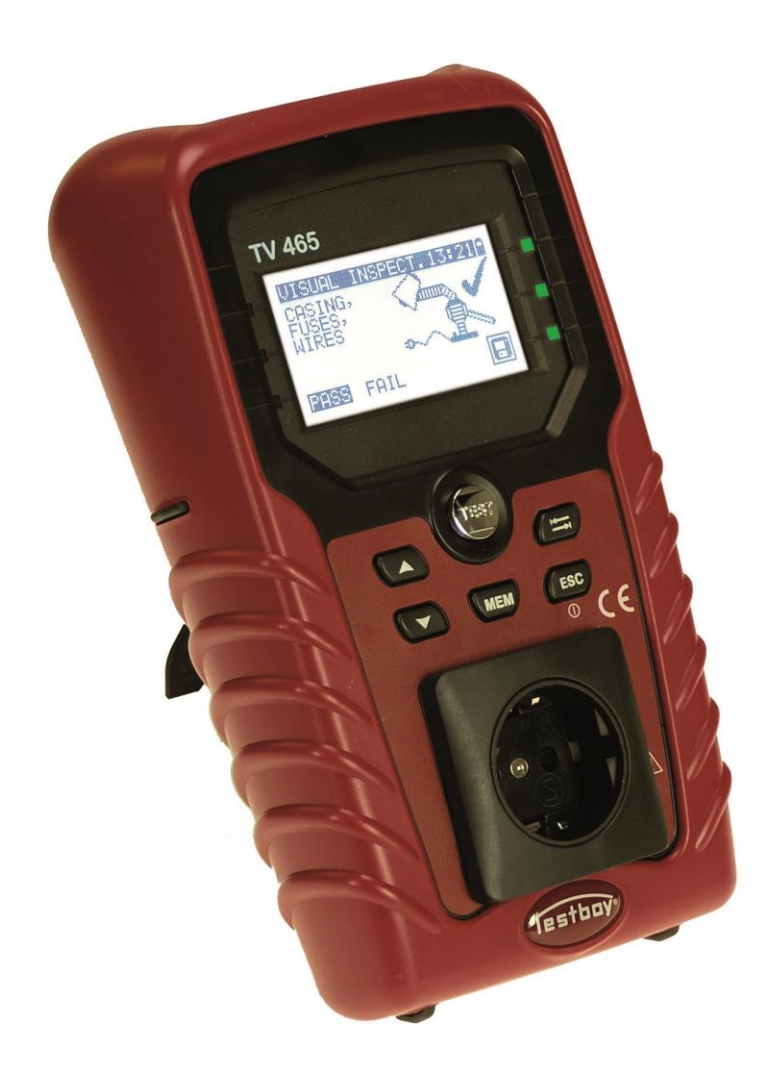

**Testboy® TV 465**

**Bedienungsanleitung Instruction manual**

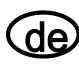

### **Testboy**® **TV 465** Bedienungsanleitung

 $\bigoplus$ 

**Testboy**® **TV 465** Operating Instructions 3

67

# Inhaltsverzeichnis

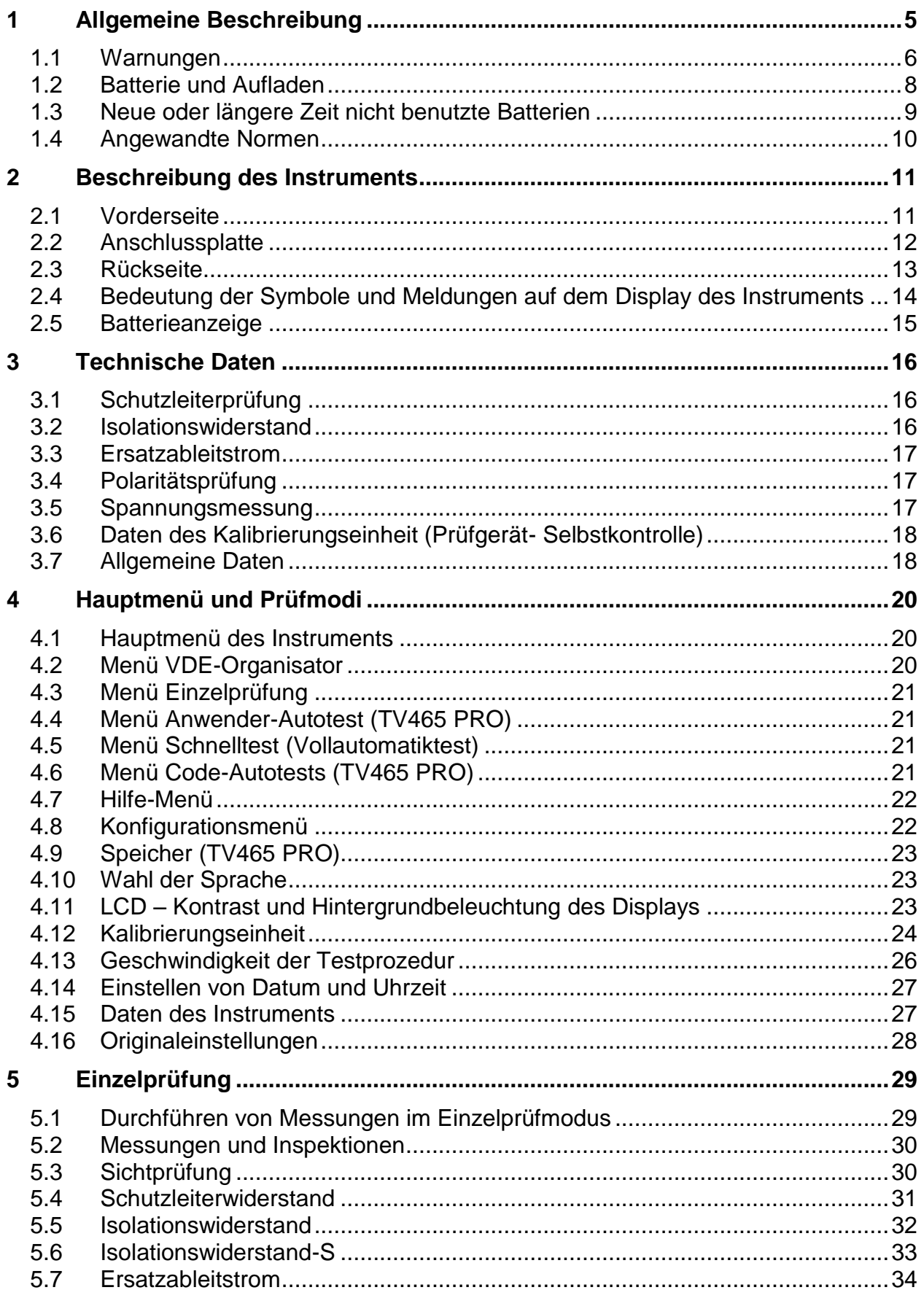

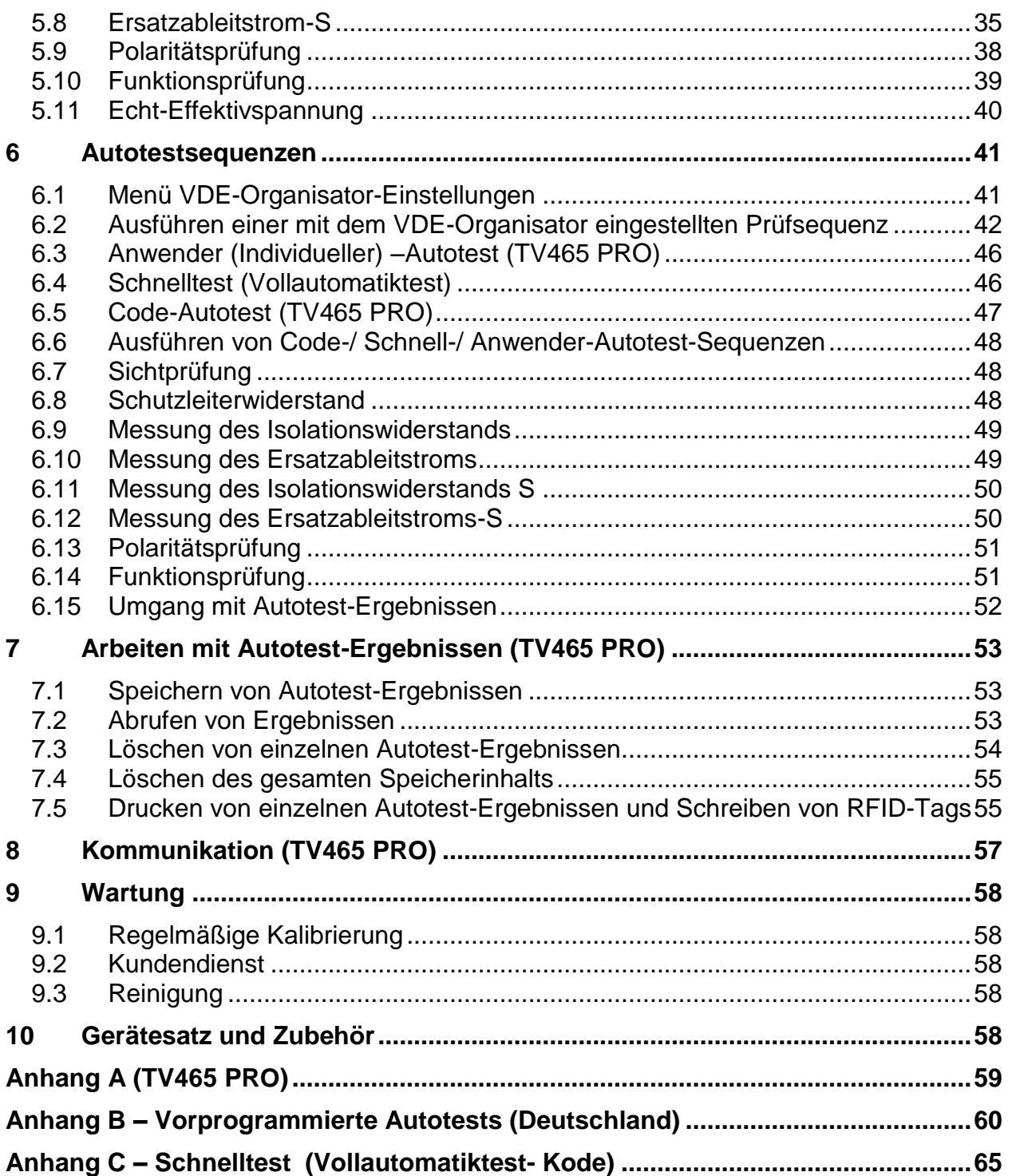

# **1 Allgemeine Beschreibung**

Der Multifunktionstester für tragbarer elektrischer Geräte TV465 (PRO/PRO PLUS) ist zum Durchführen von Messungen zum Prüfen der elektrischen Sicherheit tragbarer elektrischer Geräte vorgesehen.

Folgende Prüfungen können durchgeführt werden:

- Schutzleiterprüfung;
- **Isolationswiderstand:**
- Isolationswiderstand isolierter berührbarer leitfähiger Teile;
- Ersatzableitstrom;
- Ersatzableitstrom isolierter berührbarer leitfähiger Teile;
- Funktions- und Sichtprüfung;
- Polaritätstest der IEC-Leitung;
- Echteffektivwert-Spannungsmessung.

Einige Glanzpunkte des Instruments:

- Grafisches LCD-Display mit Auflösung von 128 x 64 Pixeln mit Hintergrundbeleuchtung.
- Großer Flash-Datenspeicher zum Ablegen von Ergebnissen und Parametern (ungefähr 1500 Prüfungen können gespeichert werden), (TV465 PRO)
- Zwei Kommunikationsanschlüsse (USB und RS232C) zur Kommunikation mit PC
- Eingebaute Echtzeituhr.
- Voll kompatibel mit dem neuen PC-Softwarepaket TESTBOY PATLink PRO (TV465 PRO)
- Eingebaute Kalibrierungseinheit (Prüfgerät- Selbstkontrolle).

Leistungsstarke Funktionen für schnelle und effiziente regelmäßige Prüfung sind enthalten:

- Vorprogrammierte Prüfsequenzen.
- Prüfsequenzen können vom PC hochgeladen werden (TV465 PRO)

Das grafische Display mit Hintergrundbeleuchtung bietet ein leichtes Ablesen der Ergebnisse, Hinweise, Messparameter und Meldungen. Zwei GUT-/SCHLECHT-LED-Anzeigen sind an den Seiten des LCD-Displays angeordnet.

Das Instrument ist sehr intuitiv zu benutzen und hat Hilfemenüs, die beschreiben, wie jede Prüfung durchzuführen ist. Der Bediener braucht daher zur Bedienung des Instruments keine spezielle Schulung (abgesehen von der Lektüre dieses Handbuchs).

### **1.1 Warnungen**

Um ein hohes Maß an Bediensicherheit bei der Durchführung verschiedener Messungen mit dem Instrument zu erreichen und um Schäden an der Prüfausrüstung zu vermeiden, müssen folgende allgemeine Warnungen beachtet werden:

- **Alletting 19 Diese Warnung am Instrument bedeutet "Lesen Sie das Handbuch mit besonderem Augenmerk auf sicheren Betrieb durch". Das Symbol erfordert das Tätigwerden des Bedieners!**
- **Lesen Sie diese Anleitung sorgfältig, sonst kann die Benutzung des Geräts gefährlich für den Bediener, für das Instrument oder für den Prüfling sein!**
- **Wenn das Prüfgerät auf eine Weise benutzt wird, die nicht in dieser Betriebsanleitung angegeben ist, kann der Schutz, den das Instrument bietet, beeinträchtigt werden!**
- **Benutzen Sie das Messgerät und das Zubehör nicht, wenn Schäden erkennbar sind!**
- **Geräte MÜSSEN vollständig von der Netzversorgung getrennt werden, bevor sie an das TV465 (PRO/PRO PLUS) angeschlossen werden, um eine Produktabnahmeprüfung (PAT) durchzuführen.**
- **Berühren Sie keine Prüfleitungen/Anschlüsse, während das Gerät an das TV465 (PRO/PRO PLUS) angeschlossen ist.**
- **Das Instrument sollte während des Ladens nicht für Messungen eingesetzt werden.**
- **Beachten Sie alle allgemein bekannten Vorsichtsmaßnahmen, um das Risiko eines Stromschlags beim Umgang mit gefährlichen Spannungen zu vermeiden!**
- **Verwenden Sie nur von Ihrem Händler geliefertes Standard- oder Sonderprüfzubehör!**
- **Wartung und Justierung des Instruments dürfen nur durch zugelassenes Fachpersonal durchgeführt werden!**
- **Im Inneren des Instruments können gefährliche Spannungen bestehen. Trennen Sie alle Prüfleitungen, entfernen Sie das Netzkabel und schalten Sie das Instrument aus, bevor Sie das Batteriefach öffnen.**
- **Das Instrument enthält wiederaufladbare NiCd- oder NiMH-Batteriezellen. Diese Batterien sollten nur durch denselben Typ ersetzt werden, wie er auf dem Batterieeinsatzschild oder in diesem Handbuch angegeben ist. Verwenden Sie keine Alkali-Standardbatteriezellen, während das Netzteil angeschlossen ist, da diese dann explodieren könnten!**
- **Wenn ein Prüfcode mit einem Erdverbindungs-Prüfstrom von mehr als 200 mA gewählt ist (manuell, mit dem Strichcodeleser oder mit dem RFID-Lese- /Schreibgerät), führt das Instrument TV465 (PRO/PRO PLUS) die Schutzleiterwiderstand-Durchgangsprüfung automatisch mit einem Prüfstrom von 200 mA durch. Andere Prüfparameter bleiben unverändert. Der Bediener muss fachkundig sein, zu entscheiden, ob die Prüfung mit einem Strom von 200 mA akzeptabel ist.**
- **Die Prüfungen Ersatzableitstrom / Ersatzableitstrom-S können als Alternative zu den Ableitstrom- und Berührungsableitstromprüfungen ausgeführt werden, falls es innerhalb des Geräts keine netzabhängigen Schalter gibt. Der Bediener muss fachkundig sein, zu entscheiden, ob die Durchführung der Ersatzableitstromprüfung anwendbar ist.**
- **Wenn ein Prüfcode mit einem Ableitstrom gewählt ist, führt das Instrument TV465 (PRO/PRO PLUS) automatisch eine Ersatzableitstromprüfung durch. Andere Prüfparameter bleiben unverändert. Der Bediener muss fachkundig sein, zu entscheiden, ob die Durchführung der Ersatzableitstromprüfung akzeptabel ist!**
- **Wenn ein Prüfcode mit einem Berührungsableitstrom gewählt ist, führt das Instrument TV465 (PRO/PRO PLUS) automatisch eine Ersatzableitstromprüfung-S durch. Andere Prüfparameter bleiben unverändert. Der Bediener muss fachkundig sein, zu entscheiden, ob die Durchführung der Ersatzableitstromprüfung-S akzeptabel ist!**

### **1.2 Batterie und Aufladen**

Das Instrument verwendet sechs Alkali- oder wiederaufladbare NiCd- oder NiMH-Batteriezellen der Größe AA.

Der Batteriezustand wird immer in der oberen rechten Ecke des Displays angezeigt. Falls die Batterieladung zu schwach wird, zeigt das Gerät dies an, wie in Bild 1.1 gezeigt. Diese Anzeige erscheint einige Sekunden lang, dann schaltet sich das Gerät ab.

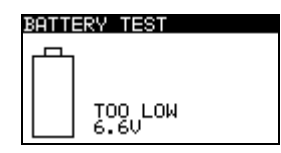

*Bild* 1.1: Anzeige "Batterie entladen"

Das Instrument beginnt immer automatisch mit dem Laden der Batterien, wenn das Netzteil an das Instrument angeschlossen ist. Die Polarität der Netzteilbuchse ist in Bild 1.2 gezeigt. Die interne Schaltung des Instruments steuert den Ladevorgang und sorgt für eine maximale Batterielebensdauer.

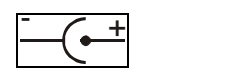

*Bild 1.2: Polarität der Netzteilbuchse*

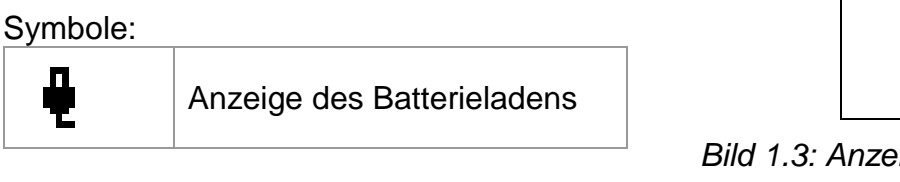

*Bild 1.3: Anzeige des Ladens auf dem Display*

#### **The Trennen Sie vor dem Öffnen des Batteriefachdeckels das gesamte an das Gerät angeschlossene Messzubehör ab und schalten Sie das Instrument aus.**

- Achten Sie darauf, dass Sie die Zellen richtig einlegen, sonst funktioniert das Gerät nicht, und die Batterien könnten entladen werden.
- Entfernen Sie alle Batterien aus dem Batteriefach, wenn das Instrument über einen längeren Zeitraum nicht benutzt wird.
- Es können Alkali- oder wieder aufladbare NiCd- oder NiMH-Zellen der Größe AA verwendet werden. TESTBOY empfiehlt nur den Einsatz von wieder aufladbaren NiMH-Zellen von 2100 mAh oder mehr.
- Laden Sie keine Alkali-Batteriezellen!
- Verwenden Sie nur vom Hersteller oder Händler des Prüfgeräts gelieferte Netzteile, um mögliche Brände oder einen Stromschlag zu vermeiden! Die maximal kurzzeitig zulässige Spannung vom externen Netzteil beträgt 14 V!

## **1.3 Neue oder längere Zeit nicht benutzte Batterien**

Beim Laden neuer Batterien oder von Batterien, die über eine längere Zeit (länger als 3 Monate) nicht benutzt wurden, können unvorhersagbare chemische Prozesse auftreten. NiMH- und Ni-Cd-Zellen können diesen chemischen Effekten unterworfen sein (manchmal Memory-Effekt genannt). Aus diesem Grund kann die Betriebszeit des Geräts während der ersten Lade-/Entladezyklen beträchtlich reduziert sein.

In dieser Situation empfiehlt TESTBOY das folgende Verfahren, um die Batterielebensdauer zu verbessern:

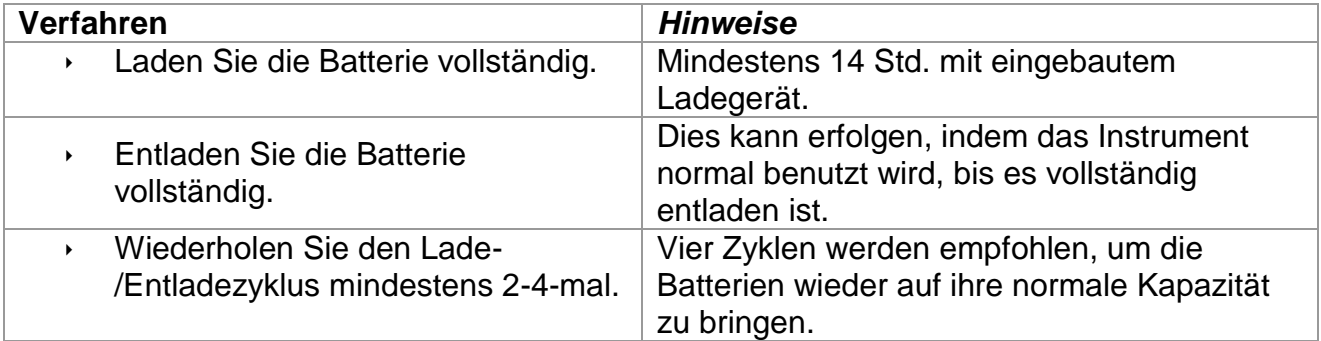

#### *Hinweis:*

- Das Ladegerät im Instrument ist ein so genanntes Zellenpack-Ladegerät. Das bedeutet, dass die Batteriezellen während des Ladens in Serie geschaltet sind. Die Batteriezellen müssen gleichwertig sein (derselbe Ladezustand und Typ, dasselbe Alter).
- Eine abweichende Batteriezelle kann ein ungenügendes Laden sowie ein fehlerhaftes Entladen bei normalem Gebrauch des gesamten Batteriepacks verursachen. (Das führt zu einem Erhitzen des Batteriepacks, bedeutend verringerter Betriebszeit, Polaritätsumkehr der defekten Zelle usw.)
- Wenn nach mehreren Lade-/Entladezyklen keine Verbesserung erreicht wird, sollte der Zustand der einzelnen Batteriezellen überprüft werden (durch Vergleich der Batteriespannungen, Überprüfen in einem Zellen-Ladegerät usw.). Es ist sehr wahrscheinlich, dass sich nur einige der Batteriezellen verschlechtert haben.
- Die oben beschriebenen Effekte sollten nicht mit dem normalen Nachlassen der Batteriekapazität im Laufe der Zeit verwechselt werden. Eine Batterie verliert auch an Kapazität, wenn sie wiederholt geladen/entladen wird. Der tatsächliche Kapazitätsverlust über die Anzahl der Ladezyklen hängt vom Batterietyp ab. Diese Information ist in den vom Batteriehersteller bereitgestellten technischen Daten enthalten.

### **1.4 Angewandte Normen**

Das TV465 (PRO/PRO PLUS) wird in Übereinstimmung mit folgenden Vorschriften hergestellt und geprüft:

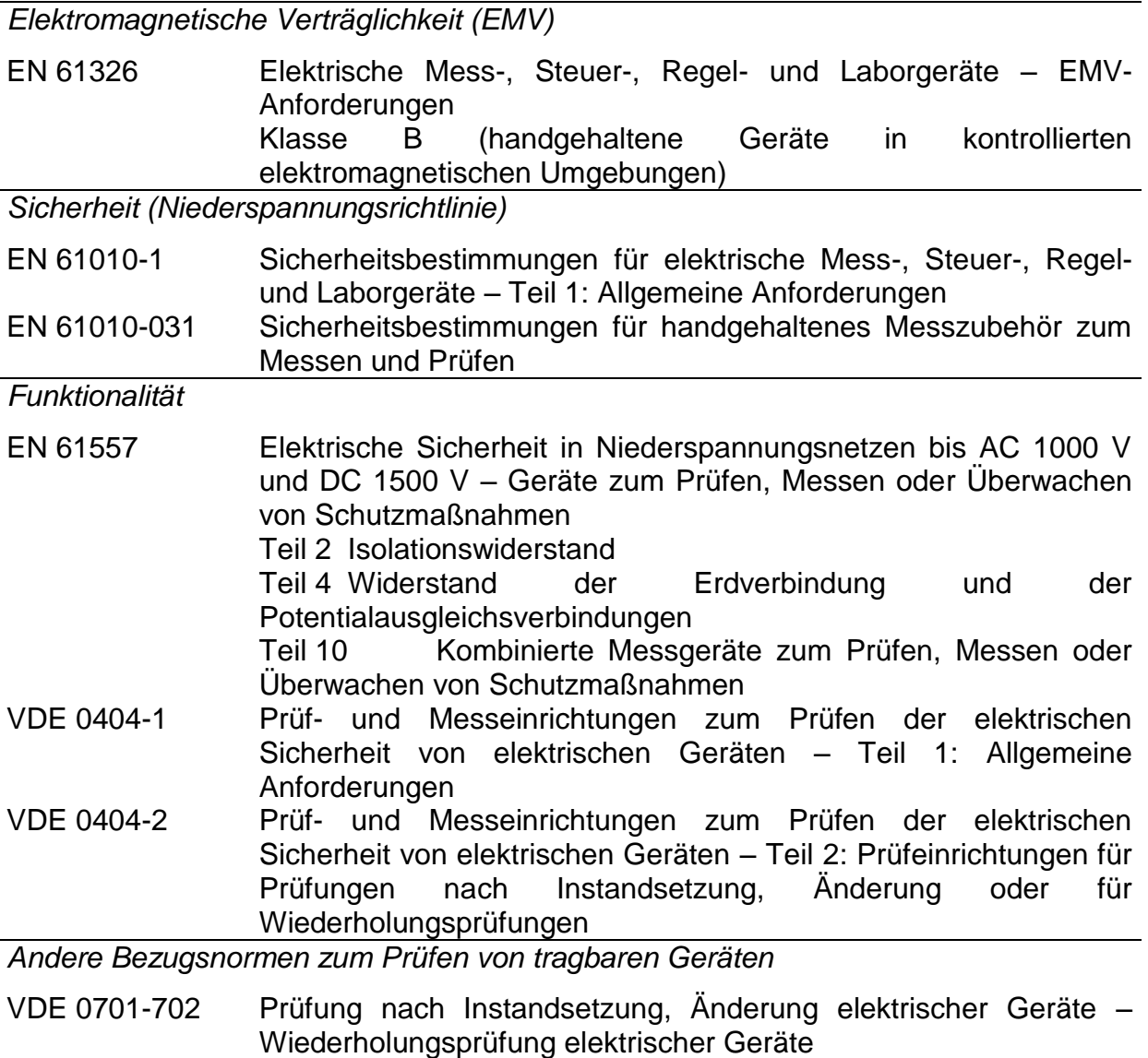

Allgemeine Anforderungen für die elektrische Sicherheit

NEN 3140 Richtlinien für Arbeitsschutzmaßnahmen IEE-Leitfaden für Sicherheitsinspektion und -prüfung elektrischer Einrichtungen, 3. Ausgabe

### *Hinweis zu EN- und IEC-Normen:*

 Der Text dieser Anleitung enthält Referenzen auf Europäische Normen. Alle Normen der Serie EN 6XXXX (z. B. EN 61010) sind gleichwertig mit IEC-Normen derselben Nummer (z. B. IEC 61010) und unterscheiden sich nur in ergänzenden Teilen, die aufgrund des europäischen Harmonisierungsverfahrens erforderlich waren.

# **2 Beschreibung des Instruments**

# **2.1 Vorderseite**

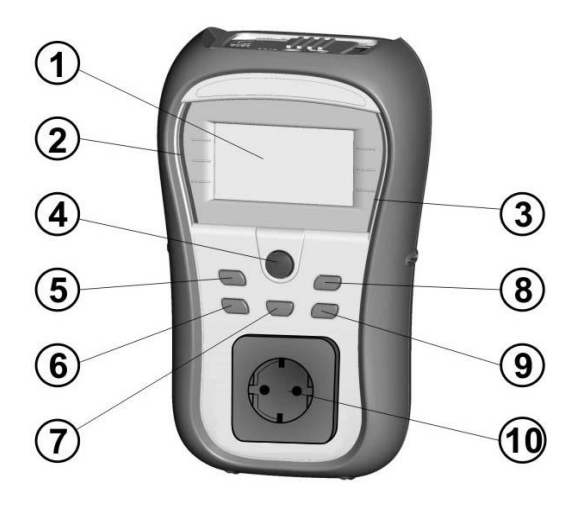

*Bild 2.1: Vorderseite*

#### *Legende:*

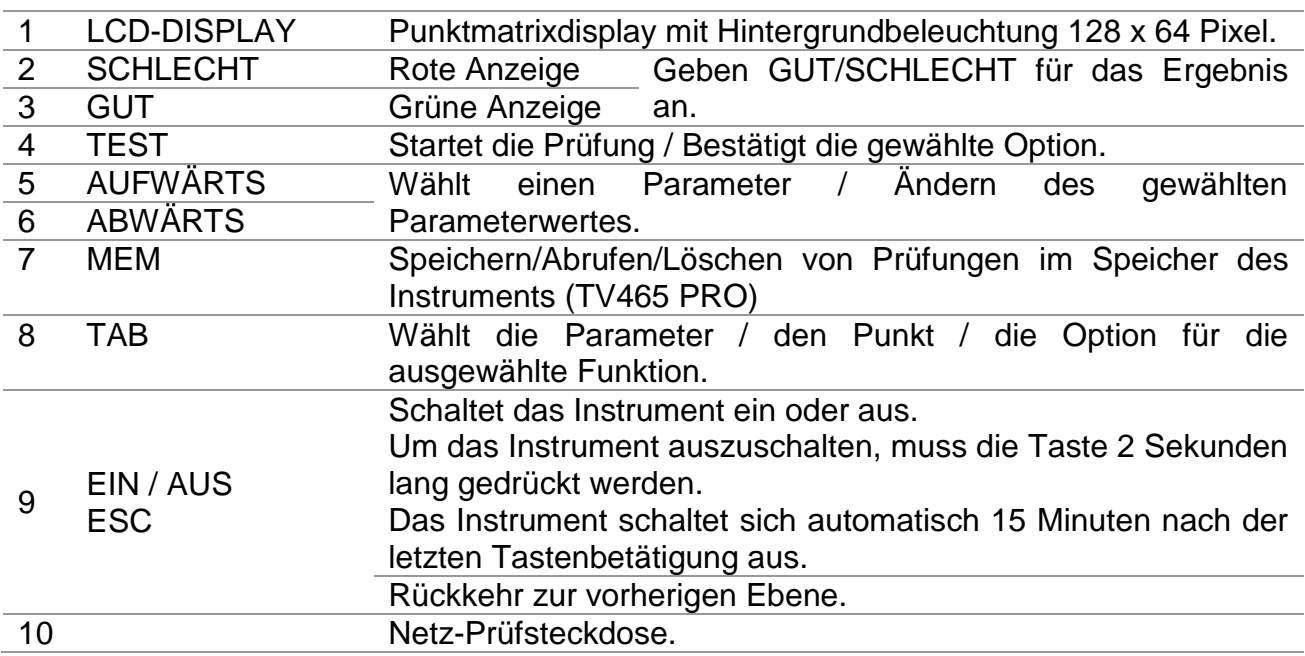

# **2.2 Anschlussplatte**

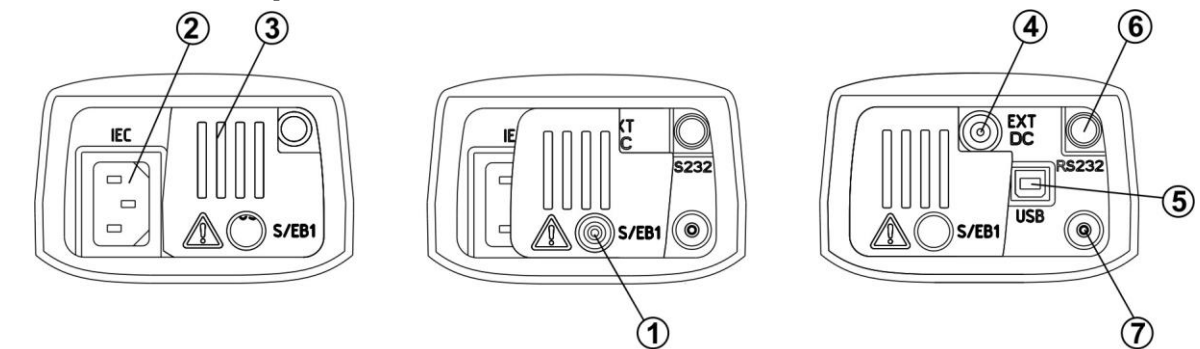

*Bild 2.2: Anschlussplatte*

*Legende:*

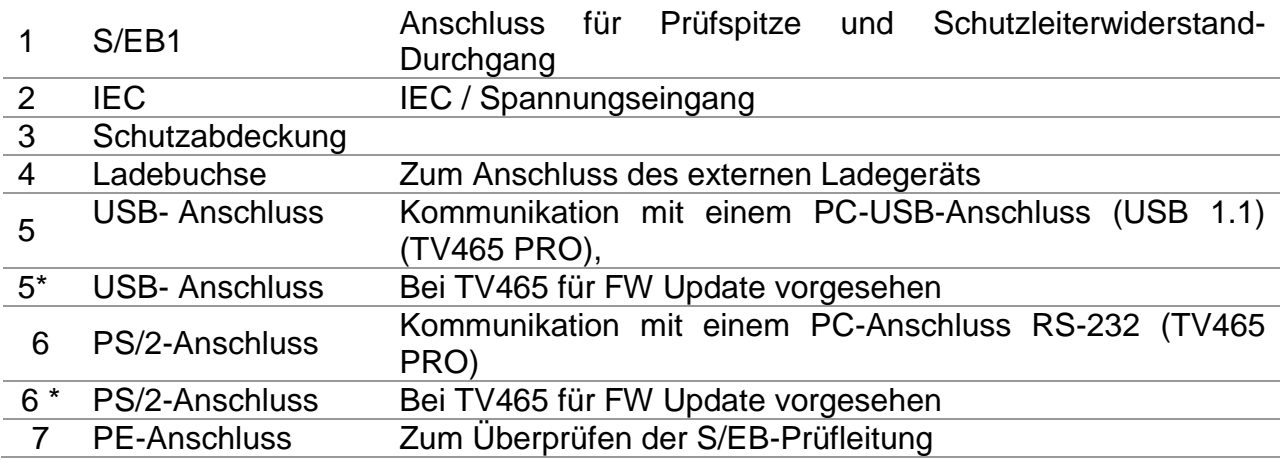

**Warnungen!**

- **Die maximal zulässige Spannung zwischen den IEC**-**Prüfanschlüssen beträgt 300 V (KAT II)!**
- **Die maximal kurzzeitig zulässige Spannung vom externen Netzteil beträgt 14 V!**

### **2.3 Rückseite**

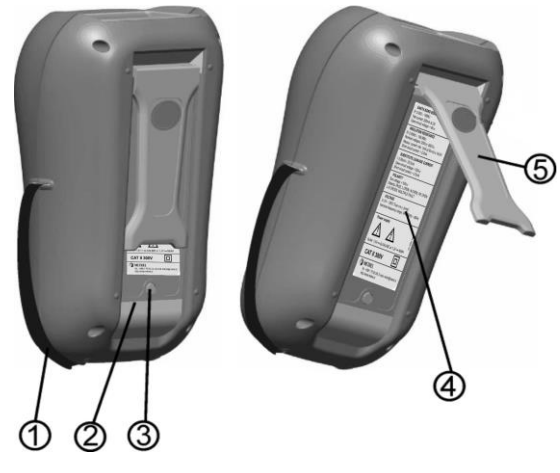

*Bild 2.3: Rückseite*

### *Legende:*

- 1 Einsätze für Seitengurt
- 2 Batteriefachdeckel
- 3 Befestigungsschraube des Batteriefachdeckels
- 4 Rückseitiges Informationsschild
- 5 Ständer für geneigte Stellung des Instruments

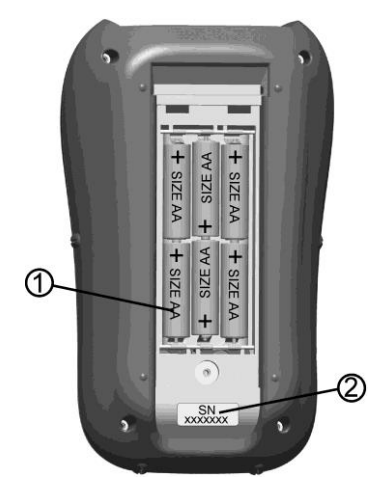

*Bild 2.4: Batteriefach*

### *Legende:*

- 1 Batteriezellen Alkali- oder wiederaufladbare NiCd- oder NiMH-Batteriezellen, Größe AA
- 2 Schild mit Seriennummer

### **2.4 Bedeutung der Symbole und Meldungen auf dem Display des Instruments**

Vor der Durchführung einer Messung führt das Instrument eine Reihe von Vorprüfungen aus, um die Sicherheit zu gewährleisten und Schäden zu vermeiden. Diese Sicherheits-Vorprüfungen überprüfen auf äußere Spannungen sowie die Lastbedingung an den Prüfanschlüssen. Falls eine Vorprüfung fehlschlägt, wird eine entsprechende Warnung angezeigt. Warnungen und Schutzmaßnahmen werden in diesem Abschnitt beschrieben.

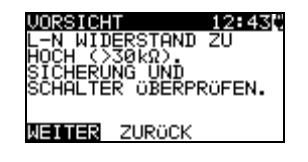

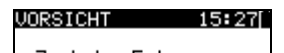

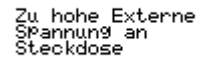

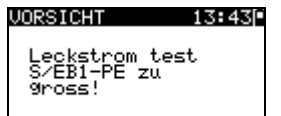

#### U0RSICHT 13:00F

KEINE SPEICHER MEHR<br>FÜR AUTOTEST

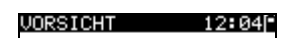

OHNE SPEICHER

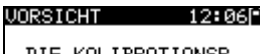

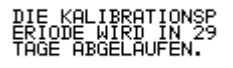

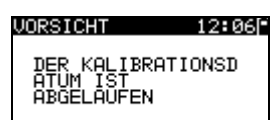

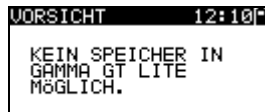

#### **WARNUNG!**

Bei der Sicherungs-Vorprüfung wurde ein zu hoher Widerstand gemessen. Diese Anzeige bedeutet, dass der Prüfling extrem niedrige Leistungsaufnahme aufweist oder:

- nicht angeschlossen ist;
- ausgeschaltet ist;
- eine durchgebrannte Sicherung enthält.

#### Wählen Sie **WEITER** oder **ABBRECHEN**. **WARNUNG!**

Spannung an der Netz-Prüfsteckdose zwischen den Anschlüssen LN - PE ist höher als ungefähr 20 V (AC oder DC)!

Trennen Sie den Prüfling sofort vom Instrument und stellen Sie fest, warum eine externe Spannung erkannt wurde! **WARNUNG!**

Der Strom auf der Prüfsonde (S/EB1 - PE) ist höher als ungefähr 10 mA (AC oder DC)!

Trennen Sie die Prüfsonde vom Prüfling und stellen Sie fest, warum ein externer Strom erkannt wurde!

#### **WARNUNG!**

Der Speicher für Anwender-Autotest hat die Obergrenze von 50 Sequenzen erreicht (TV465 PRO)

#### **WARNUNG!**

Der interne Speicher ist voll! (TV465 PRO)

#### **WARNUNG!**

Der Kalibrierungszeitraum läuft in weniger als 1 Monat ab. Das Instrument zählt hinunter die Tage.

#### **WARNUNG!**

Der Kalibrierungszeitraum ist abgelaufen. Eichen Sie das Instrument nach!

#### **WARNUNG!**

Kein Speicher möglich (TV465)

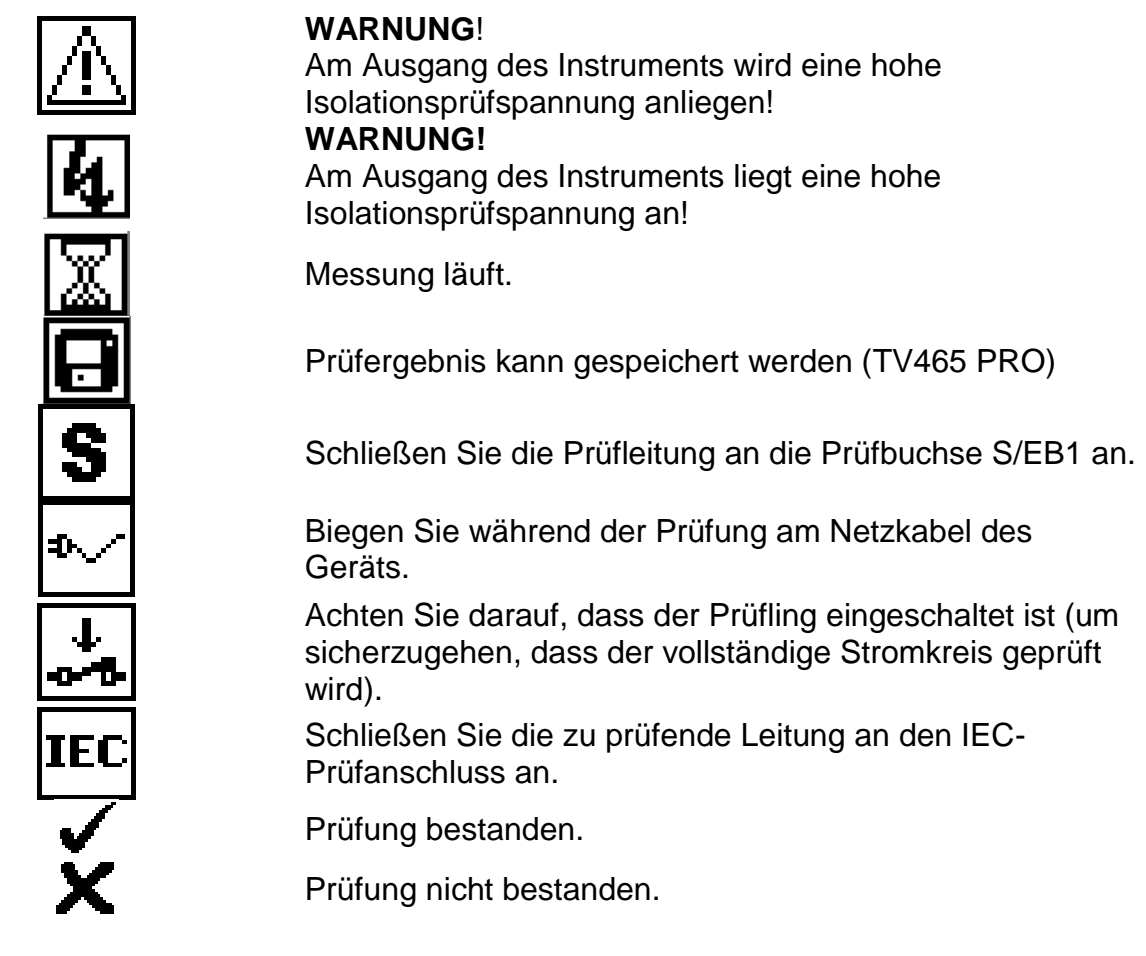

### **2.5 Batterieanzeige**

Die Anzeige gibt den Ladezustand der Batterie an, und ob ein externes Ladegerät angeschlossen ist.

Anzeige der Batteriekapazität.

Schwache Batterie.

*Die Batterie ist zu schwach, um ein korrektes Ergebnis zu garantieren.* 

*Ersetzen Sie die Batterie oder laden Sie sie auf.*

Aufladung läuft (wenn das externe Ladegerät angeschlossen ist).

# **3 Technische Daten**

# **3.1 Schutzleiterprüfung**

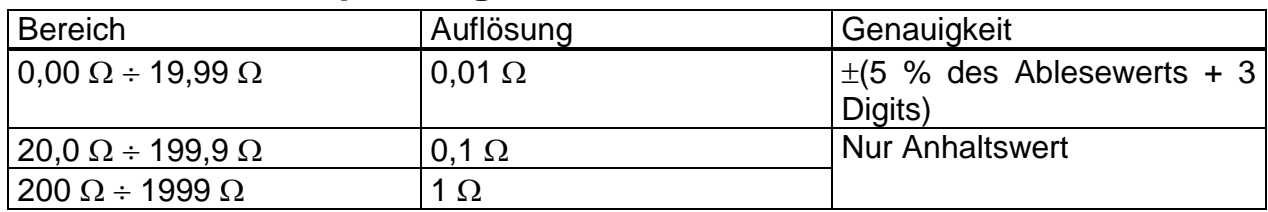

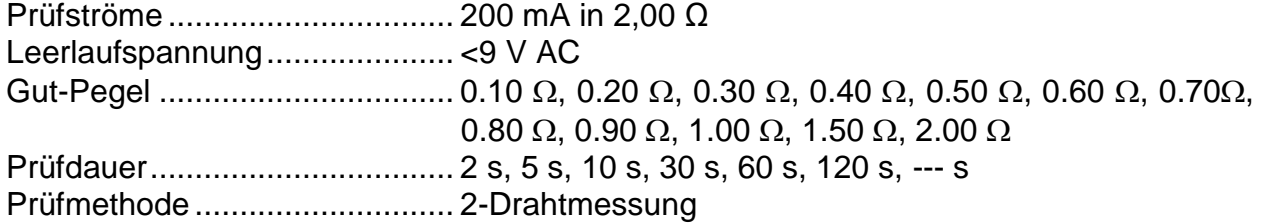

*Prüfanschlüsse:*

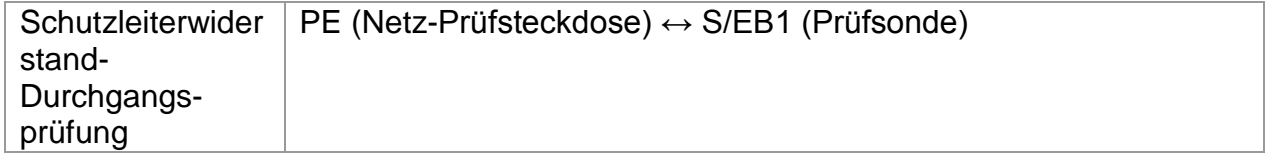

### **3.2 Isolationswiderstand**

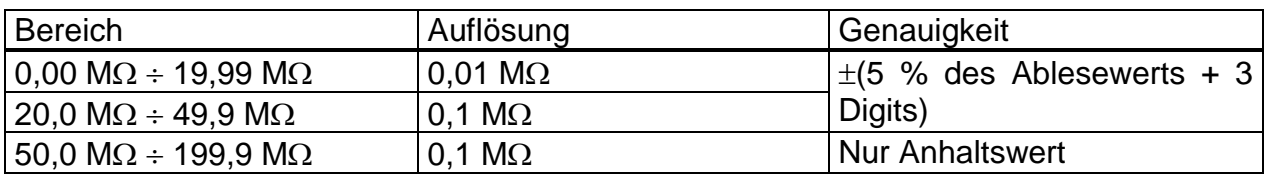

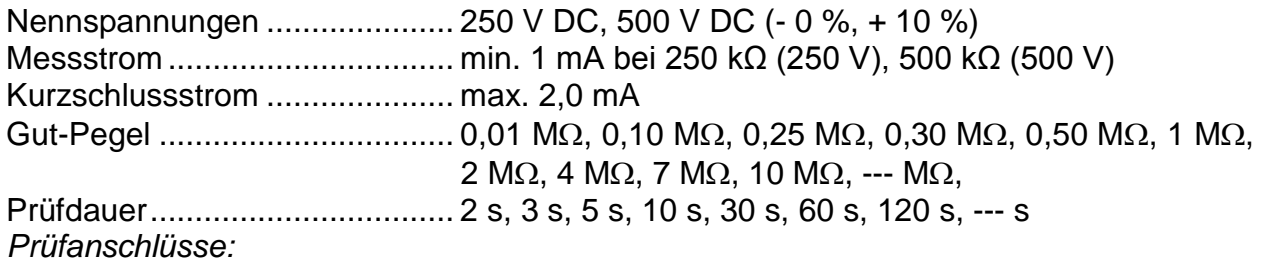

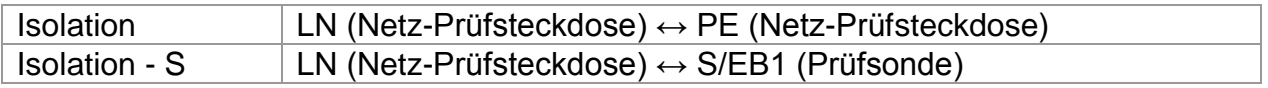

### **3.3 Ersatzableitstrom**

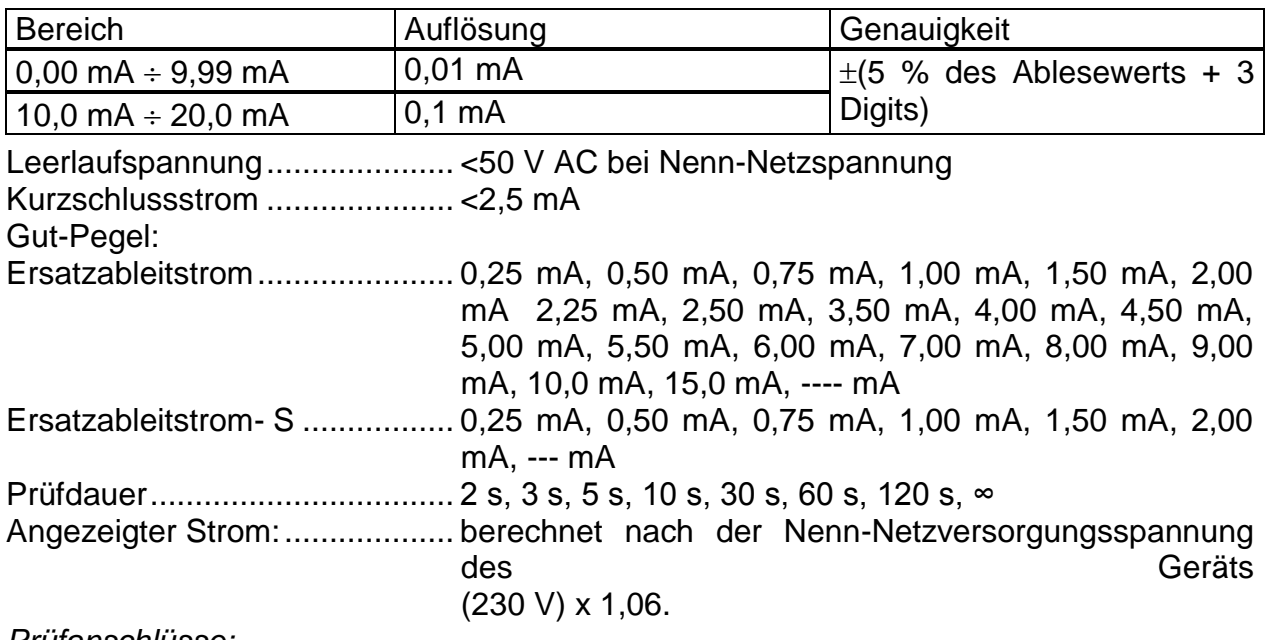

*Prüfanschlüsse:*

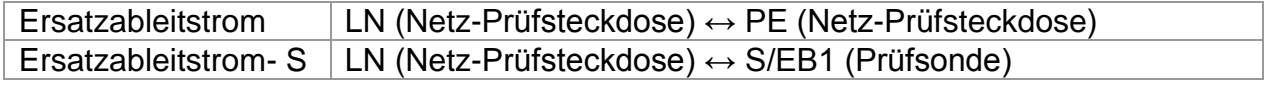

# **3.4 Polaritätsprüfung**

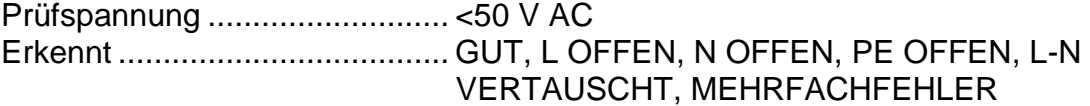

*Prüfanschlüsse:*

Polarität: Netz-Prüfsteckdose ↔ IEC-Prüfsteckdose

### **3.5 Spannungsmessung**

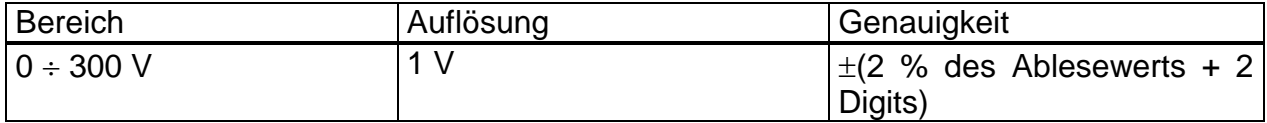

Art des Ergebnisses.................. Echter Effektivwert (trms) Nenn-Frequenzbereich.............. 0 Hz, 50 Hz ÷ 60 Hz Frequenzgenauigkeit ................ Nur Anhaltswert

*Prüfanschlüsse:*

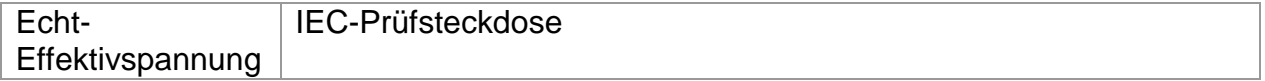

### **3.6 Daten des Kalibrierungseinheit (Prüfgerät-Selbstkontrolle)**

### *Instrument*

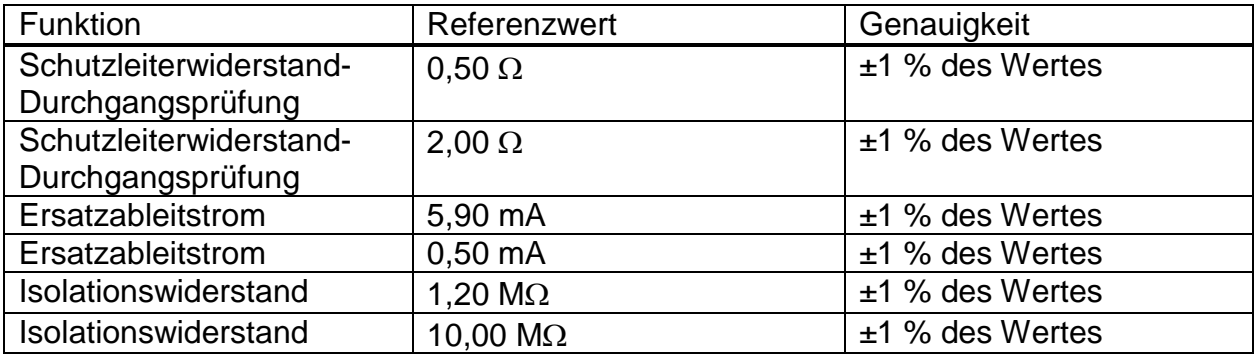

#### *Prüfleitung S/EB*

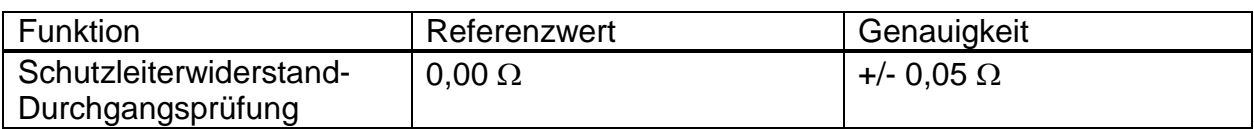

#### *IEC*-*Prüfleitung*

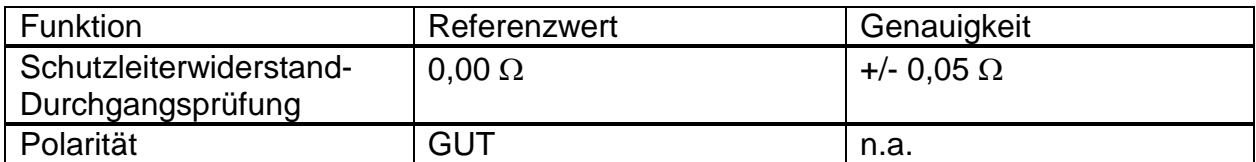

# **3.7 Allgemeine Daten**

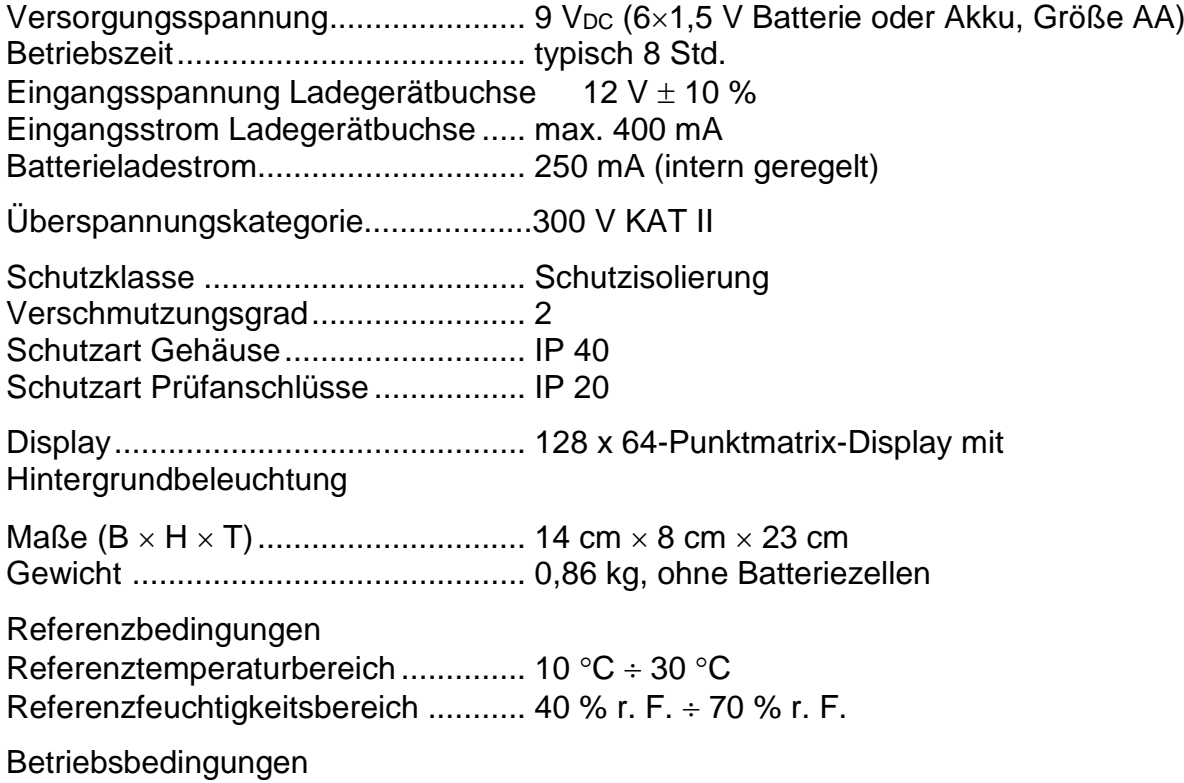

Arbeitstemperaturbereich ................. 0 C 40 C Maximale relative Luftfeuchtigkeit..... 95 % r.F. (0 °C bis +40 °C), ohne Kondensatbildung

Lagerungsbedingungen Temperaturbereich ........................... -10 C +70 C Maximale relative Luftfeuchtigkeit..... 90 % r.F. (-10 °C  $\div$  +40 °C) 80 % r.F. (40 °C  $\div$  60 °C)

Speicher..............................................1500 Speicherplätze (TV465 PRO)

Der Fehler bei Betriebsbedingungen kann allenfalls der Fehler bei Referenzbedingungen (in der Anleitung für jede Funktion angegeben) +1 % des Messwerts + 1 Digit sein, sofern nicht für spezielle Funktionen in der Anleitung anders angegeben.

#### **Kommunikations-Übertragungsgeschwindigkeit**

RS232-Schnittstelle .......................... 9600 bps, 1 Startbit, 8 Datenbits, 1 Stoppbit RS232-Steckverbinder.......................PS/2-Steckverbinderbuchse USB-Schnittstelle...............................115200 bps USB-Anschluss..................................Typ B

Schutz-Vorprüfungen

- Äußere Spannung zwischen LN und PE (DC und AC).
- Zu hoher Ableitstrom zwischen S/EB1 und PE (DC und AC).

Konnektivitäts-Vorprüfung (Sicherung)

Gerät nicht eingeschaltet oder zu hoher Widerstand zwischen L und N

Maximaler Widerstand für Konnektivitäts-Vorprüfung............................30 k $\Omega$ 

# **4 Hauptmenü und Prüfmodi**

# **4.1 Hauptmenü des Instruments**

Vom Hauptmenü des Instruments aus können vier Betriebsmodi des Instruments, Hilfe und Konfiguration gewählt werden:

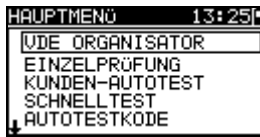

| JPTMENÖ                            |  |
|------------------------------------|--|
| KUNDEN-AUTOTEST                    |  |
| <b>SCHNELLTEST</b><br>AUTOTESTKODE |  |
| <b>HILFE</b>                       |  |
| <b>IEINSTELLUNGEN</b>              |  |

*Bild 4.1: Hauptmenü des Instruments*

*Tasten:* 

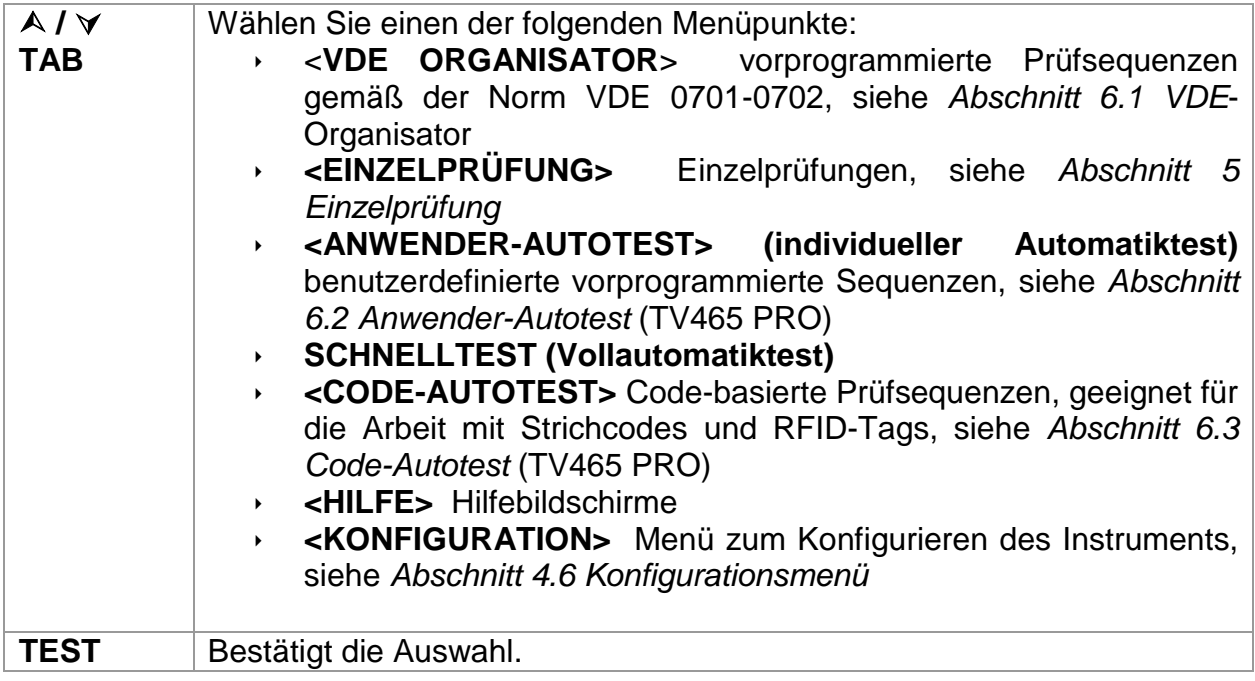

### **4.2 Menü VDE-Organisator**

Dieses Menü bietet die Erstellung und Durchführung von VDE-kompatiblen Prüfsequenzen. Die Einrichtung der Sequenz und ihre Parameter sind dieselben, wie sie in der Norm VDE0701/0702 vorgeschlagen werden. Nachdem eine Autotestsequenz im VDE-Organisator erstellt wurde, kann sie als Autotest gestartet oder im Menü Anwender-Autotest gespeichert werden (TV465 PRO)

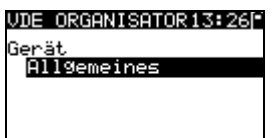

*Bild 4.2: Menü VDE-Organisator*

Weitere Informationen siehe Abschnitt *6.1 VDE-Organisator*.

# **4.3 Menü Einzelprüfung**

Im Menü Einzelprüfung können Einzelprüfungen durchgeführt werden.

| EINZELPROFUNG               |  |
|-----------------------------|--|
| <b>IBESICHTIGUNG</b>        |  |
| <b>SCHUTZLEITER</b>         |  |
| ISOLATION                   |  |
| ISOLATION-S.<br>E-ABLT.STR. |  |
|                             |  |

*Bild 4.3: Hauptmenü Einzelprüfung*

Weitere Informationen finden Sie in Abschnitt *5 Einzelprüfung.*

# **4.4 Menü Anwender-Autotest (TV465 PRO)**

Dieses Menü enthält eine Liste von Anwender-vorbereiteten Autotestsequenzen. Die gebräuchlichen Autotestsequenzen sind defaultmäßig in der Liste enthalten. Bis zu 50 Anwender-Autotestsequenzen können in diesem Autotest-Modus vorprogrammiert werden. Anwenderdefinierte Autotests können auch zur PC-Software **PATLink PRO Plus** heruntergeladen und/oder von dort hochgeladen werden.

| EST<br>æ<br>1 |
|---------------|
| sο            |
| Iso_BLT<br>КI |
| Iа            |
| Ia_BLT<br>ĸ   |
| Iso           |

*Bild 4.4: Menü Anwender-Autotest*

Eine detaillierte Beschreibung dieses Prüfmodus finden Sie im Abschnitt *6.2 Anwender-Autotestsequenzen*.

# **4.5 Menü Schnelltest (Vollautomatiktest)**

Dieses Menü enthält eine Liste von Schnelltest- Sequenzen

| CHNELLTEST                     |           |
|--------------------------------|-----------|
| ISCHUTZKLASSE.                 |           |
| SCHUTZKLASSE.<br>SCHUTZKLASSE. | ΤТ<br>TTT |

*Bild 4.5: Schnelltest Menü*

Eine detaillierte Beschreibung dieses Prüfmodus finden Sie im Abschnitt *6.3* 

# **4.6 Menü Code-Autotests (TV465 PRO)**

Das Menü Code-Autotests unterstützt den Betrieb mit vordefinierten Prüfcodes. Prüfcodes können mit den Tasten **/**  gewählt werden.

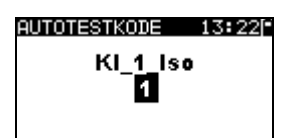

*Bild 4.6: Menü Code-Autotests*

Weitere Informationen finden Sie in Abschnitt *6.3 Code-Autotests.*

# **4.7 Hilfe-Menü**

Hilfe-Menüs enthalten Schaltbilder, um darzustellen, wie ein Prüfling korrekt an das PAT-Prüfinstrument anzuschließen ist.

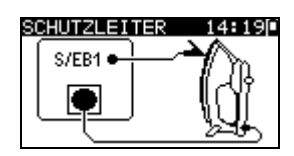

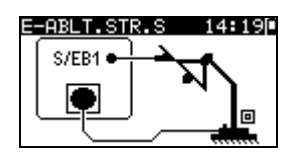

*Bild 4.7: Beispiele von Hilfebildschirmen*

*Tasten:*

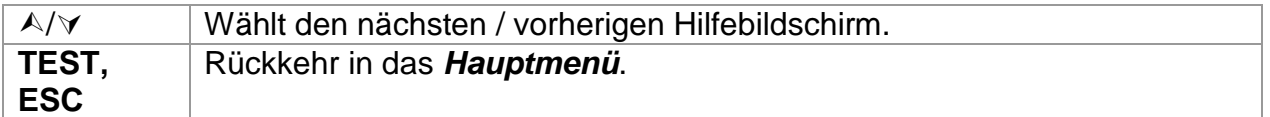

# **4.8 Einstellungen (Konfigurationsmenü)**

Im Konfigurationsmenü können verschiedene Parameter und Einstellungen des Instruments eingesehen oder eingestellt werden.

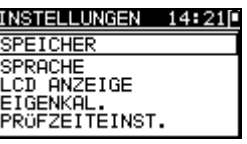

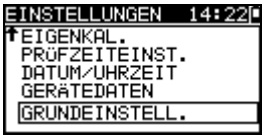

*Bild 4.8: Konfigurationsmenü*

*Tasten:*

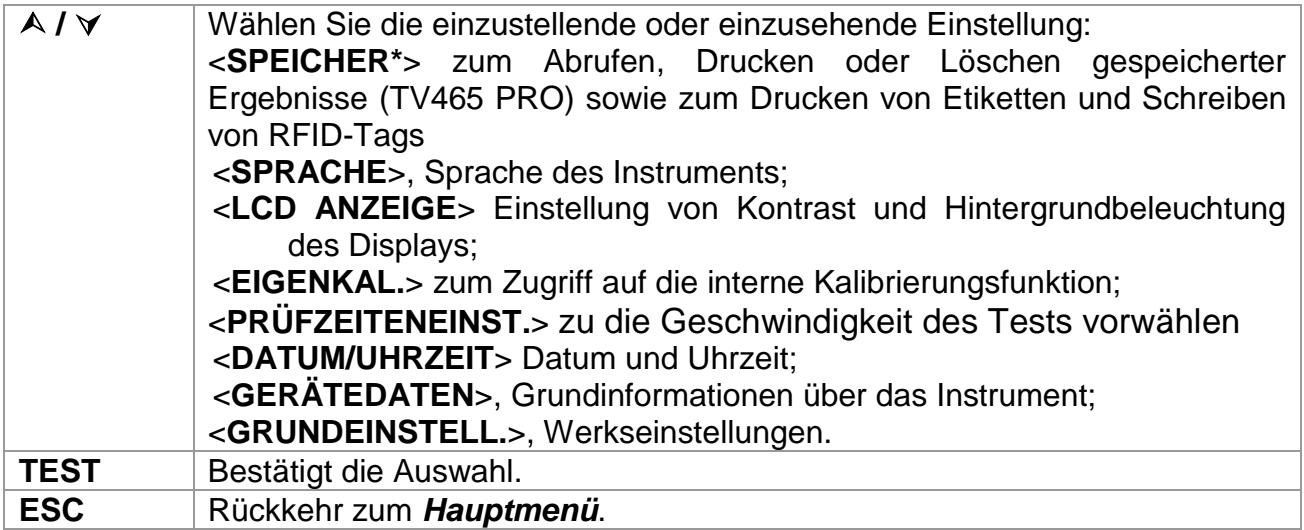

\*nur PRO-Version

# **4.9 Speicher (TV465 PRO)**

In diesem Menü können gespeicherte Ergebnisse abgerufen oder gelöscht werden. Die Funktion "PRINT DATA/RFID" wird nicht unterstützt.

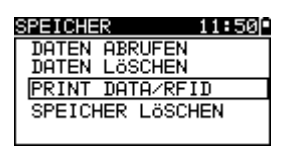

*Bild 4.9: Speichermenü*

Weitere Informationen finden Sie in Abschnitt *7 Arbeiten mit Prüfergebnissen*.

# **4.10 Wahl der Sprache**

In diesem Menü kann die Sprache des Instruments eingestellt werden.

| RACHE                          |  |
|--------------------------------|--|
| <b>ENGLISH</b>                 |  |
| <b>SLOVENŠČINA</b><br>IDEUTSCH |  |
|                                |  |
|                                |  |

*Bild 4.10: Sprachmenü*

*Tasten:*

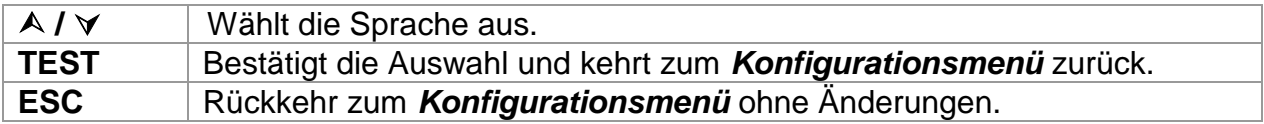

# **4.11 LCD – Kontrast und Hintergrundbeleuchtung des Displays**

In diesem Menü können der Kontrast und die Hintergrundbeleuchtung des Displays eingestellt werden.

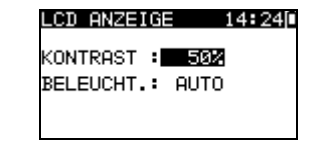

*Bild 4.11: Menü LCD*

*Modi der Hintergrundbeleuchtung*

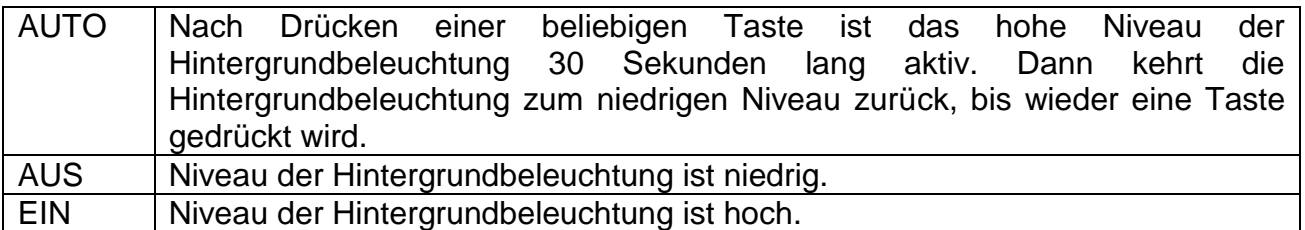

*Tasten:*

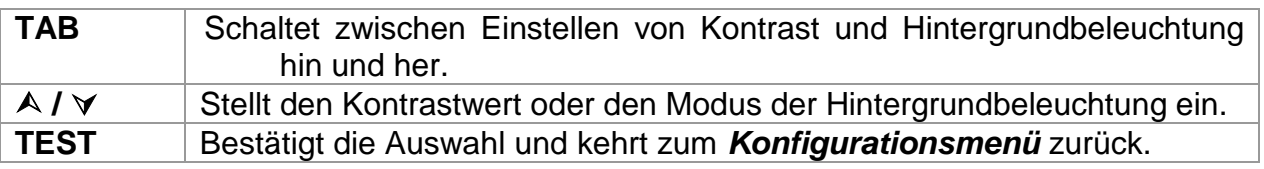

**ESC** Rückkehr zum *Konfigurationsmenü* ohne Änderungen.

*Hinweis:*

 $\rightarrow$  Wenn Sie beim Einschalten des Instruments die Abwärts-Taste ( $\forall$ ) drücken, springen Sie automatisch zum Display-Kontrastmenü.

# **4.12 Eigenkalibrierung**

Die eingebaute Kalibriereinheit bietet ein einfaches und effektives Mittel, um die Funktionalität im Rahmen der Toleranzwerte des Instruments TV465 (PRO/PRO PLUS) und seines Zubehörs zu überprüfen. Die Genauigkeit des TV465 sollte in regelmäßigen Abständen überprüft und dokumentiert werden. Dies ist von besonderer Bedeutung, wenn das TV465 täglich eingesetzt wird. Das TV465 (PRO/PRO PLUS) enthält eine eingebaute Kalibrierungseinheit die von der übrigen elektronischen Schaltungen des Instruments unabhängig und direkt mit den Ausgangsanschlüssen des Instruments verbunden ist. Bei der Eigenkalibrierung werden alle Hauptfunktionen des Instruments und das Zubehör überprüft. Das Selbsttestergebnis wird automatisch im Speicher des Instruments abgelegt und kann mit der PC-Software PATLink PRO abgerufen werden (TV465 PRO).

#### *Hinweis:*

 Die Funktion Kontrollkasten sollte benutzt werden, um sicherzustellen, dass das Messgerät zwischen den Kalibrierungen korrekt anzeigt, sollte jedoch nicht als Ersatz für eine vollständige Kalibrierung des Instruments durch den Hersteller betrachtet werden.

Zuerst wird der Startbildschirm des Kontrollkastens angezeigt. In der Spalte REF werden die Referenzwerte des Kontrollkastens angezeigt.

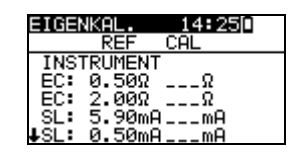

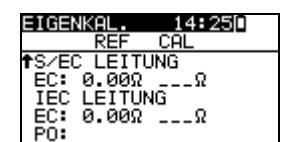

*Bild 4.12: Startbildschirm des Kontrollkastens*

*Tasten:*

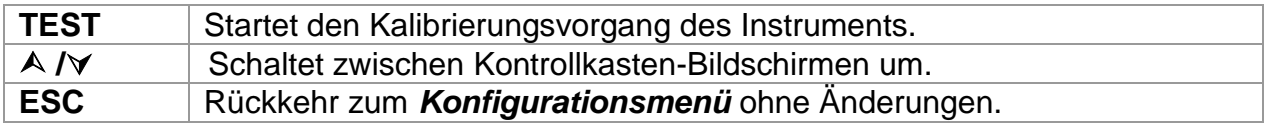

#### **Ausführen der Kalibrierung des Instruments**

Zuerst wird der Startbildschirm des Kontrollkastens zur Kalibrierung des Instruments angezeigt. Trennen Sie vor dem Ausführen der Kalibrierung alle an das Instrument angeschlossenen Zubehörteile ab.

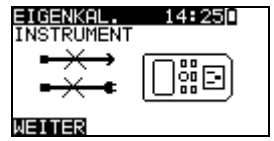

*Bild 4.13: Startbildschirm zur Kalibrierung des Instruments*

*Tasten:*

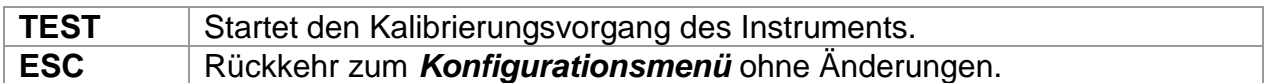

#### **Überprüfen der S/EB-Prüfleitung**

Zuerst wird die Schaltung zum Überprüfen der S/EB-Prüfleitung angezeigt. Schließen Sie vor dem Ausführen der Überprüfung die S/EB-Prüfleitung entsprechend der Anzeige an.

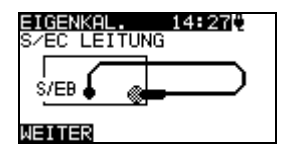

*Bild 4.14: Startbildschirm der S/EB-Prüfleitung*

*Tasten:*

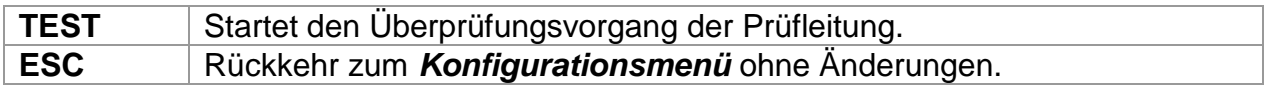

#### **Überprüfen der IEC-Prüfleitung**

Zuerst wird die Schaltung zum Überprüfen der IEC-Prüfleitung angezeigt. Schließen Sie vor dem Ausführen der Überprüfung die IEC-Prüfleitung entsprechend der Anzeige an.

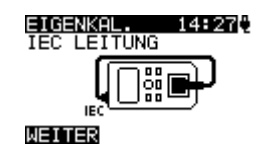

*Bild 4.15: Startbildschirm der IEC-Prüfleitung*

*Tasten:*

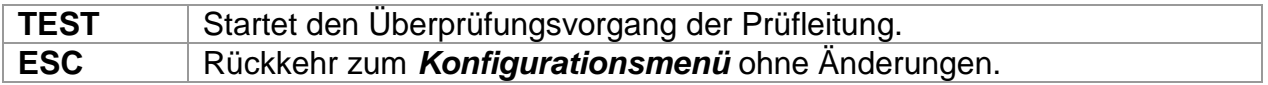

Nachdem alle Schritte ausgeführt wurden, werden die Messwerte zusammen mit einer zusammenfassenden Anzeige in der KAL-Spalte angezeigt

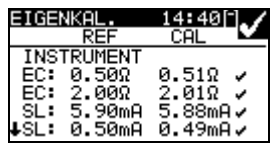

| EIGENKAL.                 |                                             |
|---------------------------|---------------------------------------------|
| <b>INSTRUMENT</b>         |                                             |
| EC:<br>0.500.             | 0.05Ω<br>×                                  |
| EC: 2.00Ω<br>5.90mA<br>SI | $2.04\Omega$<br>$\times$<br>5.88mA <b>√</b> |
| 0.50mA                    | 0.49mAン                                     |

*Bild 4.16: Beispiele von Kontrollkasten-Ergebnisbildschirmen*

*Bedeutung der Markierungen:*

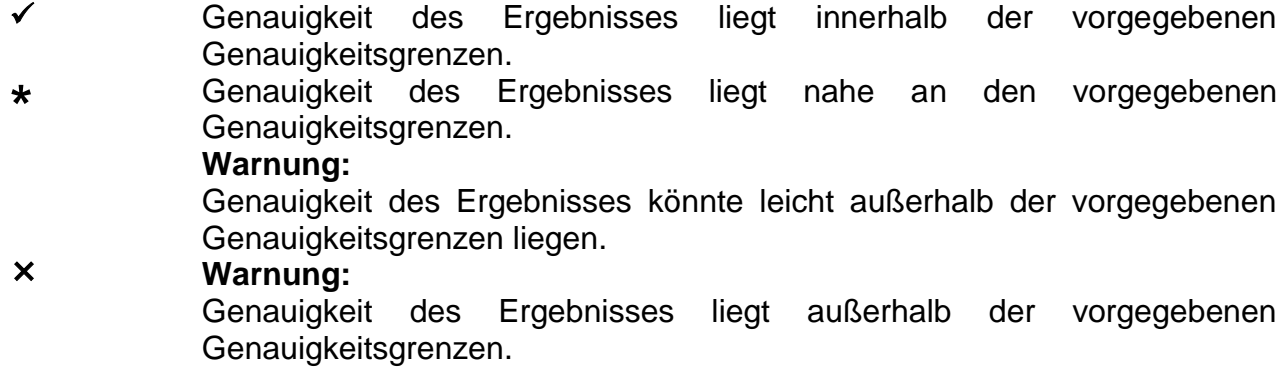

*Tasten:*

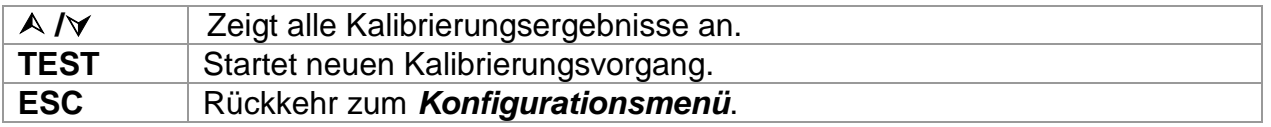

### **4.13 Geschwindigkeit der Testprozedur**

In diesem Menü kann die Instrumenttestgeschwindigkeit eingestellt werden:

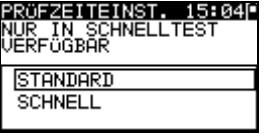

*Bild 4.17: Geschwindigkeitsmenü*

*Optionen:*

**STANDARD** Standardeinstellung<br> **SCHNELL** Keine PAUSE zwisc **Keine PAUSE zwischen Test** 

*Tasten:*

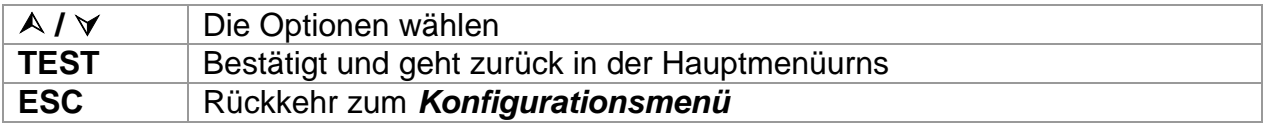

#### **Anmerkung**

Wenn das SCHNELL Option auswählen ist, dann werden Sichtprüfung und der Funktionsprüfung automatisch als GUT (OK) eingestellt.

# **4.14 Einstellen von Datum und Uhrzeit**

In diesem Menü können Datum und Uhrzeit eingestellt werden.

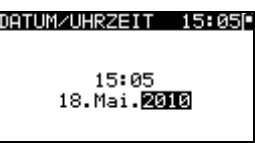

*Bild 4.18: Datums- und Uhrzeitmenü*

#### Tasten:

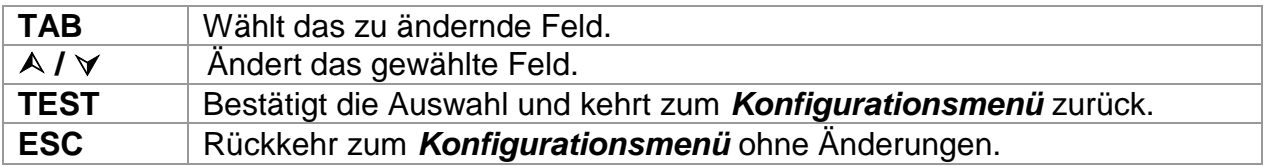

#### *Hinweis:*

 Das Datum wird jedem gespeicherten Autotest-Ergebnis und jeder "KALIBRIERUNGSEINHEIT" Kalibrierung angefügt (TV465 PRO)

#### *Warnung:*

 Wenn die Batterien für mehr als 1 Minute entfernt werden, geht die eingestellte Uhrzeit verloren.

# **4.15 Daten des Instruments**

In diesem Menü werden die folgenden Daten des Instruments gezeigt:

- Herstellername;
- $\cdot$  Instrumententyp;
- Modellnummer;
- Kalibrierungsdatum;
- Seriennummer;
- Firmware- und Hardware-Version.

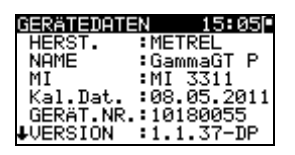

*Bild 4.19: Menü Daten des Instruments*

*Tasten:*

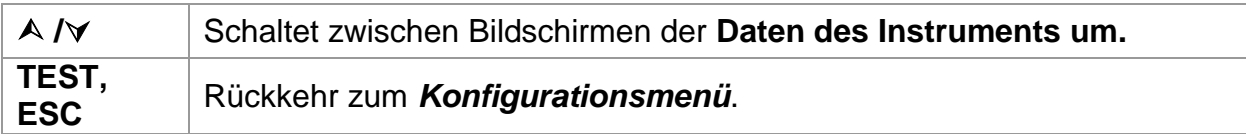

# **4.16 Originaleinstellungen**

In diesem Menü können die folgenden Parameter des Instruments auf ihre Anfangswerte gesetzt werden:

- alle Messparameter im Einzelprüfungsmodus;
- Display-Einstellungen;
- Sprache;
- Anwender-Autotestsequenzen werden durch ab Werk vorprogrammierte ersetzt (TV465 PRO)

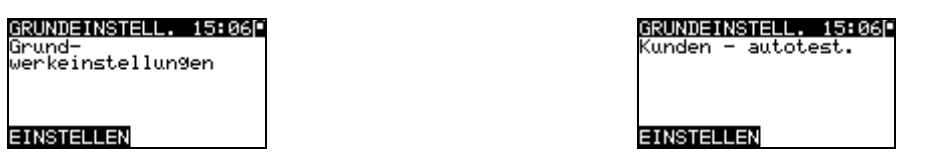

*Bild 4.20: Menü Originaleinstellungen*

#### *Tasten:*

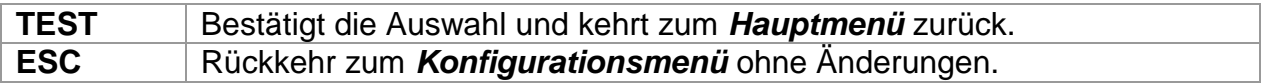

# **5 Einzelprüfung**

In einem Einzelprüfungsmodus können einzelne Prüfungen durchgeführt werden. Das ist besonders hilfreich bei der Fehlersuche.

# **5.1 Durchführen von Messungen im Einzelprüfmodus**

Wählen Sie im Einzelprüfungs-Hauptmenü die geeignete Einzelprüfung.

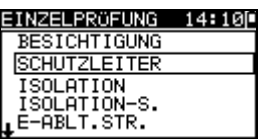

*Bild 5.1: Hauptmenü Einzelprüfung*

*Tasten:*

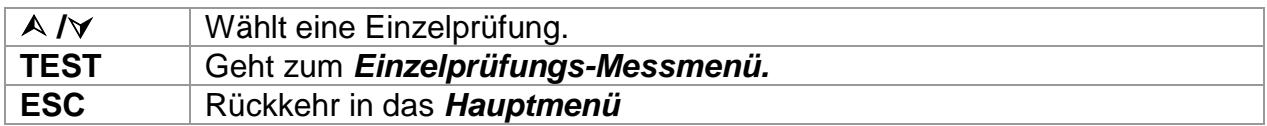

Eine Einzelprüfung kann aus jedem Einzelprüfungs-Messmenü gestartet werden. Vor dem Ausführen einer Prüfung können die Parameter / Grenzwerte bearbeitet werden.

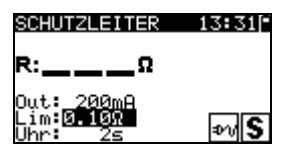

*Bild 5.2: Beispiel für ein Einzelprüfungs-Messmenü*

*Tasten:*

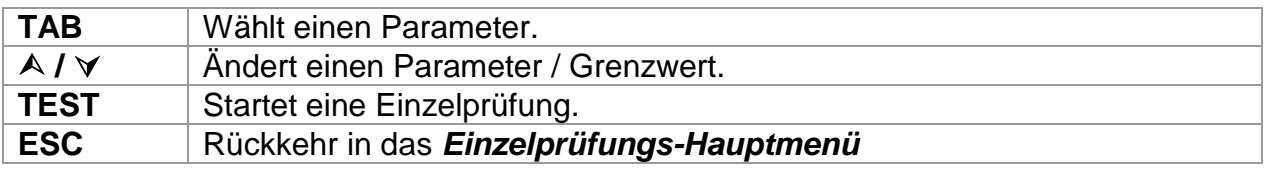

### *Hinweis:*

Die zuletzt eingestellten Parameter werden automatisch gespeichert.

Nach einer Prüfung können die Ergebnisse im Speicher des Instrument gespeichert werden (optional).

Taste:

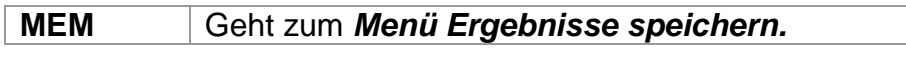

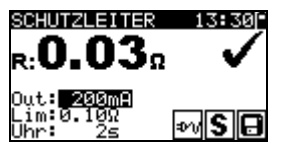

*Bild 5.3: Speichern von Ergebnissen in einem Einzelprüfungsmodus*

*Tasten:*

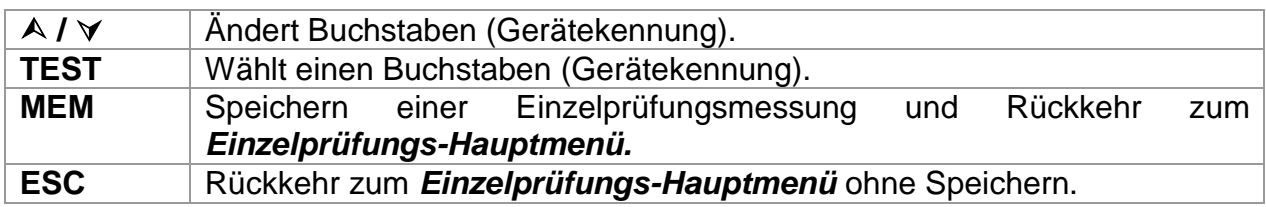

# **5.2 Messungen und Inspektionen**

# **5.3 Sichtprüfung**

Vor jeder elektrischen Sicherheitsprüfung muss eine gründliche Sichtprüfung ausgeführt werden.

Folgende Punkte sollten überprüft werden:

- Inspektion des Prüflings auf Anzeichen von Beschädigungen.
- Inspektion des flexiblen Netzkabels auf Beschädigungen.
- Alle Anzeichen von Verunreinigung, Feuchtigkeit, Schmutz, die die Sicherheit gefährden können. Insbesondere Öffnungen, Luftfilter, Schutzabdeckungen und Absperrungen müssen überprüft werden.
- Gibt es Anzeichen von Korrosion?
- Gibt es Anzeichen von Überhitzung?
- Beschriftungen und Markierungen bezüglich der Sicherheit müssen klar lesbar sein.
- Die Installation des Prüflings muss gemäß der Bedienungsanleitung erfolgt sein.
- Während der Sichtprüfung müssen auch die Messpunkte für die elektrische Prüfung bestimmt werden.

### **Verfahren bei der Sichtprüfung**

- Wählen Sie die Funktion SICHTPRÜFUNG.
- Überprüfen Sie den Prüfling.
- Wählen Sie entsprechend dem Ergebnis der Sichtprüfung GUT oder SCHLECHT.
- Speichern Sie das Ergebnis durch Drücken der Taste MEM (TV465 PRO).

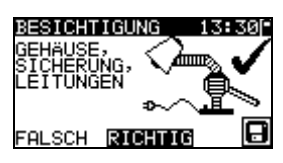

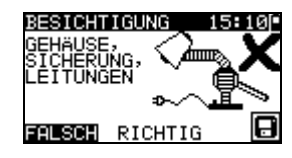

*Bild 5.4: Menü Sichtprüfung*

### **5.4 Schutzleiterwiderstand**

Diese Prüfung stellt sicher, dass die Verbindungen zwischen dem Schutzleiteranschluss im Netzstecker des Prüflings und geerdeten berührbaren leitfähigen Teilen des Prüflings zufriedenstellend sind und einen ausreichend niedrigen Widerstand aufweisen. Diese Prüfung muss an Geräten der Klasse I (geerdet) durchgeführt werden. Das Instrument misst den Widerstand zwischen:

PE-Anschluss der Netz-Prüfsteckdose und dem S/EB1-Anschluss.

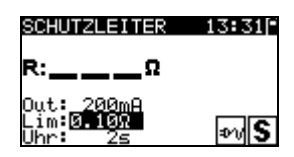

*Bild 5.5: Menü Schutzleiterwiderstand-Durchgangsprüfung*

#### **Prüfparameter für die Schutzleiterwiderstand-Durchgangswiderstandsmessung**

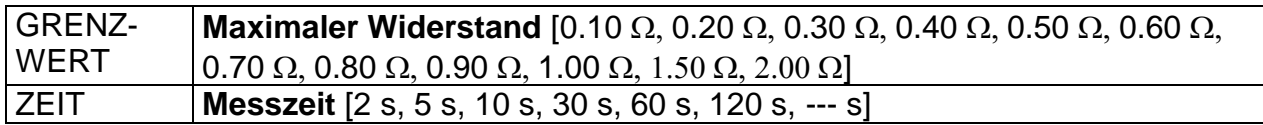

#### **Prüfschaltungen für die Schutzleiterwiderstand-Durchgangswiderstandsmessung**

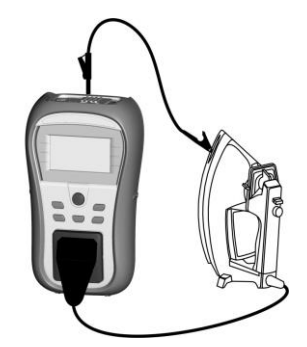

*Bild 5.6: Messung des Schutzleiterwiderstand-Durchgangswiderstands*

### **Verfahren für die Schutzleiterwiderstand-Durchgangswiderstandsmessung**

- Wählen Sie die Funktion SCHUTZLEITERWIDERSTAND- DURCHGANG.
- Stellen Sie die Prüfparameter ein.
- Schließen Sie den Prüfling an das Instrument an (siehe Bilder 5.5).
- Drücken Sie die Taste TEST zum Messen.
- Speichern Sie das Ergebnis durch Drücken der Taste MEM (TV465 PRO).

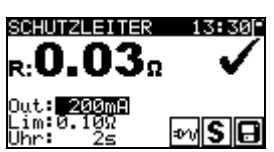

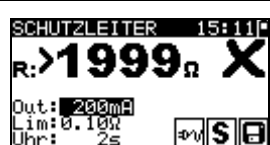

*Bild 5.7: Beispiele von Ergebnissen der Schutzleiterwiderstand-Durchgangswiderstandsmessung*

Angezeigte Ergebnisse:

Hauptergebnis ....... Schutzleiterwiderstand-Durchgangswiderstand

#### *Hinweis:*

Beachten Sie vor dem Beginn der Messung die angezeigten Warnungen!

### **5.5 Isolationswiderstand**

Die Isolationswiderstandsprüfung überprüft den Widerstand zwischen spannungführenden Leitern und geerdeten (oder isolierten) berührbaren Metallteilen eines Prüflings. Diese Prüfung kann Fehler aufdecken, die durch Verschmutzung, Feuchtigkeit, Beschädigung des Isolationsmaterials usw. verursacht werden.

Das Instrument misst den Isolationswiderstand zwischen:

den Anschlüssen der Netz-Prüfsteckdose (L+N) und PE / (S/EB1).

Diese Funktion ist primär zum Prüfen von Geräten der Klasse I vorgesehen.

| TION           |  |
|----------------|--|
| .MΩ            |  |
| im.<br>Ma<br>冉 |  |

*Bild 5.8: Menü Isolation*

#### **Prüfparameter für die Isolationswiderstandsmessung**

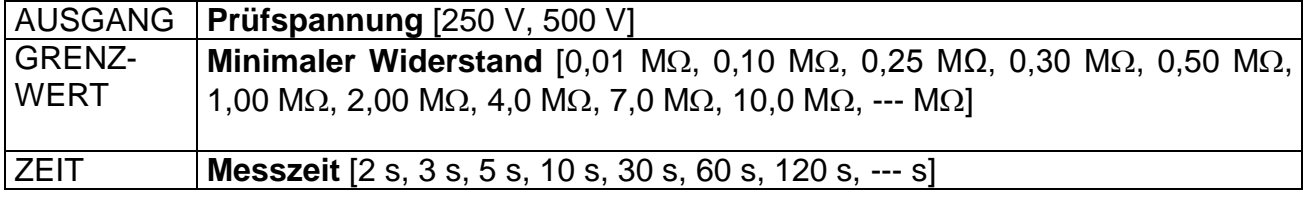

#### **Prüfschaltungen für die Messung des Isolationswiderstands**

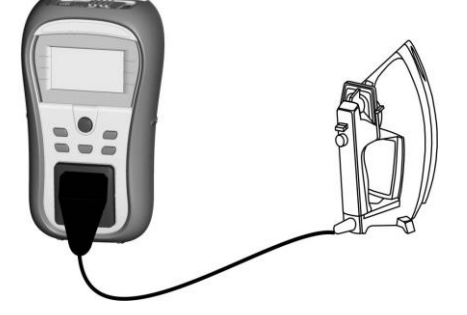

*Bild 5.9: Messung des Isolationswiderstands*

#### **Verfahren der Isolationswiderstandsmessung**

- Wählen Sie die Funktion Isolation.
- Stellen Sie die Prüfparameter ein.
- Schließen Sie den Prüfling an das Instrument an (siehe Bild 5.8).
- Drücken Sie die Taste TEST zum Messen.
- Speichern Sie das Ergebnis durch Drücken der Taste MEM (TV465 PRO).

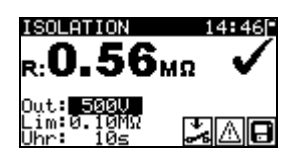

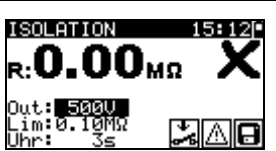

*Bild 5.10: Beispiele von Ergebnissen der Isolationswiderstandsmessung*

Angezeigte Ergebnisse: Hauptergebnis ....... Isolationswiderstand

#### *Hinweise:*

- Wenn die S/EB1-Prüfspitze während der Prüfung angeschlossen ist, wird der durch sie fließende Strom ebenfalls berücksichtigt.
- Beachten Sie mögliche Warnungen auf dem Display, bevor Sie die Prüfung starten!
- Berühren oder trennen Sie den Prüfling nicht während der Messung oder bevor er vollständig entladen ist! Die Meldung "Entladen läuft..." wird angezeigt, solange die Spannung am Prüfling höher als 20 V ist!

# **5.6 Isolationswiderstand-S**

Die Isolationswiderstandsprüfung überprüft den Widerstand zwischen spannungführenden Leitern und isolierten berührbaren Metallteilen des Prüflings. Diese Prüfung kann Fehler aufdecken, die durch Verschmutzung, Feuchtigkeit, Beschädigung des Isolationsmaterials usw. verursacht werden.

Das Instrument misst den Isolationswiderstand zwischen:

der Netz-Prüfsteckdose (L+N) und dem Prüfanschluss S/EB1.

Diese Funktion ist primär zum Prüfen von Geräten der Klasse II und Teilen der Klasse II von Geräten der Klasse I vorgesehen.

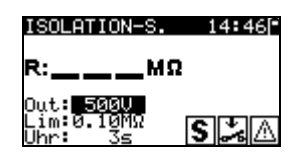

*Bild 5.11: Menü Isolationswiderstand-S*

### **Prüfparameter für die Isolationswiderstandsmessung-S**

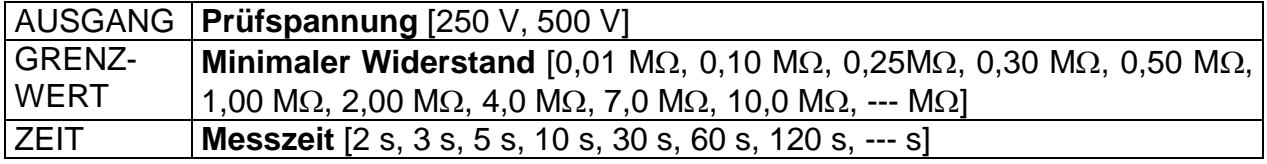

#### **Prüfschaltungen für die Messung des Isolationswiderstands-S**

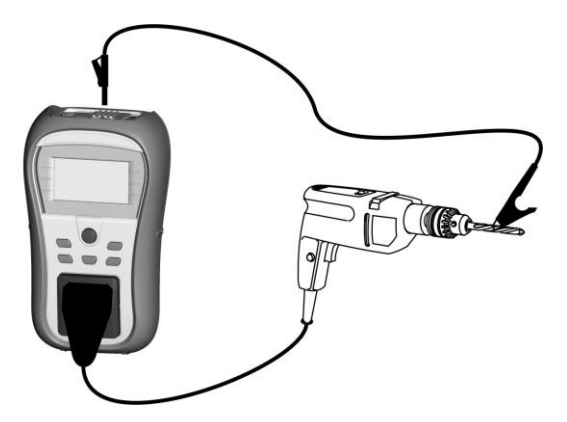

*Bild 5.12: Messung des Isolationswiderstands-S*

#### **Verfahren der Isolationswiderstandsmessung-S**

- Wählen Sie die Funktion Isolationswiderstand-S.
- Stellen Sie die Prüfparameter ein.
- Schließen Sie den Prüfling an das Instrument an (siehe Bilder 5.11).
- Drücken Sie die Taste TEST zum Messen.
- Speichern Sie das Ergebnis durch Drücken der Taste MEM (TV465 PRO).

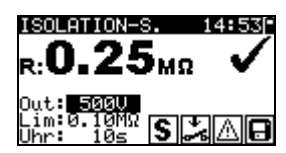

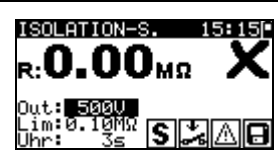

*Bild 5.13: Beispiele von Ergebnissen der Isolationswiderstandsmessung-S*

Angezeigte Ergebnisse:

Hauptergebnis ....... Isolationswiderstand (LN – S)

#### *Hinweise:*

- Der durch den PE-Anschluss der Netz-Prüfsteckdose fließende Strom wird NICHT berücksichtigt.
- Beachten Sie mögliche Warnungen auf dem Display, bevor Sie die Prüfung starten!
- Berühren oder trennen Sie den Prüfling nicht während der Messung oder bevor er vollständig entladen ist! Die Meldung "Entladen läuft..." wird angezeigt, solange die Spannung am Prüfling höher als 20 V ist!

### **5.7 Ersatzableitstrom**

Ableitströme zwischen spannungführenden Leitern und berührbaren Metallteilen (Gehäuse, Schrauben, Griffe usw.) werden mit dieser Prüfung überprüft. Kapazitive Ableitpfade werden ebenfalls in das Ergebnis mit einbezogen. Die Prüfung misst den bei einer Prüfspannung von 30 V AC fließenden Strom, und das Ergebnis wird auf den Wert bei einer Nenn-Netzversorgungsspannung hochgerechnet.

Das Instrument misst den Isolationswiderstand zwischen:

Netz-Prüfsteckdose (L+N) und Prüfanschlüssen PE / (S/EB1).

Diese Funktion ist primär zum Prüfen von Geräten der Klasse I vorgesehen.

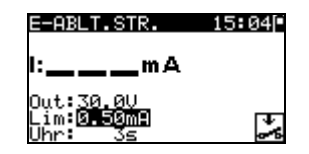

*Bild 5.14: Menü Ersatzableitstrom*

#### **Prüfparameter für die Ersatzableitstrommessung**

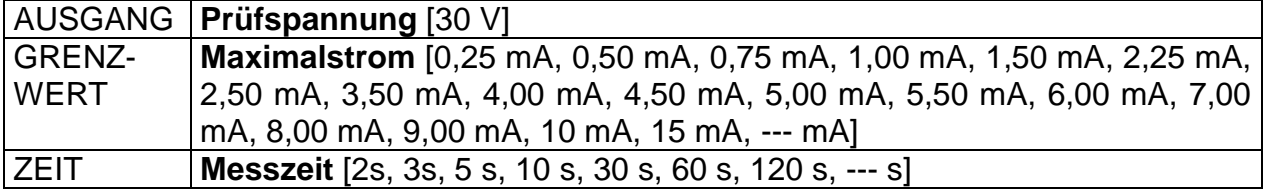

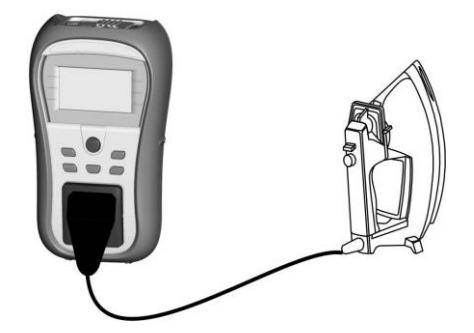

*Bild 5.15: Messung des Ersatzableitstroms*

#### **Verfahren zur Messung des Ersatzableitstroms**

- Wählen Sie die Funktion Ersatzableitstrom.
- Stellen Sie die Prüfparameter ein.
- Schließen Sie den Prüfling an das Instrument an (siehe Bilder 5.14).
- Drücken Sie die Taste TEST zum Messen.
- Speichern Sie das Ergebnis durch Drücken der Taste MEM (TV465 PRO).

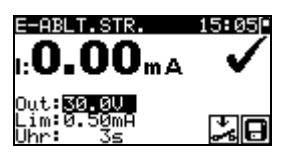

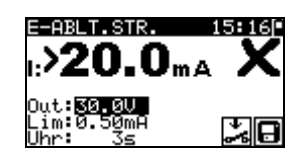

*Bild 5.16: Beispiele von Ergebnissen der Messung des Ersatzableitstroms*

Angezeigte Ergebnisse: Hauptergebnis ....... Ersatzableitstrom

### *Hinweise:*

- Beachten Sie mögliche angezeigte Warnungen, bevor Sie die Messung starten!
- Wenn die S/EB1-Prüfspitze während der Prüfung angeschlossen ist, wird der durch sie fließende Strom ebenfalls berücksichtigt.
- Der Ersatzableitstrom kann wegen der Art und Weise, wie die Prüfung durchgeführt wird, wesentlich von demjenigen einer Ableitstromprüfung abweichen. Zum Beispiel wird der Unterschied zwischen beiden Messungen durch das Vorhandensein von Filterkondensatoren zwischen Neutralleiter und Erde beeinflusst.

# **5.8 Ersatzableitstrom-S**

Ableitströme zwischen spannungführenden Leitern und isolierten berührbaren Metallteilen (Schrauben, Griffe usw.) werden mit dieser Prüfung überprüft. Kapazitive Ableitpfade werden ebenfalls in das Ergebnis mit einbezogen. Die Prüfung misst den bei einer Prüfspannung von 30 V AC fließenden Strom, und das Ergebnis wird auf den Wert bei einer Nenn-Netzversorgungsspannung hochgerechnet. Das Instrument misst den Isolationswiderstand zwischen:

Netz-Prüfsteckdose (L+N) und Prüfanschlüssen S/EB1.

Diese Funktion ist primär zum Prüfen von Geräten der Klasse II und Teilen der Klasse II von Geräten der Klasse I vorgesehen.

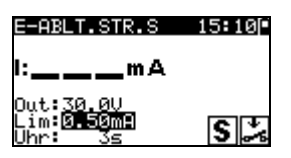

*Bild 5.17: Menü Ersatzableitstrom-S*

## **Prüfparameter für die Ersatzableitstrommessung-S**

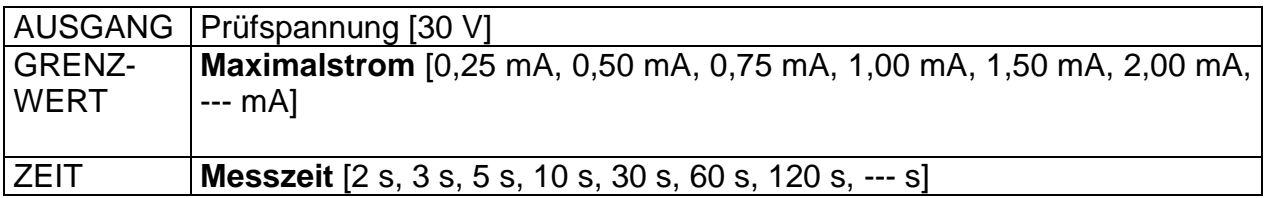
### **Prüfschaltung für die Ersatzableitstrommessung-S**

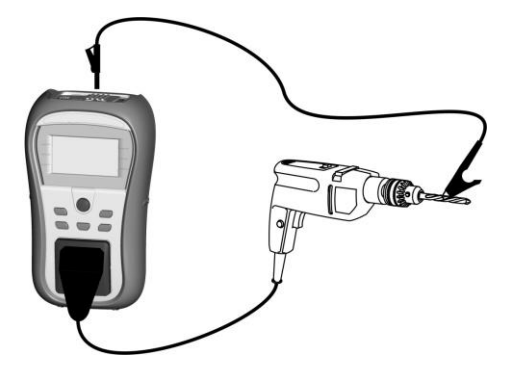

*Bild 5.18: Messung des Ersatzableitstroms-S*

### **Verfahren der Ersatzableitstrommessung-S**

- Wählen Sie die Funktion Ersatzableitstrom-S.
- Stellen Sie die Prüfparameter ein.
- Schließen Sie den Prüfling an das Instrument an (siehe Bild 5.17).
- Drücken Sie die Taste TEST zum Messen.
- Speichern Sie das Ergebnis durch Drücken der Taste MEM (TV465 PRO).

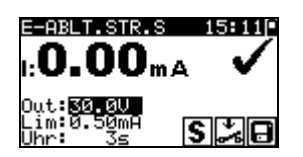

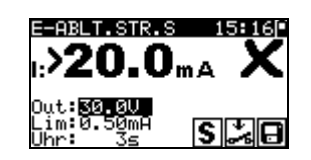

*Bild 5.19: Beispiele von Ergebnissen der Messung des Ersatzableitstroms-S*

Angezeigte Ergebnisse: Hauptergebnis…………..Ersatzableitstrom LN – S

### *Hinweise:*

- Beachten Sie mögliche angezeigte Warnungen, bevor Sie die Messung starten!
- Der durch den PE-Anschluss der Netz-Prüfsteckdose fließende Strom wird NICHT berücksichtigt.

# **5.9 Polaritätsprüfung**

Diese Prüfung überprüft die Polarität von Netzschnüren. Folgende Fehler können erkannt werden:

L OFFEN, N OFFEN, PE OFFEN, L-N VERTAUSCHT und MEHRFACHFEHLER.

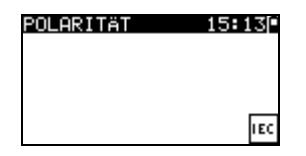

*Bild 5.20: Polaritätsprüfungsmenü*

**Prüfschaltung für die Polaritätsprüfung**

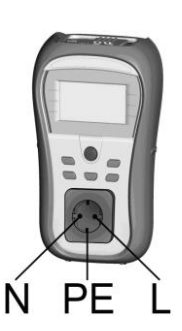

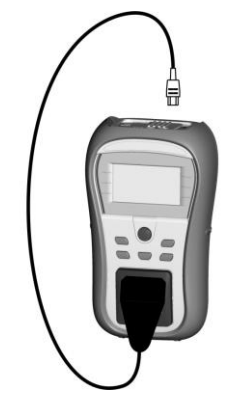

*Bild 5.21: Polaritätsprüfung der IEC-Leitung*

### **Verfahren der Polaritätsprüfung**

- Wählen Sie die Funktion Polaritätsprüfung.
- Schließen Sie die IEC-Leitung an das Instrument an, wie in Bild 5.20 gezeigt.
- Drücken Sie die Taste TEST zum Messen.
- Speichern Sie das Ergebnis durch Drücken der Taste MEM (TV465 PRO).

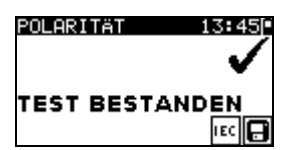

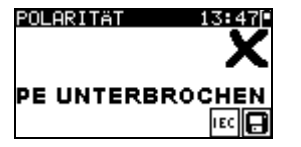

*Bild 5.22: Beispiele für Polaritätsprüfungs-Ergebnisse*

Angezeigte Ergebnisse:

Hauptergebnis **.......** GUT/SCHLECHT, Beschreibung des Fehlers

### *Hinweis:*

Beachten Sie vor dem Starten der Prüfung eventuell angezeigte Warnungen!

## **5.10 Funktionsprüfung**

In ihrer einfachsten Form ist eine Funktionsprüfung eine Überprüfung, um sicherzustellen, dass das Gerät korrekt arbeitet.

### *Hinweis:*

 Diese Prüfung sollte erst durchgeführt werden, wenn das Gerät alle anderen Prüfungen bestanden hat, die auf den Prüfling anwendbar sind.

### **Umfang der Prüfung**

Überprüfen Sie die folgenden Punkte, während das Gerät in Betrieb ist:

- ▸ RCDs und andere Trenneinrichtungen,
- wie warm das Gerät während des Betriebs wird,
- rotierende Teile, Lüfter usw.,
- Leistungsaufnahme,
- Lampen und Anzeigen,

usw.

Insbesondere sollten sicherheitsrelevante Funktionen überprüft werden.

### **Verfahren bei der Funktionsprüfung**

- Wählen Sie die Funktion FUNKTIONSPRÜFUNG.
- Schließen Sie den Prüfling an das Netz an. Schalten Sie das Gerät ein und überprüfen Sie, ob es korrekt funktioniert.
- Wählen Sie entsprechend dem Ergebnis der Funktionsprüfung GUT oder SCHLECHT.
- Speichern Sie das Ergebnis durch Drücken der Taste MEM (TV465 PRO).

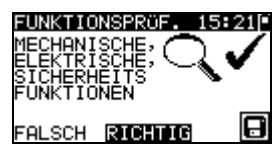

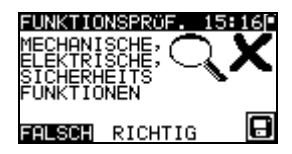

*Bild 5.23: Menü Funktionsprüfung*

# **5.11 Echt-Effektivspannung**

Dies ist eine einfache Funktion, die ständig die Spannung am Stecker der IEC-Leitung misst.

### **Prüfschaltung für die Spannungsmessung**

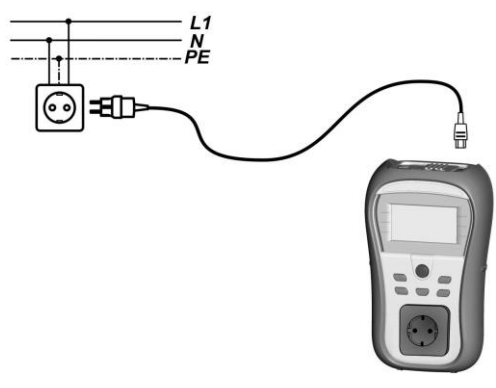

*Bild 5.24: Spannungsmessung an der IEC-Leitung*

### **Verfahren bei der Echt-Effektivspannungsmessung**

- Wählen Sie die Funktion ECHT-EFFEKTIVSPANNUNG.
- Schließen Sie die IEC-Leitung an das Instrument und an die normale Netzversorgung an, wie in Bild 5.23 gezeigt.
- Speichern Sie das Ergebnis durch Drücken der Taste MEM (TV465 PRO).

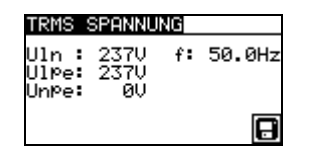

*Bild 5.25: Ergebnis der Echt-Effektivspannungsmessung*

### *Hinweis:*

 Eins der in das TV465 eingebauten Sicherheitsmerkmale ist dies, dass die Spannungsmessung automatisch aus jeder Betriebsart beginnt, wenn die an den IEC-Anschluss angelegte Spannung höher als ungefähr 50 V (AC oder DC) ist! Wenn die Spannungsprüfung nicht vorgewählt wurde, kann die Spannung nicht gespeichert werden, aber alle Messungen wären untersagt, bis die Spannung entfernt ist.

# **6 Autotestsequenzen**

Autotest ist die leichteste Weise, Geräte zu prüfen. Während des Autotests laufen vorprogrammierte Messungen automatisch in einer sequentiellen Reihenfolge ab. Die vollständigen Autotest-Ergebnisse können zusammen mit der zugehörigen Gerätekennung gespeichert werden (TV465 PRO)

#### *Hinweis:*

 Das Instrument TV465 (PRO/PRO PLUS) enthält nicht alle Prüffunktionen und Parameter, die von den Autotest-Kurzcodes abgedeckt sind. Wenn ein solcher Autotest-Kurzcode eingestellt wird, führt das Instrument automatisch alternative Prüfungen durch:

- eine Schutzleiterwiderstand-Durchgangsprüfung mit 200 mA, wenn ein Prüfstrom von mehr als 200 mA eingestellt ist,

- eine Ersatzableitstrom- und Isolationswiderstandsprüfung, wenn Ableitstromprüfung gewählt ist,

- eine Ersatzableitstrom-S- und Isolationswiderstandsprüfung-S, wenn Berührungsableitstromprüfung gewählt ist.

Der Bediener muss selbst entscheiden, ob die alternativen Prüfungen anwendbar sind. Für weitere Informationen siehe Abschnitt *1.1 Warnungen*.

# **6.1 Menü VDE-Organisator-Einstellungen**

Im Hauptmenü wählen Sie VDE-Organisator. Im ersten Schritt sind Gerätetyp, Schutzmittel und zusätzlicher Schutz einzustellen.

### **Gerätetypen** sind:

- Allgemein
- Leitungen und Kabel ohne elektronische Teile
- Geräte mit Heizelementen

### **Schutzmittel** sind:

- Berührbares leitfähiges Teil ist mit dem Schutzleiter verbunden (Prinzip Klasse I).
- Berührbares leitfähiges Teil ist durch Isolation (Prinzip Klasse II) oder SELV- /PELV-Maßnahmen geschützt.
- Kombinierte Maßnahmen Klasse I und Klasse II / SELV / PELV.
- Es gibt keine berührbaren leitfähigen Teile.
- Gerät ist ein Gerät der Klasse III.

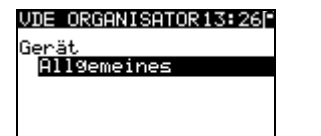

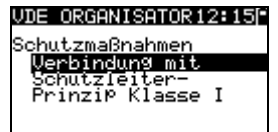

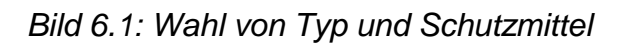

Tasten:

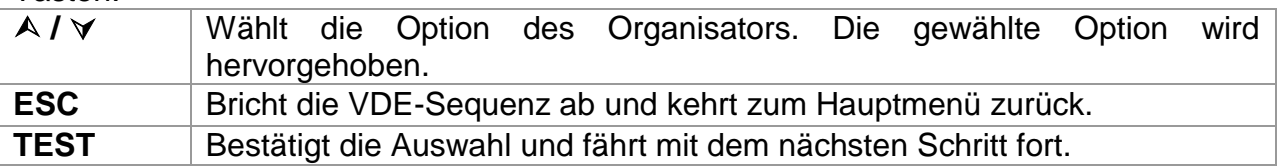

Nach dem Einstellen des Gerätetyps und des Schutzmittels kann die passende Prüfsequenz gestartet werden.

### **6.2 Ausführen einer mit dem VDE-Organisator eingestellten Prüfsequenz**

Allgemeine Bedeutung der Tasten während einer VDE-Organisator-Autotestsequenz:

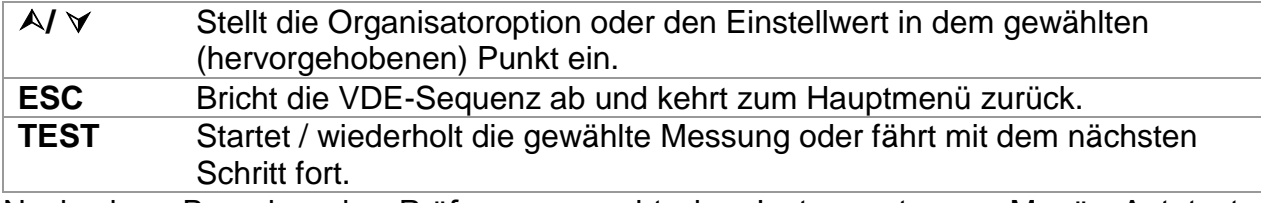

Nach dem Beenden der Prüfsequenz geht das Instrument zum Menü "Autotest-Ergebnisse". Für weitere Informationen siehe Abschnitt *7 Arbeiten mit Autotest-Ergebnissen* (TV465 PRO)

### *Hinweis:*

 Wenn irgendwelche Inspektionen als nicht bestanden markiert sind oder eine beliebige Prüfung nicht bestanden wird, wird die Prüfsequenz gestoppt, und das Instrument geht automatisch zum Ergebnismenü.

### **Sichtprüfung**

Die Messung ist im Abschnitt *5.2.1 Sichtprüfung* beschrieben.

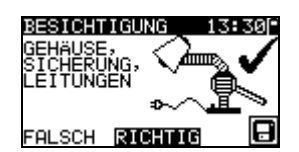

*Bild 6.2: VDE-Organisator – Menü Sichtprüfung*

Optionen bei der Sichtprüfung

**GUT / SCHLECHT** / Manuell anzugeben.

### **Schutzleiterwiderstand-Durchgangswiderstandsmessung**

Die Prüfung wird angeboten, wenn sie gemäß der Einstellung des VDE-Organisators anwendbar ist.

Die Messung ist im Abschnitt *5.2.2 Schutzleiterwiderstand-Durchgangswiderstand* beschrieben.

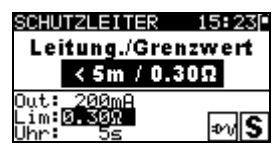

*Bild 6.3: VDE-Organisator – Startbildschirm Schutzleiterwiderstand-Durchgang*

Optionen im Startbildschirm Schutzleiterwiderstand-Durchgang:

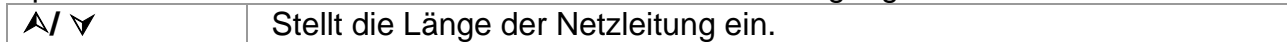

#### *Hinweis:*

 Der Grenzwert des Schutzleiterwiderstand-Durchgangswiderstands wird automatisch auf Grundlage der eingestellten Netzleitungslänge eingestellt.

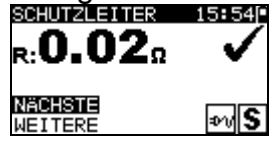

*Bild 6.4: VDE–Organisator – Ergebnisbildschirm Schutzleiterwiderstand-Durchgang*

Optionen im Ergebnisbildschirm Schutzleiterwiderstand-Durchgang:

- **WEITER** Fährt mit dem nächsten Schritt fort.
- **WIEDERH** Wiederholt die Prüfung (im Falle mehrerer geerdeter Punkte). Das höchste Ergebnis wird gespeichert.

#### **Messung des Isolationswiderstands**

Diese Prüfung wird angeboten, wenn sie gemäß der Einstellung des VDE-Organisators anwendbar ist.

Die Messung ist im Abschnitt *5.2.3 Isolationswiderstand* beschrieben.

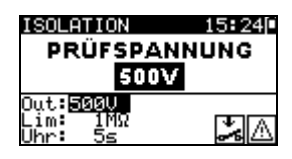

*Bild 6.5: VDE-Organisator – Startbildschirm Isolationswiderstand*

Optionen im Startbildschirm Isolationswiderstand

**500 V** Standard-Prüfspannung

**250 V** Einzustellen, falls Überspannungsschutzeinrichtungen eingebaut sind oder SELV-/ PELV-Schutzmaßnahmen.

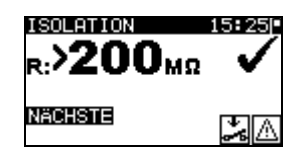

*Bild 6.6: VDE–Organisator – Ergebnisbildschirm Isolationswiderstand*

Im Ergebnisbildschirm Isolationswiderstand sind keine besonderen Optionen einzustellen.

### **Messung des Ersatzableitstroms**

Diese Prüfung wird angeboten, wenn sie gemäß der Einstellung des VDE-Organisators anwendbar ist.

Die Messung ist im Abschnitt *5.2.5 Ersatzableitstrom* beschrieben.

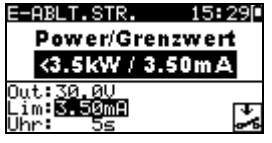

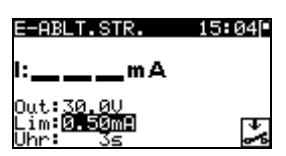

*Bild 6.7: VDE-Organisator – Startbildschirme Ersatzableitstrom*

Optionen, falls **Geräte mit Heizelementen** eingestellt ist:

**A/**  $\forall$  | Stellt die Leistung der Heizelemente ein.

#### *Hinweis:*

 Der Grenzwert des Ableitstroms wird automatisch auf Grundlage der eingestellten Leistung des Geräts eingestellt.

Falls ein anderer Gerätetyp eingestellt ist, sind keine besonderen Optionen einzustellen.

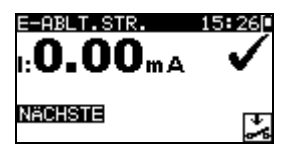

*Bild 6.8: VDE–Organisator – Ergebnisbildschirm Ersatzableitstrom*

Im Ergebnisbildschirm Ersatzableitstrom sind keine besonderen Optionen einzustellen.

### **Messung des Isolationswiderstands-S**

Diese Prüfung wird angeboten, wenn sie gemäß der Einstellung des VDE-Organisators anwendbar ist.

Die Messung ist im Abschnitt *5.2.4 Isolationswiderstand-S* beschrieben.

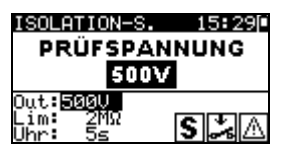

*Bild 6.9: VDE-Organisator – Startbildschirm Isolationswiderstand-S*

Optionen im Startbildschirm Isolationswiderstand-S

- **500 V** Standard-Prüfspannung
- **250 V** Einzustellen, falls Überspannungsschutzeinrichtungen eingebaut sind oder SELV-/ PELV-Schutzmaßnahmen.

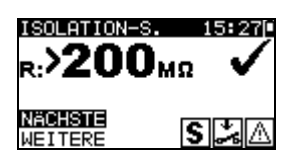

*Bild 6.10: VDE-Organisator – Ergebnisbildschirm Isolationswiderstand-S*

Optionen im Ergebnisbildschirm Isolationswiderstand-S

**WEITER** Weiter zur nächsten Messung.

**WIEDERH** Wiederholt die Prüfung. (Zu benutzen im Falle mehrerer isolierter/SELV/PELV berührbarer Punkte.) Das niedrigste Ergebnis wird gespeichert.

### **Ersatzableitstrommessung-S**

Diese Prüfung wird angeboten, wenn sie gemäß der Einstellung des VDE-Organisators anwendbar ist.

Die Messung ist im Abschnitt *5.2.6 Ersatzableitstrom-S* beschrieben.

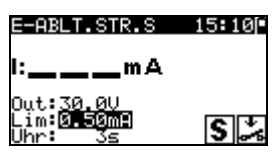

*Bild 6.11: VDE-Organisator – Startbildschirm Ersatzableitstrom-S*

Im Startbildschirm Ersatzableitstrom-S sind keine besonderen Optionen einzustellen.

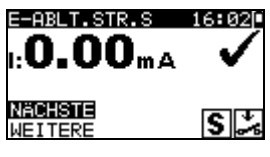

*Bild 6.12: VDE-Organisator – Ergebnisbildschirm Ersatzableitstrom-S*

Optionen im Ergebnisbildschirm Ersatzableitstrom-S: **WEITER** Weiter zur nächsten Messung.

**WIEDERH** Wiederholt die Prüfung. (Zu benutzen im Falle mehrerer isolierter/SELV/PELV berührbarer Punkte.) Das höchste Ergebnis wird gespeichert.

**Funktionsprüfung**

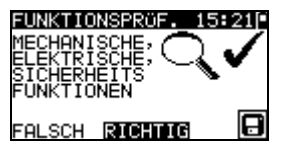

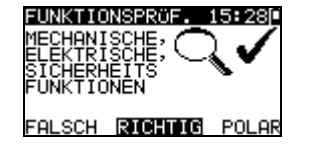

*Bild 6.13: VDE-Organisator – Ergebnisbildschirme Funktionsprüfung*

Optionen im Ergebnisbildschirm Funktionsprüfung: **GUT / SCHLECHT** / Manuell anzugeben.

Option, wenn **IEC-Leitungen, mehrere Steckdosen ohne elektronische Teile** eingestellt ist: **POLARITÄT** Startet die Polaritätsprüfung.

# **6.3 Anwender (Individueller) –Autotest (TV465 PRO)**

Im Menü Anwender-Autotest können über die PC-Software PATLink PRO anwenderdefinierte Autotest-Abläufe durchgeführt werden. Bis zu 50 Anwender-Autotestsequenzen können in diesem Autotest-Modus vorprogrammiert werden.

Gebräuchliche vorprogrammierte Autotestsequenzen sind defaultmäßig in der Liste enthalten. Die Anwendersequenzen können auch von der PC-Software PATLink PRO hochgeladen werden. Für weitere Informationen siehe Abschnitt *8 Kommunikation* (TV465 PRO). Neue Anwendersequenzen können auch vom VDE-Organisator hochgeladen werden. Für weitere Informationen siehe Abschnitt *7 Arbeiten mit Autotest-Ergebnissen* (TV465 PRO). Die vorprogrammierten Sequenzen können auf die Werkseinstellungen zurückgesetzt werden, indem *Originaleinstellungen* im *Konfigurationsmenü* gewählt wird. Wählen Sie Anwender-Autotest im PAT-Prüfungs-Hauptmenü.

| ago.<br>94.   |
|---------------|
| so            |
| So_BLT:<br>КI |
| a             |
| [a_BLT        |
| 50            |

*Bild 6.14: Menü Anwender-Autotest*

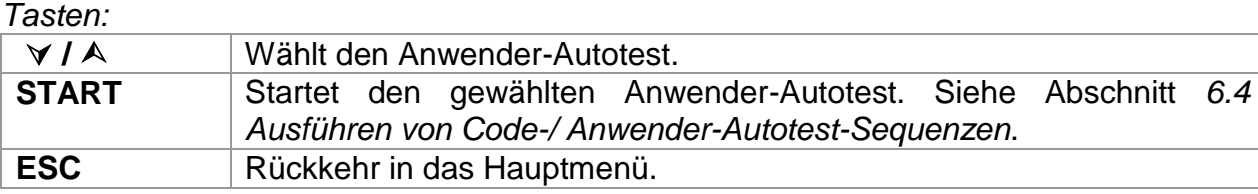

### *Hinweis:*

 $\cdot$  Wenn mehr als 50 Autotests gespeichert sind, wird die Meldung "Nicht genügend Anwender-Autotest-Speicher" angezeigt.

# **6.4 Schnelltest (Vollautomatiktest)**

Reihenfolgen des Schnelltests (Vollautomatiktest) sind allgemein verwendete vorprogrammierte Autotest Reihenfolgen mit Möglichkeit der schnellen Prüfung. Schneller Prüfungsmodus kann ermöglicht werden in der Testgeschwindigkeits-Einstellungsfunktion im Einstellungsmenü. Siehe Kapitel 4.11 die Testgeschwindigkeit, die zu mehr Information gegründet wird.

#### **Wählen des geeigneten Schnelltest**

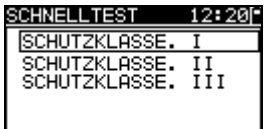

*Bild 6.15: Schnelltest Menü*

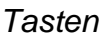

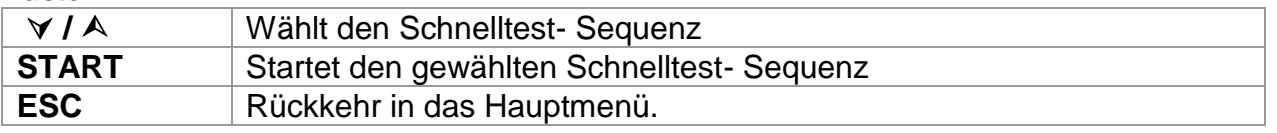

### *Bemerkung:*

Limite für die SCHUTZKLASSE. I, II und III sind in Anhang *C* angegeben

# **6.5 Code-Autotest (TV465 PRO)**

Das Menü Code-Autotest unterstützt den Betrieb mit vordefinierten Prüfcodes, Strichcodes und RFID-Tags. Das Instrument unterstützt die folgenden Funktionen:

- Manuelle Auswahl vordefinierter Autotest-Kurzcodes;
- Lesen vordefinierter Autotest-Kurzcodes von Strichcode-Etiketten;
- Lesen vordefinierter Autotest-Kurzcodes von RFID-Tags
- Lesen von Gerätekennungs-Nummern von Strichcode-Etiketten;
- Lesen von Gerätekennungs-Nummern von RFID-Tags
- Lesen vordefinierter Autotest-Kurzcodes und Gerätekennungs-Nummern von Strichcode-Etiketten (doppeltes Strichcodeformat).
- Programmieren leerer RFID-Tags

Zu mehr Informationen über Strichcode-Etiketten siehe Anhang A Strichcode-Formate.

### **Lesen einer Code-Autotestsequenz (mit Strichcodeleser, RFID-Lese-/Schreibgerät oder manuell)**

Schließen Sie den Strichcode-Leser oder das RFID-Lese-/Schreibgerät zuerst an den RS232 / PS2-Steckverbinder an.

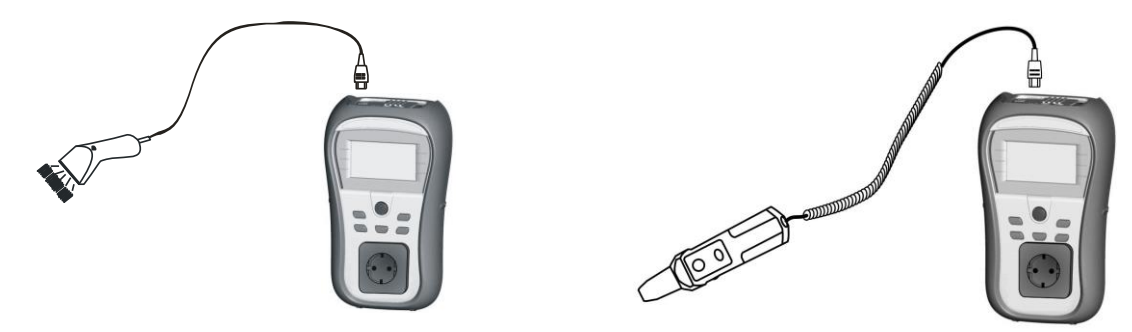

*Bild 6.16: Anschluss des Strichcode-Lesers und des RFID-Lese-/Schreibgeräts*

Im Hauptmenü wählen Sie Code-Autotest. Name und Code der letzten empfangenen oder eingestellten Autotestsequenz werden angezeigt. Eine neue (vom Strichcodeleser oder vom RFID-Lese-/Schreibgerät empfangene) Autotestsequenz wird vom Instrument angenommen (verfügbare Autotestsequenzen und ihre Codes siehe Anhang). Der erfolgreiche Empfang des Strichcodes oder des RFID-Tags wird durch zwei kurze Bestätigungs-Pieptöne bestätigt.

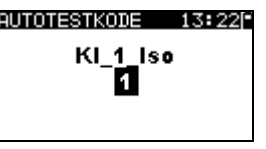

*Bild 6.17: Menü Code-Autotests*

Die Autotestsequenz und ihr Code können auch manuell eingestellt werden. *Tasten:*

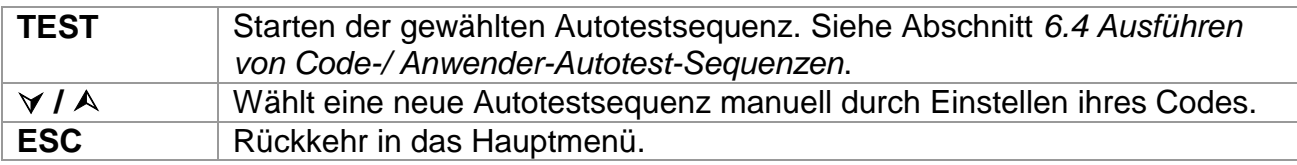

#### **Lesen von Gerätekennungs-Nummern mit dem Strichcode-Leser oder mit dem RFID-Lese-/Schreibgerät**

Mit dem Strichcodeleser kann im Menü "Ergebnisse speichern" die Gerätekennungs-Nummer aus einem Strichcode-Etikett bzw. mit dem RFID-Lese-/Schreibgerät aus einem RFID-Tag gelesen werden. Der erfolgreiche Empfang des Strichcodes bzw. des RFID-Tags wird durch zwei kurze Bestätigungs-Pieptöne bestätigt.

### **6.6 Ausführen von Code-/ Schnell-/ Anwender-Autotest-Sequenzen**

Allgemeine Bedeutung der Tasten während einer Code- oder Anwender-Autotestsequenz:

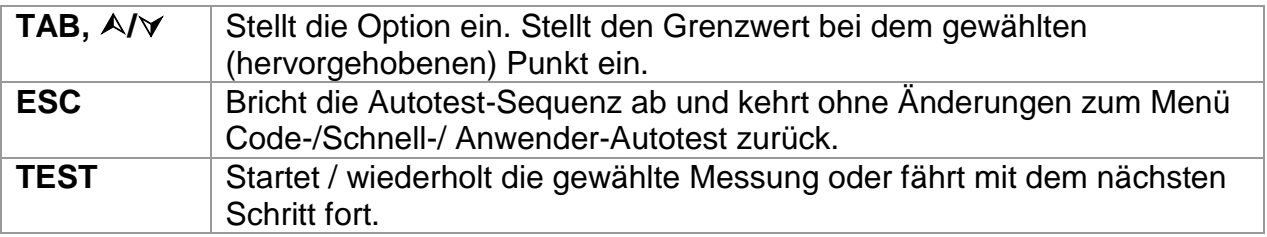

### *Hinweise*

- Wenn irgendeine der Inspektionen als nicht bestanden markiert ist oder eine beliebige Prüfung nicht bestanden wird, wird die Prüfsequenz gestoppt, und das Instrument geht automatisch zum Ergebnismenü.
- Wenn ein Prüfparameter (Grenzwert, Dauer, Ausgangsspannung) verändert wird, gilt die Einstellung nur für die spezielle Prüfung.
- Wenn der Prüfungsgrenzwert, die Ausgangsspannung oder die Prüfdauer in der Code-Autotestsequenz geändert wird, wird der Autotest-Code nicht gespeichert (da die Einstellungen nicht mehr mit dem Code übereinstimmen).

# **6.7 Sichtprüfung**

Die Messung ist im Abschnitt *5.2.1 Sichtprüfung* beschrieben.

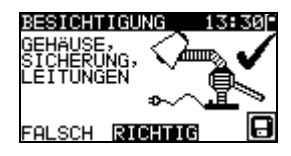

*Bild 6.18: Menü Sichtprüfung*

Optionen bei der Sichtprüfung: **GUT /**  / Manuell anzugeben.

**SCHLECHT**

# **6.8 Schutzleiterwiderstand**

Die Prüfung wird angeboten, wenn sie gemäß der Einstellung des Autotests anwendbar ist. Zuerst wird der Startbildschirm Schutzleiterwiderstand-Durchgang angezeigt. Messung und Optionen im Startbildschirm Schutzleiterwiderstand-Durchgang werden im Abschnitt *5.2.2 Schutzleiterwiderstand-Durchgangswiderstand* beschrieben.

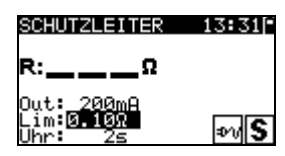

*Bild 6.19: Startbildschirm Schutzleiterwiderstand-Durchgang*

Nachdem die Messung ausgeführt ist, wird der Ergebnisbildschirm Schutzleiterwiderstand-Durchgang angezeigt.

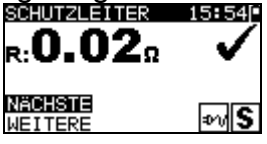

*Bild 6.20: Ergebnisbildschirm Schutzleiterwiderstand-Durchgang*

Optionen im Ergebnisbildschirm Schutzleiterwiderstand-Durchgang:

**WEITER** Fährt mit dem nächsten Schritt fort.

**WIEDERH** Wiederholt die Prüfung. (Zu benutzen im Falle mehrerer geerdeter Punkte.) Das höchste Ergebnis wird gespeichert.

### **6.9 Messung des Isolationswiderstands**

Die Prüfung wird angeboten, wenn sie gemäß der Einstellung des Autotests anwendbar ist. Zuerst wird der Startbildschirm Isolationswiderstand angezeigt. Messung und Optionen im Startbildschirm Isolationswiderstand werden im Abschnitt *5.2.3 Isolationswiderstand* beschrieben.

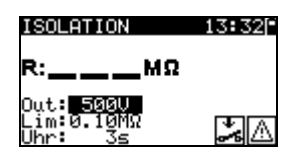

*Bild 6.21: Startbildschirm Isolationswiderstand*

Nachdem die Messung ausgeführt ist, wird der Ergebnisbildschirm Isolationswiderstand angezeigt.

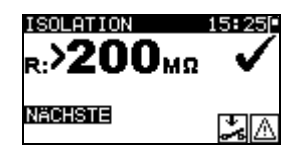

*Bild 6.22: Ergebnisbildschirm Isolationswiderstand*

Im Ergebnisbildschirm Isolationswiderstand sind keine besonderen Optionen einzustellen.

### **6.10 Messung des Ersatzableitstroms**

Die Prüfung wird angeboten, wenn sie gemäß der Einstellung des Autotests anwendbar ist. Zuerst wird der Startbildschirm Ersatzableitstrom angezeigt. Messung und Optionen im Startbildschirm Ersatzableitstrom sind im *Abschnitt 5.2.5 Ersatzableitstrom* beschrieben.

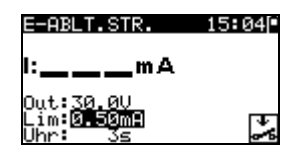

*Bild 6.23: Startbildschirm Ersatzableitstrom*

Nachdem die Messung ausgeführt ist, wird der Ergebnisbildschirm Ersatzableitstrom angezeigt.

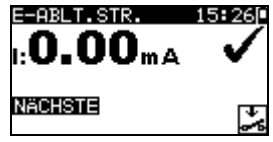

*Bild 6.24: Ergebnisbildschirm Ersatzableitstrom*

Im Ergebnisbildschirm Ersatzableitstrom sind keine besonderen Optionen einzustellen.

# **6.11 Messung des Isolationswiderstands S**

Die Prüfung wird angeboten, wenn sie gemäß der Einstellung des Autotests anwendbar ist. Zuerst wird der Startbildschirm Isolationswiderstand S angezeigt. Messung und Optionen im Startbildschirm Isolationswiderstand S werden im Abschnitt *5.2.4 Isolationswiderstand-S* beschrieben.

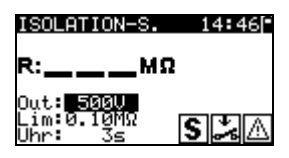

*Bild 6.25: Startbildschirm Isolationswiderstand-S*

Nachdem die Messung ausgeführt ist, wird der Ergebnisbildschirm Isolationswiderstand-S angezeigt.

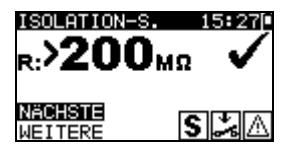

*Bild 6.26: Ergebnisbildschirm Isolationswiderstand-S*

Optionen im Ergebnisbildschirm Isolationswiderstand-S **WEITER** Weiter zur nächsten Messung.

**WIEDERH** Wiederholt die Prüfung (Zu benutzen im Falle mehrerer isolierter/SELV/PELV berührbarer Punkte). Das niedrigste Ergebnis wird gespeichert.

# **6.12 Messung des Ersatzableitstroms-S**

Die Prüfung wird angeboten, wenn sie gemäß der Einstellung des Autotests anwendbar ist. Zuerst wird der Startbildschirm Ersatzableitstrom-S angezeigt. Messung und Optionen im Startbildschirm Ersatzableitstrom-S sind im Abschnitt *5.2.6 Ersatzableitstrom-S* beschrieben.

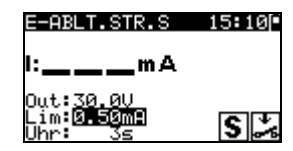

*Bild 6.27: Startbildschirm Ersatzableitstrom-S*

Nachdem die Messung ausgeführt ist, wird der Ergebnisbildschirm Ersatzableitstrom-S angezeigt.

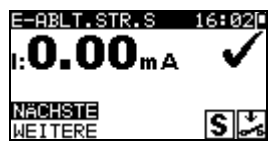

*Bild 6.28: Ergebnisbildschirm Ersatzableitstrom-S*

Optionen im Ergebnisbildschirm Ersatzableitstrom-S:

**WEITER** Weiter zur nächsten Messung.

**WIEDERH** Wiederholt die Prüfung. (Zu benutzen im Falle mehrerer isolierter/SELV/PELV berührbarer Punkte.) Das höchste Ergebnis wird gespeichert.

### **6.13 Polaritätsprüfung**

Die Prüfung wird angeboten, wenn sie gemäß der Einstellung des Autotests anwendbar ist. Zuerst wird der Startbildschirm Polaritätsprüfung angezeigt. Die Messung und die Optionen im Startbildschirm Polaritätsprüfung sind im Abschnitt *5.2.7 Polaritätsprüfung* beschrieben.

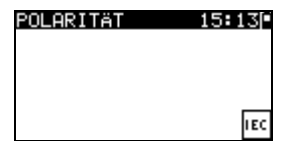

*Bild 6.29: Startbildschirm Polaritätsprüfung*

Nachdem die Messung ausgeführt ist, wird der Ergebnisbildschirm Polaritätsprüfung angezeigt.

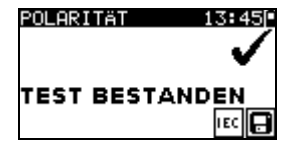

*Bild 6.30: Ergebnisbildschirm Polaritätsprüfung*

Im Startbildschirm Polaritätsprüfung sind keine besonderen Optionen einzustellen.

# **6.14 Funktionsprüfung**

Die Prüfung wird angeboten, wenn sie gemäß der Einstellung des Autotests anwendbar ist. Zuerst wird der Startbildschirm **Funktionsprüfung** angezeigt.

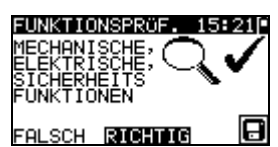

*Bild 6.31: Ergebnisbildschirm Funktionsprüfung*

Optionen im Ergebnisbildschirm Funktionsprüfung: **GUT / SCHLECHT** Manuell anzugeben.

Zu weiteren Informationen bezüglich Mess- und Prüfparameter siehe Abschnitt *5.2.8 Funktionsprüfung*.

# **6.15 Umgang mit Autotest-Ergebnissen**

Nach Abschluss des Anwender- / Kurzweg-Autotests wird der Autotest-Ergebnis-Hauptbildschirm angezeigt, der eine Gesamtergebnisangabe  $\checkmark$  /  $\times$  enthält.

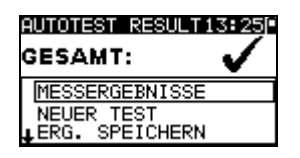

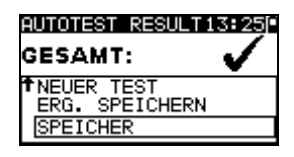

*Bild 6.32: Autotest-Ergebnis-Hauptbildschirm*

Optionen im Autotest-Ergebnisbildschirm:

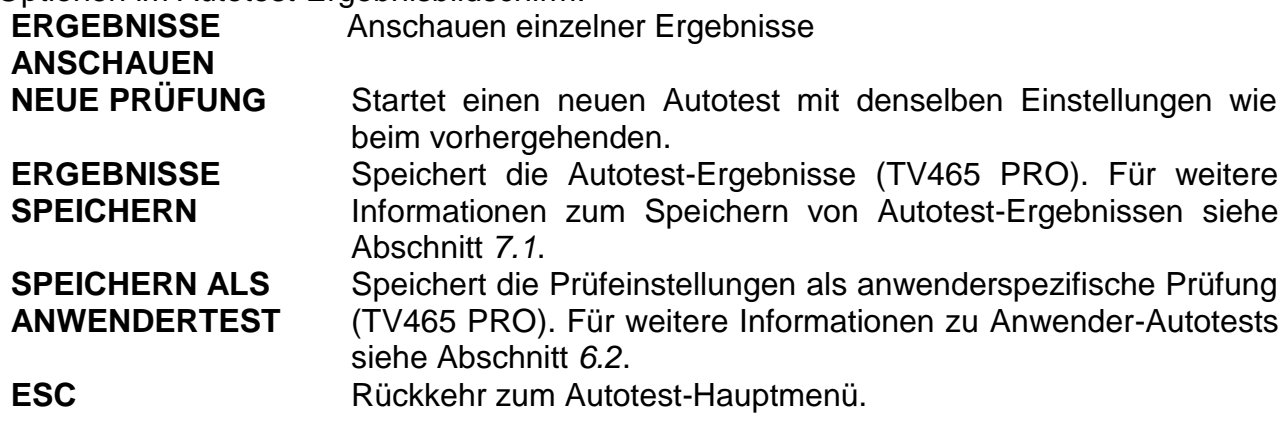

### **Anzeige von Autotest-Ergebnissen**

Im Bildschirm "Ergebnisse anschauen" werden durchgeführte Prüfungen, Ergebnisse und ihr GUT / SCHLECHT-Status angezeigt. Weiter können die ausgewählten Prüfergebnisse in allen Einzelheiten angezeigt werden.

Optionen im Bildschirm "Ergebnisse anschauen".

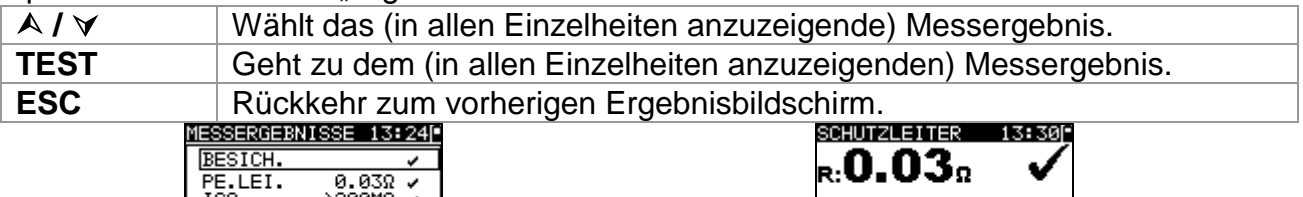

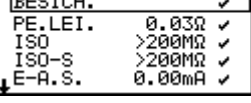

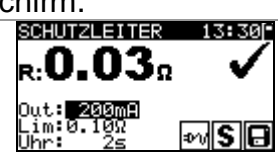

*Bild 6.33: Gesamt-Ergebnisbildschirm Bild 6.34: Detaillierter Ergebnisbildschirm*

# **7 Arbeiten mit Autotest-Ergebnissen (TV465 PRO)**

# **7.1 Speichern von Autotest-Ergebnissen**

Nach dem Wählen von "Ergebnisse speichern" im Autotest-Menü werden die Autotest-Ergebnisse im internen Speicher des Instruments gespeichert. Bevor die Ergebnisse gespeichert werden, kann den Prüfergebnissen die Gerätekennungs-Nummer hinzugefügt werden:

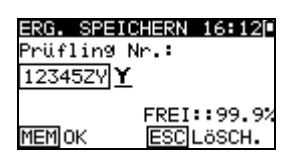

*Bild 7.1: Menü Ergebnisse speichern*

Tasten:

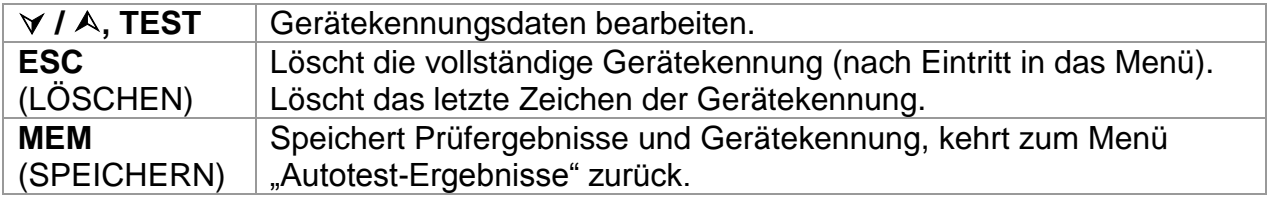

Es kann eine Gerätekennung von bis zu 14 numerischen Zeichen eingegeben werden. Die Gerätekennung kann auch mit einem Strichcodeleser bzw. RFID-Lese- /Schreibgerät eingescannt werden.

# **7.2 Abrufen von Ergebnissen**

Die gespeicherten Autotest-Ergebnisse können aus dem Speichermenü abgerufen, gedruckt oder gelöscht werden. Gehen Sie von Konfigurationsmenü aus zum Speichermenü.

| <b>SPEICHER</b>                | 11:50- |
|--------------------------------|--------|
| DATEN ABRUFEN<br>DATEN LÖSCHEN |        |
| <b>PRINT DATA/RFID</b>         |        |
| SPEICHER LÖSCHEN               |        |

*Bild 7.2: Speichermenü*

Um zum Menü "Ergebnisse abrufen" zu gelangen, wählen Sie "Ergebnisse abrufen" im Speichermenü. Eine Liste der Gerätekennungen mit gespeicherten Ergebnissen wird in chronologischer Reihenfolge angezeigt. (Die zuletzt durchgeführte Messung wird oben in der Liste dargestellt.)

Im unteren Teil des Displays werden folgende Daten dargestellt:

- Gerätekennung;
- Datum und Uhrzeit der gewählten Prüfung;
- Gesamtstatus  $\checkmark$  /  $\times$  der gewählten Prüfung.

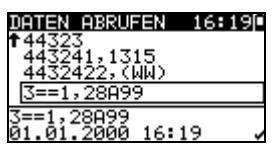

**Bild 7.3: Menü "Ergebnisse abrufen"** 

*Tasten:*

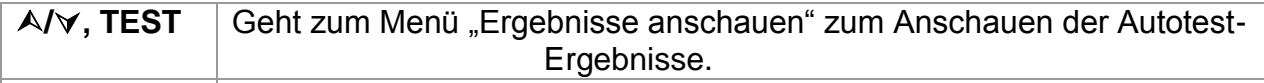

**ESC** | Kehrt zurück zum Speichermenü.

Im Bildschirm "Ergebnisse anschauen" werden durchgeführte Prüfungen, Ergebnisse und ihr GUT / SCHLECHT-Status angezeigt. Weiter können die ausgewählten Prüfergebnisse in allen Einzelheiten angezeigt werden.

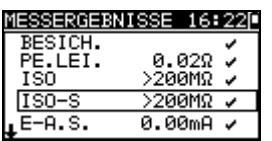

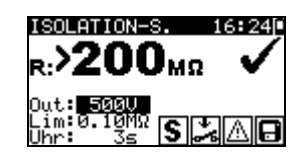

*Bild 7.4: Gesamt-Ergebnisbildschirm Bild 7.5: Detaillierter Ergebnisbildschirm*

Optionen im Bildschirm "Ergebnisse anschauen":

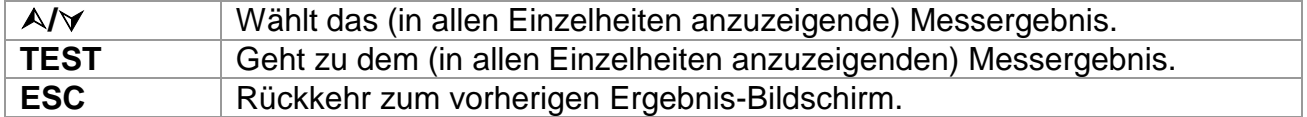

# **7.3 Löschen von einzelnen Autotest-Ergebnissen**

Um zum Menü "Ergebnisse löschen" zu gelangen, wählen Sie *Ergebnisse löschen* im *Speicher*menü. Eine Liste mit Gerätekennungen mit gespeicherten Ergebnissen wird in chronologischer Reihenfolge angezeigt. (Die zuletzt durchgeführte Messung wird oben in der Liste dargestellt.)

Im unteren Teil des Displays werden folgende Daten dargestellt:

- Gerätekennung;
- Datum und Uhrzeit der gewählten Prüfung;
- Gesamtstatus  $\checkmark$  /  $\times$  der gewählten Prüfung.

|           | 612 |
|-----------|-----|
| W)        |     |
| ,28A99    |     |
| EST, O.K. |     |
| 6:21      |     |

*Bild 7.6: Menü Ergebnisse löschen*

*Tasten:*

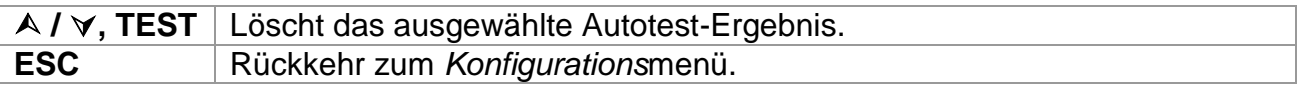

# **7.4 Löschen des gesamten Speicherinhalts**

Wählen Sie *LÖSCHEN GESAMTEN SPEICHER* im Menü SPEICHER. Eine Warnung wird angezeigt.

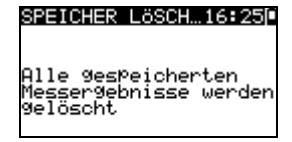

*Bild 7.7: Menü Löschen des gesamten Speichers*

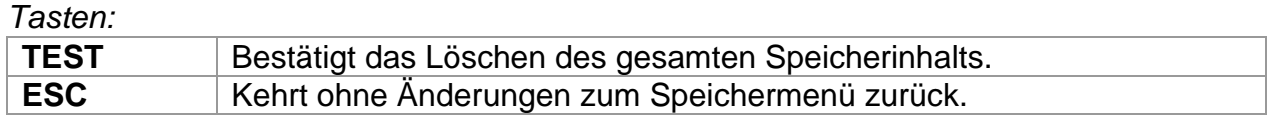

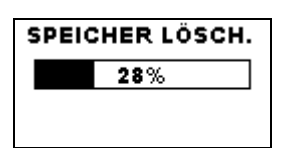

*Bild 7.8:* Löschen des Speichers läuft

### **7.5 Drucken von einzelnen Autotest-Ergebnissen und Schreiben von RFID-Tags**

Um Etiketten oder Ergebnisse zu drucken und RFID-Tags zu schreiben, wählen Sie *Daten drucken/RFID* im *Speicher*menü. Eine Liste der Gerätekennungs-Nummern und Namen wird in chronologischer Reihenfolge angezeigt. (Die zuletzt durchgeführte Messung wird oben in der Liste angezeigt.)

Im unteren Fenster des Displays werden folgende Daten angezeigt:

- Gerätekennungs-Nummer, Name;
- Datum und Uhrzeit der ausgewählten Prüfung
- Gesamtstatus ( $\sqrt{2}$  ) der ausgewählten Prüfung

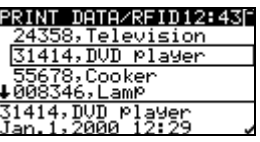

*Bild 7.9: Menü Daten drucken/RFID*

*Tasten:*

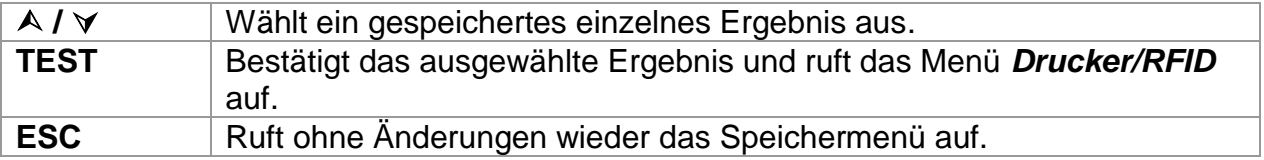

Im Menü *Drucker/RFID* können drei Optionen ausgewählt werden: *Etikett drucken*, *Ergebnisse drucken* und *RFID-Tag schreiben*.

| RINTER⁄RFID                     |
|---------------------------------|
| IPRINT LABEL                    |
| PRINT RESULTS<br>WRITE RFID TAG |
|                                 |

*Bild 7.10: Menü Drucker/RFID*

*Tasten:*

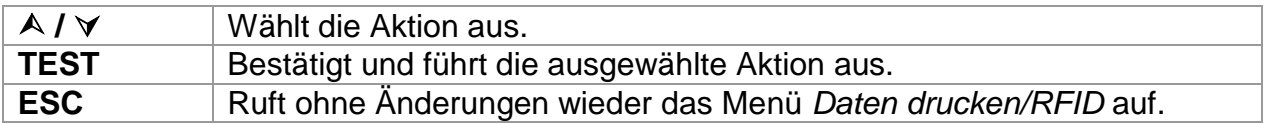

### **Etikett drucken**

Das gedruckte Etikett enthält die Gerätekennungs-Nummer, den Strichcode, das Prüfdatum sowie das Gesamtergebnis (*Gut* oder *Schlecht*).

#### **Ergebnisse drucken**

Alle an der angegebenen Stelle gespeicherten Daten werden gedruckt. Dies umfasst die Gerätekennungs-Nummer, den Gerätenamen, Datum und Uhrzeit der Prüfung, Gesamt- und Einzelmessergebnis (*Gut* oder *Schlecht*), einzelne Messwerte, Grenzwerte und andere Einstellungen.

#### **RFID-Tag schreiben**

Die Prüfinformationen werden auf das RFID-Lese-/Schreibgerät kopiert. Durch das Drücken einer Lese-/Schreibtaste am RFID-Lese-/Schreibgerät werden Gerätekennungs-Nummer, Datum und Uhrzeit der Prüfung und Autotest-Code in das RFID-Tag geschrieben. (Detaillierte Informationen finden Sie im Benutzerhandbuch für das RFID-Lese/Schreibgerät.)

# **8 Kommunikation (TV465 PRO)**

Das Instrument kann mit der PC-Software PATLink PRO kommunizieren. Folgende Operationen werden unterstützt:

- Gespeicherte Ergebnisse können in einen PC heruntergeladen und dort gespeichert werden.
- Ergebnisse des Kontrollkastens können in den PC heruntergeladen und dort gespeichert werden.
- Anwender-Autosequenzen können in das Instrument hochgeladen werden.

Ein spezielles Kommunikationsprogramm auf dem PC erkennt das Instrument automatisch und gibt die Datenübertragung zwischen dem Instrument und dem PC frei. Am Instrument stehen zwei Kommunikationsschnittstellen zur Verfügung: USB oder RS 232.

Das Instrument wählt abhängig von der erkannten Schnittstelle automatisch den geeigneten Kommunikationsmodus aus. Die USB-Schnittstelle hat Vorrang.

### *Übertragen von gespeicherten Daten:*

- Verbindung über RS 232: Verbinden Sie einen COM-Anschluss des PCs über das serielle Kommunikationskabel PS/2 - RS232 mit der PS/2-Buchse des Instruments.
- Verbindung über USB: Verbinden Sie einen USB-Anschluss des PCs über das USB-Schnittstellenkabel mit dem USB-Anschluss des Instruments.
- Schalten Sie den PC und das Instrument ein.
- Starten Sie das Programm PATLink PRO.
- Der PC und das Instrument erkennen einander automatisch.
- Das Instrument ist bereit, Daten vom PC hochzuladen / dorthin herunterzuladen.

### *Hinweis:*

 Vor der Verwendung der USB-Schnittstelle sollten USB-Treiber installiert sein. Weitere Informationen über die USB-Installation finden Sie auf der Installations-CD.

# **9 Wartung**

# **9.1 Regelmäßige Kalibrierung**

Es ist wichtig, dass alle Messinstrumente regelmäßig kalibriert werden, damit die in diesem Handbuch angegebenen technischen Daten garantiert werden. Wir empfehlen eine jährliche Kalibrierung. Die Kalibrierung darf nur durch einen autorisierten Techniker durchgeführt werden.

# **9.2 Kundendienst**

Bei Reparaturen unter oder außerhalb der Garantie wenden Sie sich zu weiteren Informationen an Ihren Händler.

Unbefugten ist das Öffnen des Instruments TV465 (PRO/PRO PLUS) nicht erlaubt. Im Inneren des Instruments gibt es keine durch den Benutzer austauschbaren Komponenten.

# **9.3 Reinigung**

Zum Reinigen der Oberfläche des Instruments verwenden Sie einen weichen Lappen, der leicht mit Seifenwasser oder Alkohol angefeuchtet ist. Das Gerät ist danach vor der Benutzung vollständig abtrocknen zu lassen.

### *Hinweise:*

- Keine Flüssigkeiten auf der Basis von Benzin oder Kohlenwasserstoffen verwenden!
- Keine Reinigungsflüssigkeit über dem Gerät verschütten!

# **10 Gerätesatz und Zubehör**

### **Standardausstattung des Instruments**

- **Instrument TV465 (PRO/PRO PLUS)**
- Kleine gepolsterte tragetasche
- Prüfsonde (schwarz)
- Krokodilklemme (schwarz)
- Prüfleitung (1,5 m, schwarz)
- IEC-Kabel 2 m
- 6 x AA NiMH-Batterien
- **Netzteiladapter**
- Benutzerhandbuch
- Produkt-Verifizierungsdaten

Zusätzlich bei PRO Version:

- USB Schnittstellenkabel
- Software PATLink PRO

### **Optionales Zubehör**

Eine Liste des optionalen Zubehörs, das Sie auf Anfrage bei Ihrem Händler erhalten, finden Sie im beiliegenden Blatt.

# **Anhang A (TV465 PRO)**

Das Instrument TV465 RPO unterstützt zwei Strichcode-Formate (einzeln und doppelt).

### **Autotest-Kurzcode und Gerätekennungs-Nummer**

Autotest-Kurzcodes werden als zweistelliger Code dargestellt. Diese Autotest-Codes können auch durch den Strichcode dargestellt werden.

Mit dem Strichcodeleser kann Autotest-Kurzcode aus Strichcode-Etiketten in das Instrument eingegeben werden.

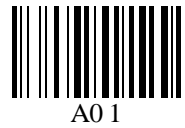

Autotest-Kurzcode

Auch die Gerätekennungs-Nummer kann aus einem Strichcode-Etikett ausgelesen werden.

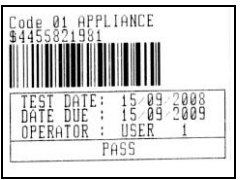

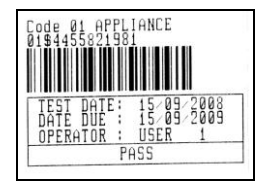

*Strichcode-System: einfach Strichcode-System: doppelt* 

Beispiele von Geräte-Etiketten

01 Autotest-Kurzcode \$<br>4455821981 Gerätenumme

**Gerätenummer** 

### *Hinweis:*

▶ Das Sonderzeichen "\$" zwischen dem Autotest-Kurzcode und dem Gerätenamen (Kennungs-Nummer) wird benutzt, um den Kurzcode vom Gerätenamen zu unterscheiden.

# **Anhang B – Vorprogrammierte Autotests (Deutschland)**

### **Tabelle der vorprogrammierten Autotestsequenzen**

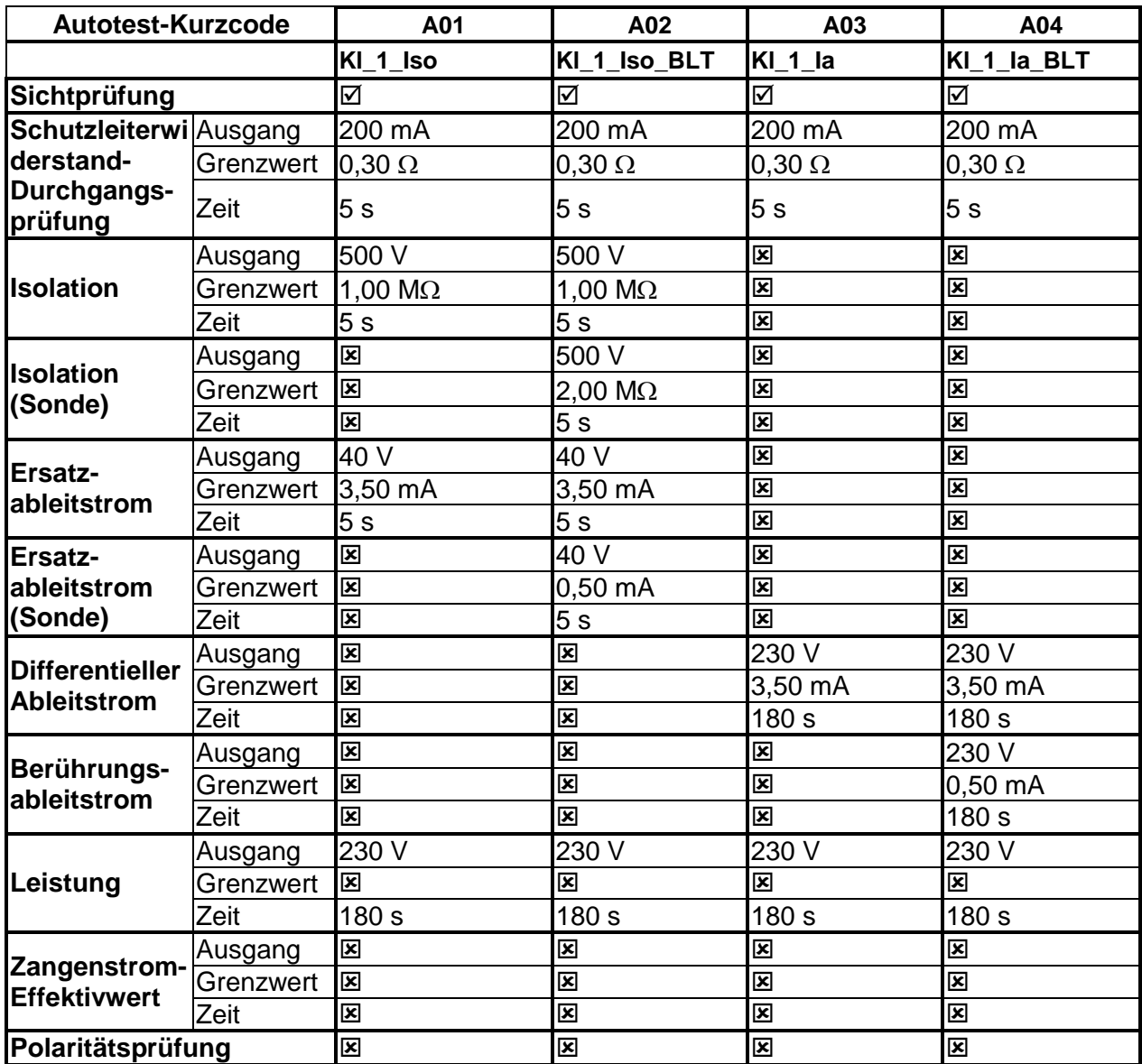

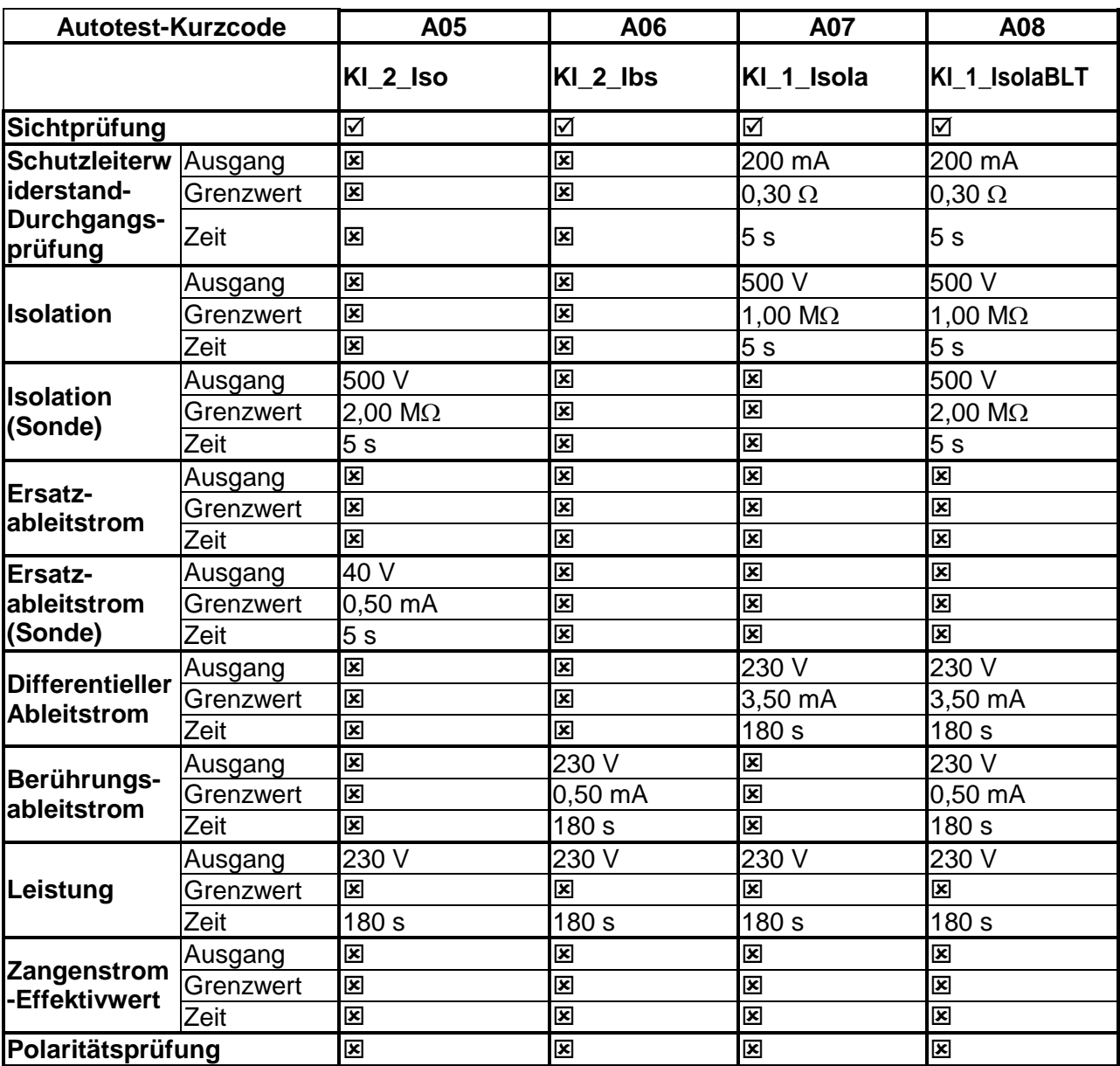

### **Tabelle der vorprogrammierten Autotestsequenzen (Fortsetzung)**

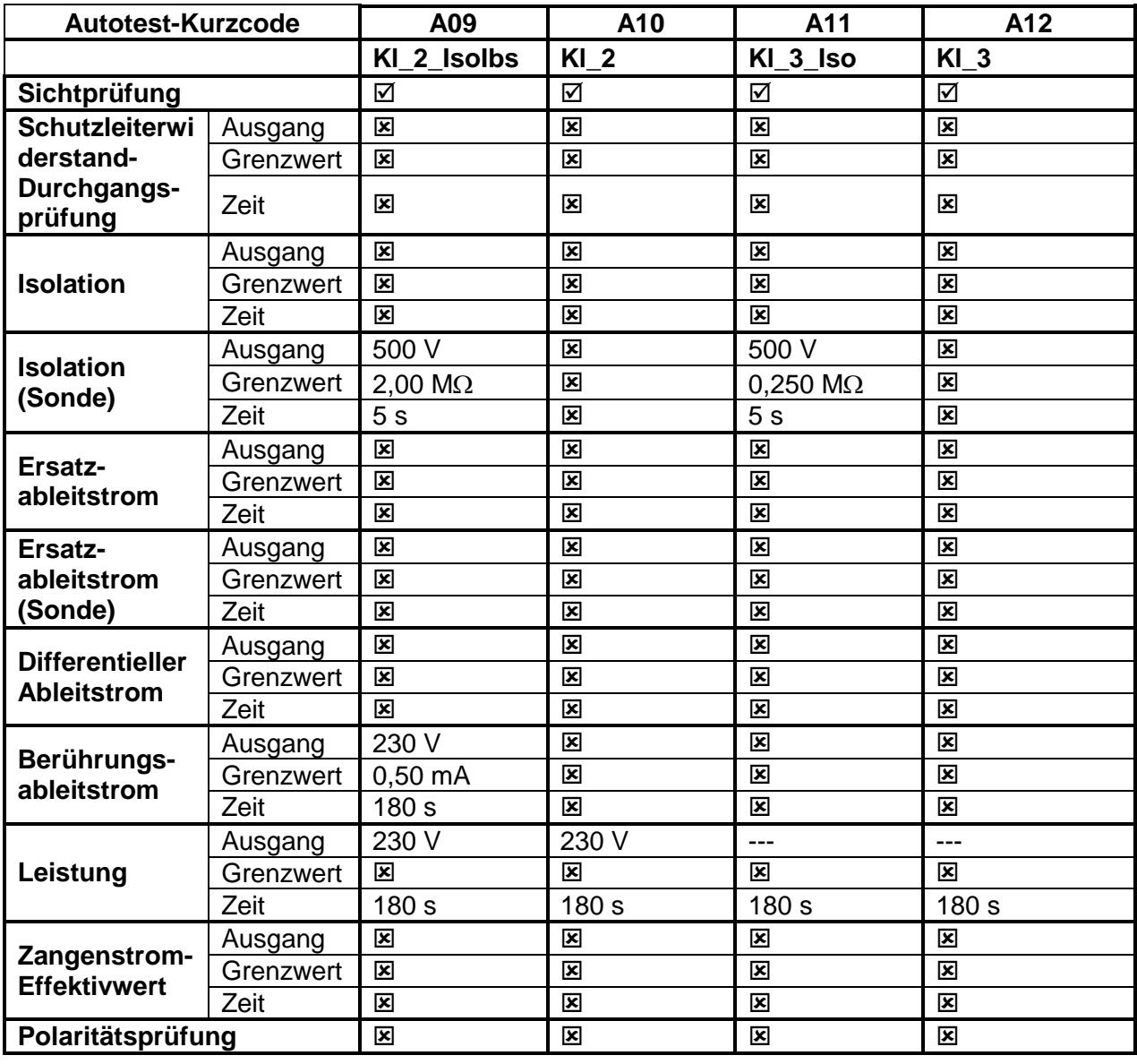

### **Tabelle der vorprogrammierten Autotestsequenzen (Fortsetzung)**

### **TESTBOY GmbH VDE-Tester Prüftypkarte**

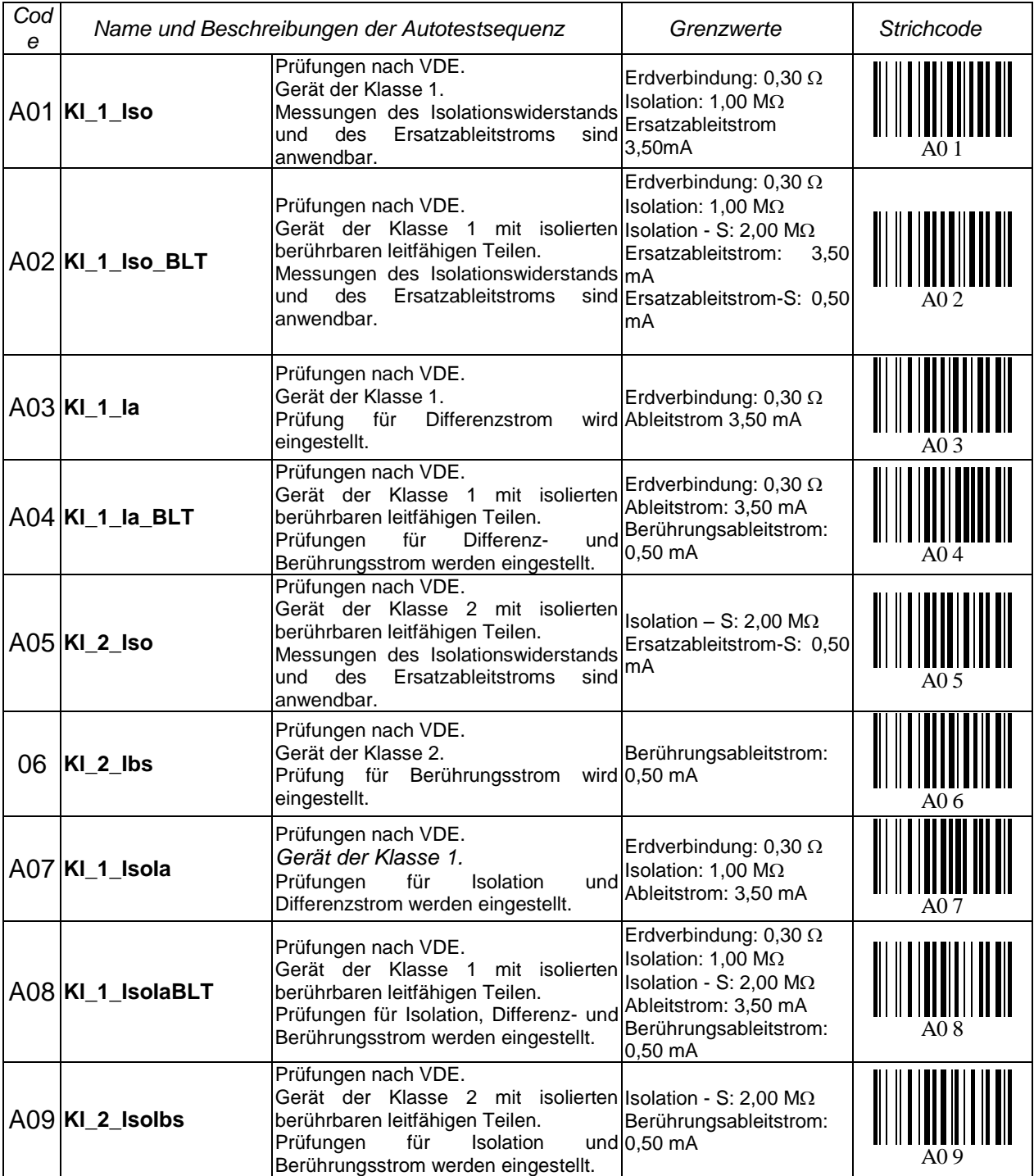

### **TESTBOY GmbH VDE-Tester Prüftypkarte (Fortsetzung)**

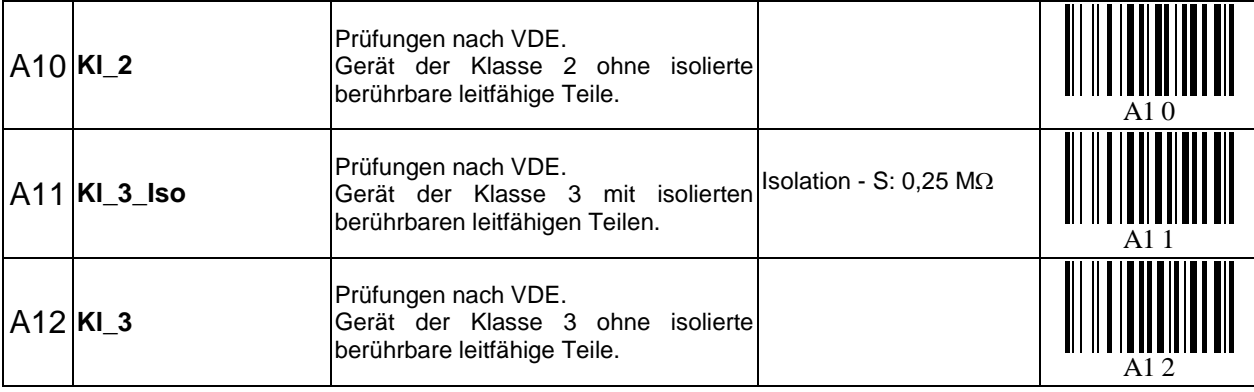

# **Anhang C – Schnelltest (Vollautomatiktest- Kode)**

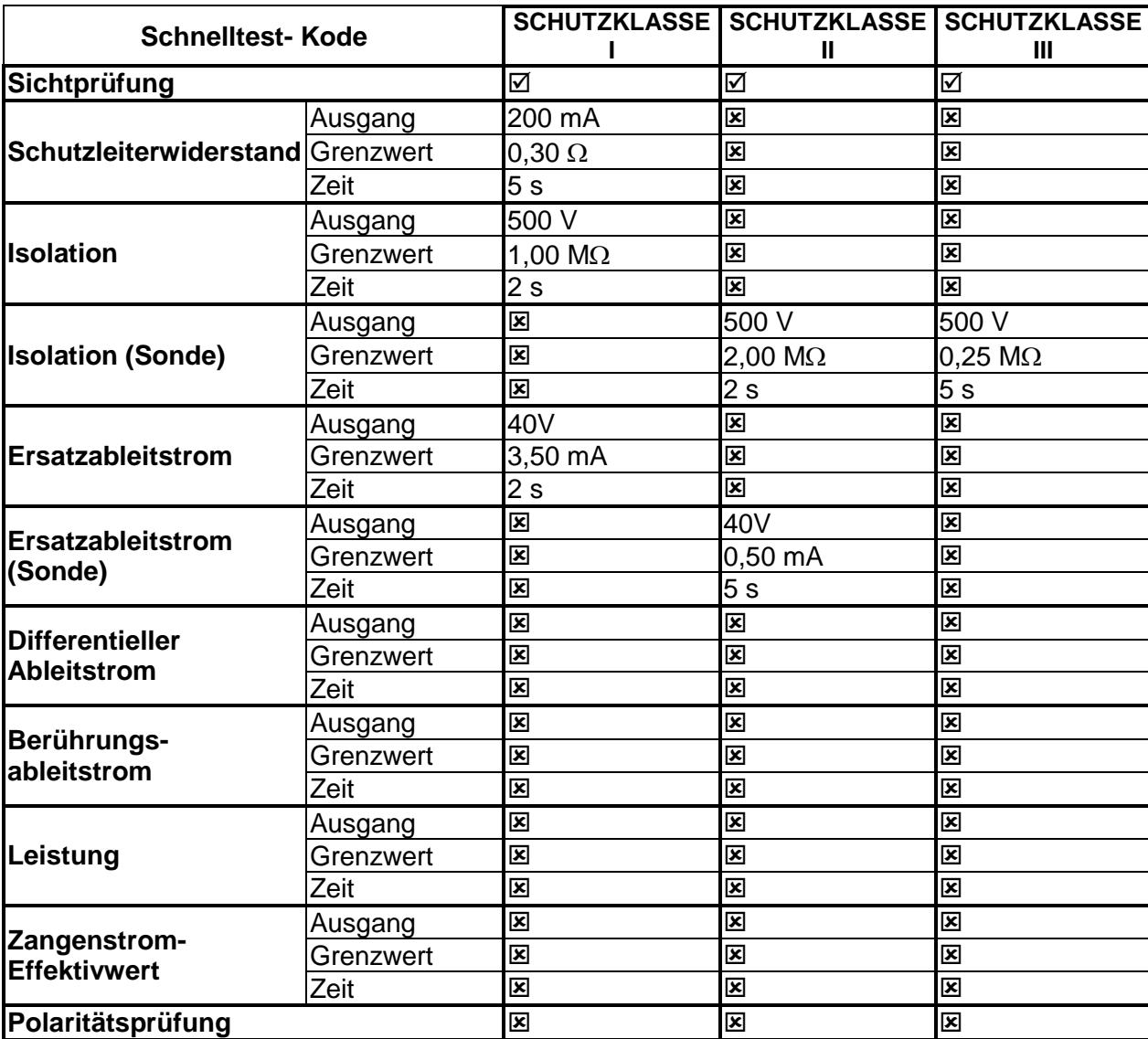

### **Tabelle der vorprogrammierten Autotestsequenzen**

Testboy GmbH Elektrotechnische Spezialfabrik Beim Alten Flugplatz 3 D - 49377 Vechta

Tel: 0049 (0)4441 / 89112-10 Fax: 0049 (0)4441 / 84536

www.testboy.de info@testboy.de

© 2012 Testboy

Das CE-Kennzeichen auf Ihrem Gerät bestätigt, dass dieses Gerät die Anforderungen  $\epsilon$ der EU (Europäischen Union) hinsichtlich Sicherheit und elektromagnetischer Verträglichkeit erfüllt.

Kein Teil dieses Dokuments darf ohne schriftliche Genehmigung von TESTBOY in irgendeiner Form oder mit irgendeinem Mittel vervielfältigt oder verwendet werden.

# **Table of contents**

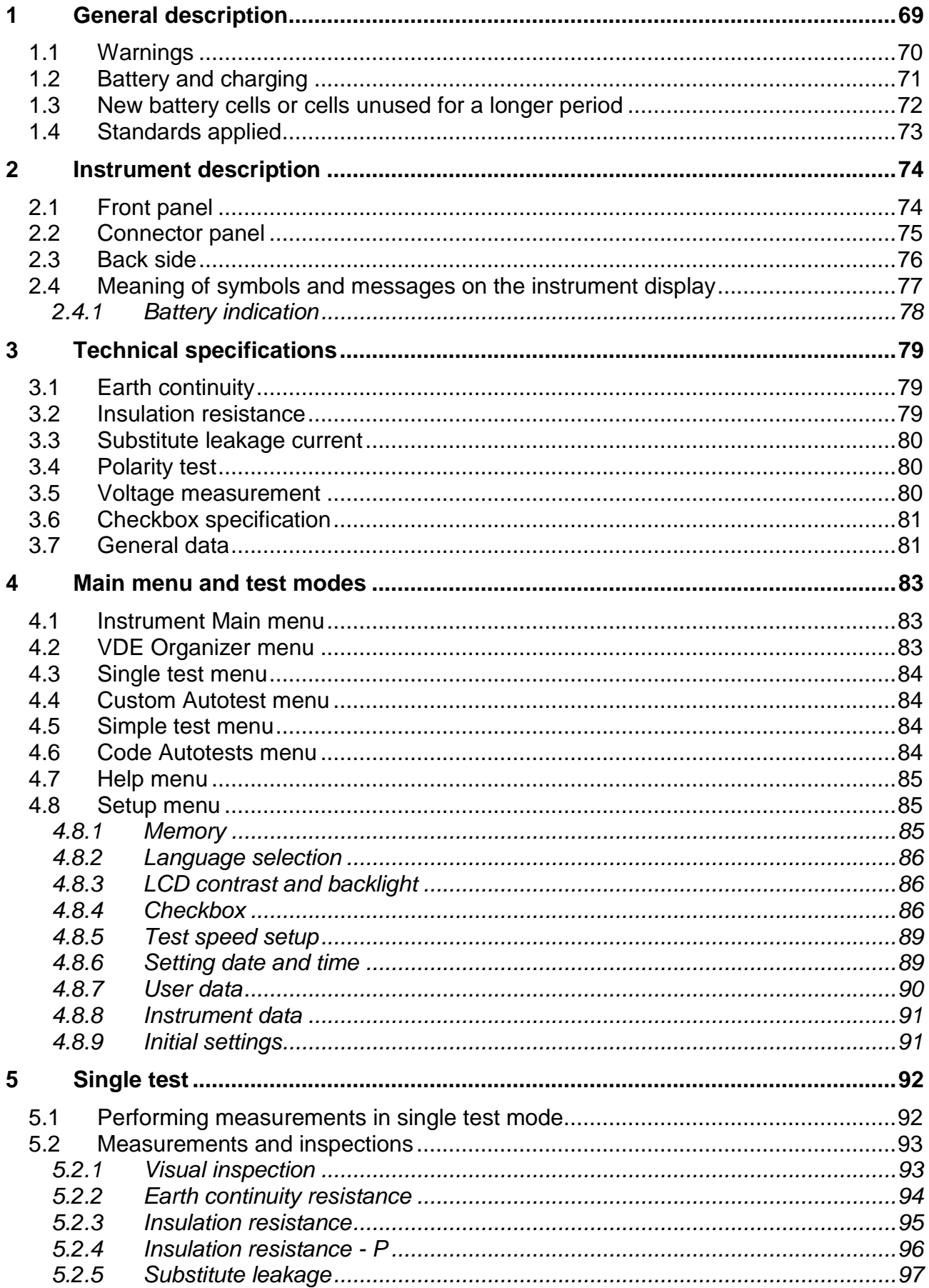

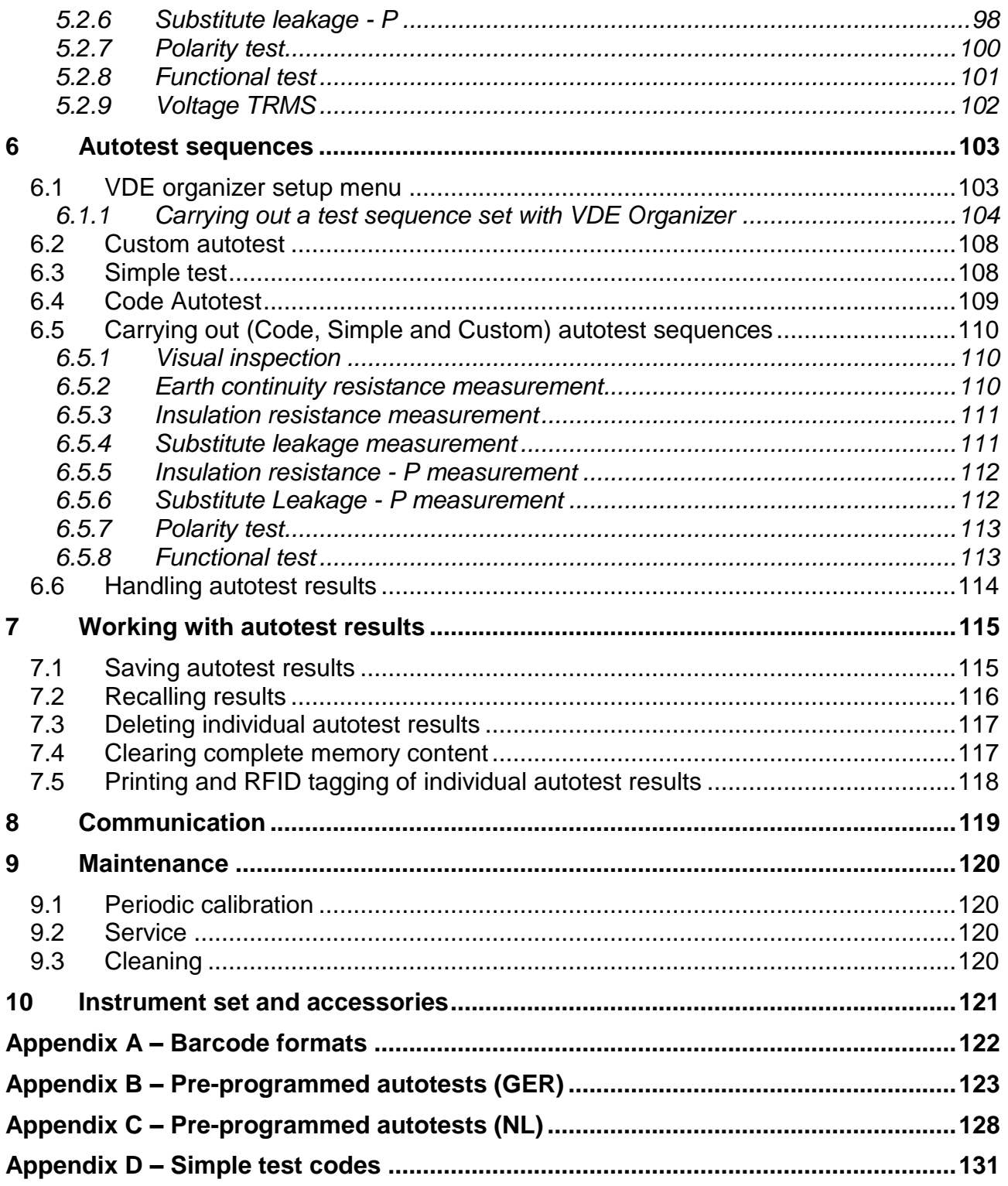

# **A.General description**

The multifunctional portable appliance tester TV 465 is intended to perform measurements for testing the electrical safety of portable electrical equipment. The following tests can be performed:

- earth continuity resistance;
- **insulation resistance:**
- insulation resistance of isolated accessible conductive parts;
- substitute leakage current;
- substitute leakage current of isolated accessible conductive parts;
- functional and visual inspection;
- IEC cord polarity test;
- **TRMS voltage meter.**

Some instrument's highlights:

- $\rightarrow$  graphic LCD with resolution of 128 x 64 dots, with backlight;
- large data flash memory for storing test results & parameters (approx 1500 tests can be stored);
- two communication ports (USB and RS232C) for communication with PC, barcode reader, printer and RFID reader/writer;
- $\rightarrow$  built in real time clock;
- fully compatible with new PC SW TV 465 PC software package;
- $\cdot$  In built calibration unit.

Powerful functions for fast and efficient periodic testing are included:

- pre-programmed test sequences;
- $\cdot$  fast testing with the help of barcodes and RFID tags;
- $\cdot$  test sequences can be uploaded from PC.

The graphic display with backlight offers easy reading of results, indications, measurement parameters and messages. Two LED Pass/Fail indicators are placed at the sides of the LCD.

The unit is very intuitive to use and has help menus describing how to perform each test. The operator therefore does not need any special training (except reading this instruction manual) to operate the instrument.

### o **Warnings**

In order to reach a high level of operator safety while carrying out various measurements using the instrument, as well as to keep the test equipment undamaged, it is necessary to consider the following general warnings:

- **Warning on the instrument means »Read the Instruction manual with special care to safety operation«. The symbol requires an action!**
- **Read this instruction manual carefully, otherwise use of the instrument may be dangerous for the operator, for the instrument or for the equipment under test!**
- **If the test equipment is used in manner not specified in this instruction manual the protection provided by the equipment may be impaired!**
- **Do not use the instrument and accessories if any damage is noticed!**
- **Appliances MUST be fully disconnected from the mains supply before it is connected to the TV 465 in order to perform a PAT test.**
- **Do not touch any test leads/terminals while the appliance is connected to the TV 465.**
- **The Instrument should not to be used for measurements while charging.**
- **Consider all generally known precautions in order to avoid risk of electric shock while dealing with hazardous voltages!**
- **Use only standard or optional test accessories, supplied by your distributor!**
- **Instrument servicing and adjustment is only allowed to be carried out by competent authorized personnel!**
- **Hazardous voltages can exist inside the instrument. Disconnect all test leads, remove the power supply cable and switch off the instrument before opening the battery compartment.**
- **Instrument contains rechargeable NiCd or NiMh battery cells. The cells should only be replaced with the same type as defined on the battery placement label or in this manual. Do not use standard alkaline battery cells while power supply adapter is connected, otherwise they may explode!**
- **If a test code with an earth bond test current higher than 200 mA is selected (manually, with barcode reader or with RFID reader/writer) the TV 465 instrument will automatically perform the Earth continuity test with a 200 mA test current. Other test parameters remain unchanged. The operator must be competent to decide if performing the test with a 200 mA current is acceptable!**
- **The Substitute leakage current / Substitute leakage - P tests can be carried out as an alternative for the Leakage and Touch leakage tests if there are no mains supply dependent switches inside the equipment. The operator must be competent to decide if performing the Substitute leakage current test is applicable!**
- **If a test code with a Leakage current is selected (manually, with barcode reader or with RFID reader/writer) the TV 465 instrument will automatically perform a Substitute leakage test. Other test parameters remain unchanged. The operator must be competent to decide if performing the Substitute leakage test is acceptable!**
- **If a test code with a Touch leakage current is selected (manually, with barcode reader or with RFID reader/writer) the TV 465 instrument will automatically perform a Substitute leakage - P test. Other test parameters remain unchanged. The operator must be competent to decide if performing the Substitute leakage - P test is acceptable!**

## o **Battery and charging**

The instrument uses six AA size alkaline or rechargeable Ni-Cd or Ni-MH battery cells. Battery condition is always displayed in the upper right corner of the display. If the battery power becomes too weak, the instrument indicates this as shown in figure 1.1. This indication appears for a few seconds and then the instrument turns itself off.

BATTERY TEST

TOO LOW

*Figure 0.1: Discharged battery indication*

Whenever the power supply adapter is connected, the instrument will automatically start charging the batteries. The power supply socket polarity is shown in figure 1.2. The instruments internal circuitry controls the charging and to ensure maximum battery life.<br>  $\boxed{\phantom{a}}$ 

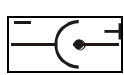

*Figure 0.2: Power supply socket polarity*

Symbols:

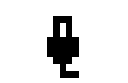

Indication of battery charging

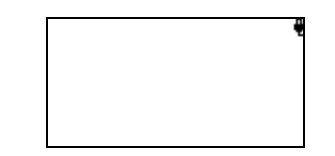

*Figure 0.3: Charging indication on display*

- **Before opening the battery compartment cover, disconnect all accessories connected to the instrument and switch off the instrument.**
- $\overline{\phantom{a}}$  Ensure that the battery cells are inserted correctly otherwise the instrument will not operate and the batteries could be discharged.
- If the instrument is not to be used for a long period of time, remove all batteries from the battery compartment.
- Alkaline or rechargeable Ni-Cd or Ni-MH batteries (size AA) can be used. Testboy recommends only using rechargeable batteries with a capacity of 2100mAh or higher.
- Do not recharge alkaline battery cells!
- Use only power supply adapters delivered from the manufacturer or distributor of the test equipment to avoid possible fire or electric shock! Maximum short-term voltage of external power supply adapter is 14 V!

# o **New battery cells or cells unused for a longer period**

Unpredictable chemical processes can occur during the charging of new battery cells or cells that have been left unused for a longer period (more than 3 months). Ni-MH and Ni-Cd cells can be subjected to these chemical effects (sometimes called the memory effect). As a result the instrument operation time can be significantly reduced during the initial charging/discharging cycles of the batteries.

In this situation, Testboy recommend the following procedure to improve the battery lifetime:

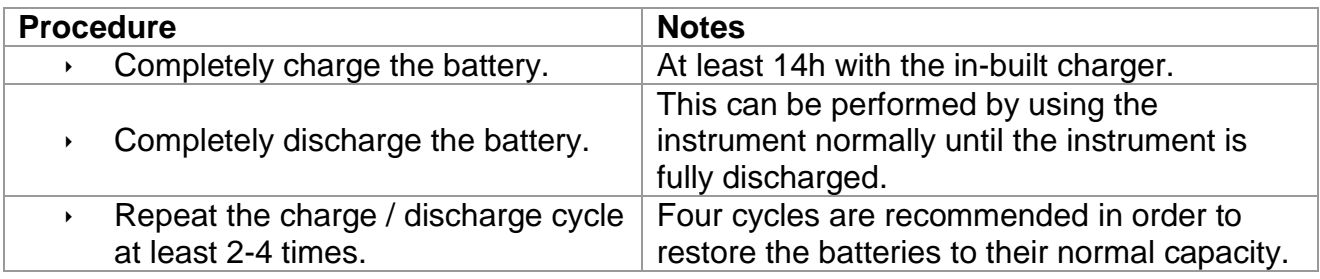

### *Note:*

- The charger in the instrument is a pack cell charger. This means that the battery cells are connected in series during the charging. The battery cells have to be equivalent (same charge condition, same type and age).
- One different battery cell can cause an improper charging and incorrect discharging during normal usage of the entire battery pack (it results in heating of the battery pack, significantly decreased operation time, reversed polarity of defective cell,…).
- If no improvement is achieved after several charge / discharge cycles, then each battery cell should be checked (by comparing battery voltages, testing them in a cell charger, etc). It is very likely that only some of the battery cells are deteriorated.
- The effects described above should not be confused with the normal decrease of battery capacity over time. Battery also loses some capacity when it is repeatedly charged / discharged. Actual decreasing of capacity, versus number of charging cycles, depends on battery type. This information is provided in the technical specification from battery manufacturer.
## o **Standards applied**

The TV 465 is manufactured and tested in accordance with the following regulations:

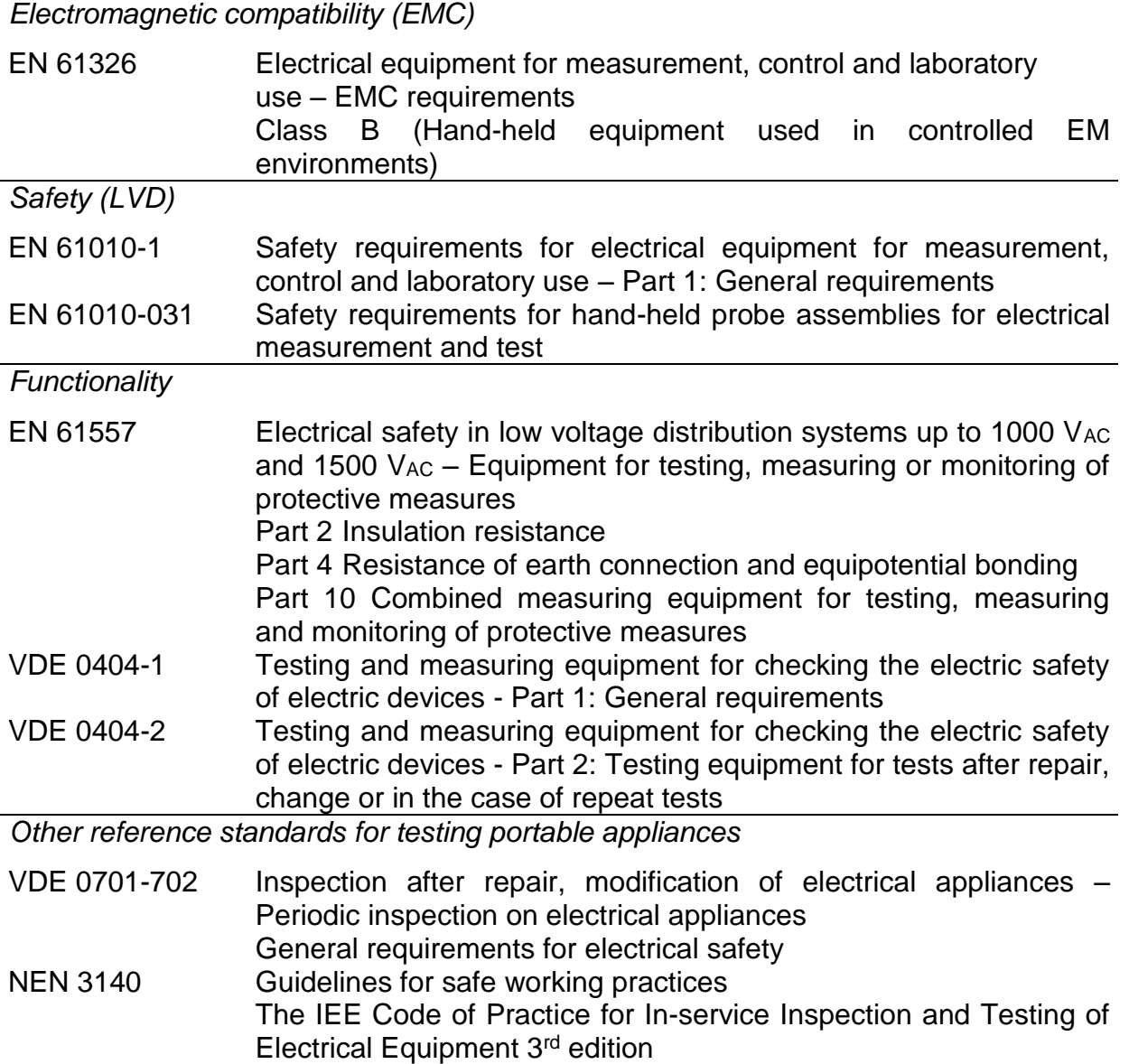

### *Note about EN and IEC standards:*

Text of this manual contains references to European standards. All standards of EN 6XXXX (e.g. EN 61010) series are equivalent to IEC standards with the same number (e.g. IEC 61010) and differ only in amended parts required by European harmonization procedure.

# **B. Instrument description**

## o **Front panel**

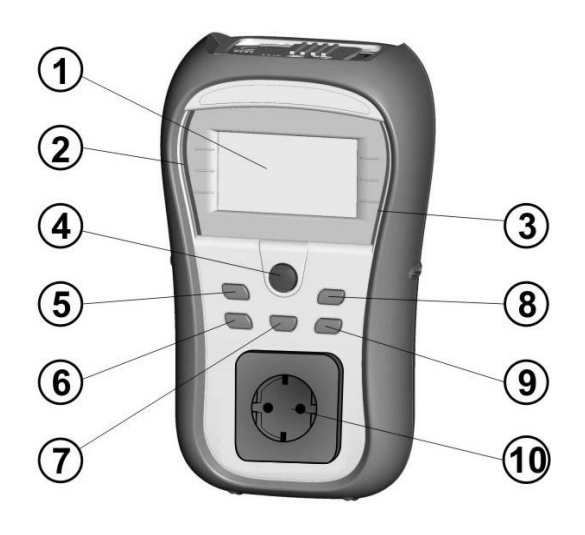

*Figure 0.4: Front panel*

### *Legend:*

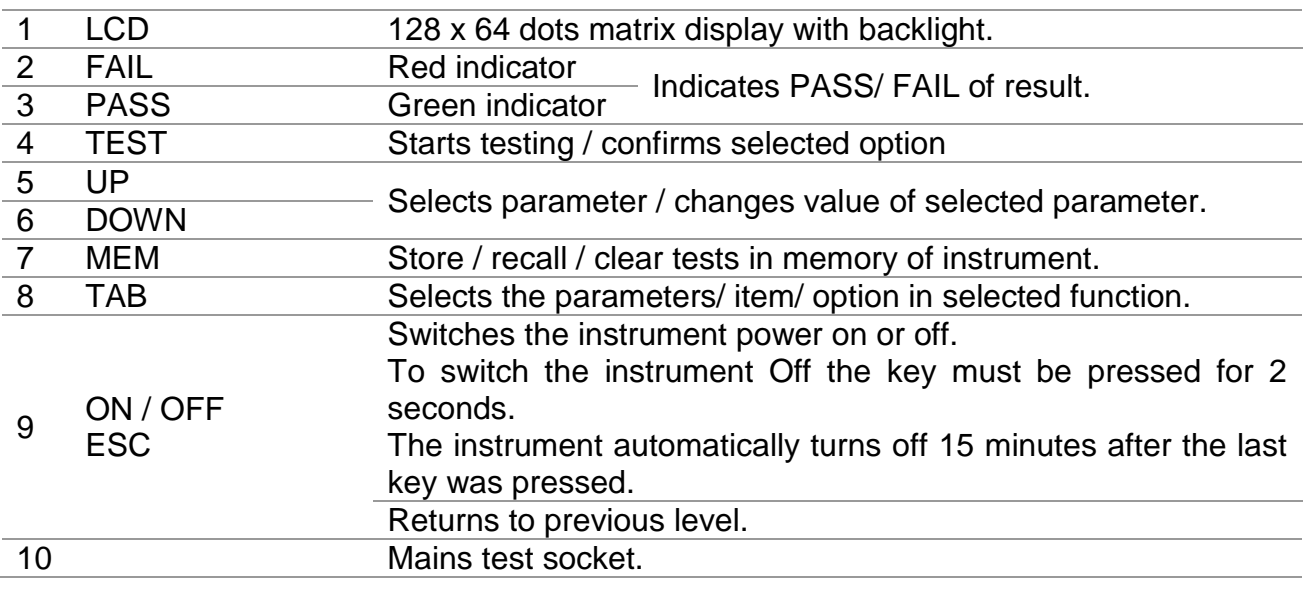

## o **Connector panel**

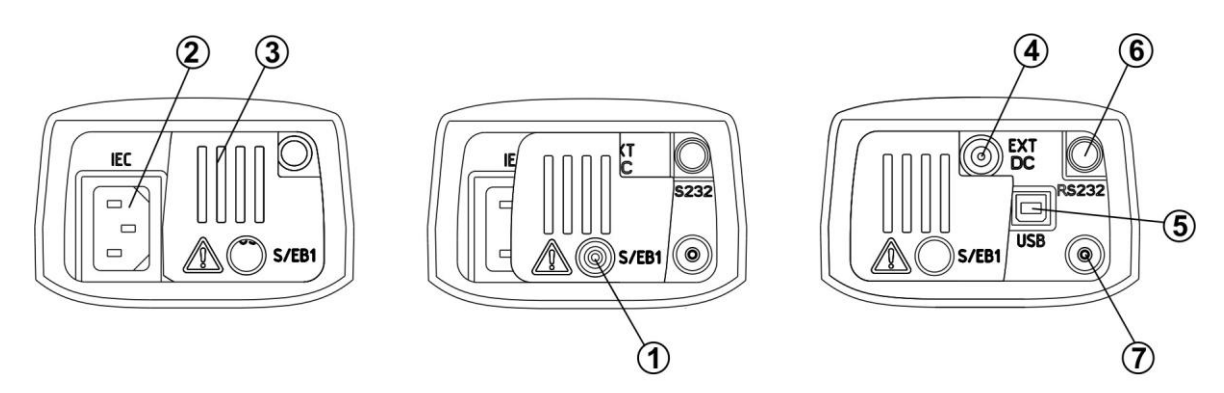

*Figure 0.5: Connector panel*

### *Legend:*

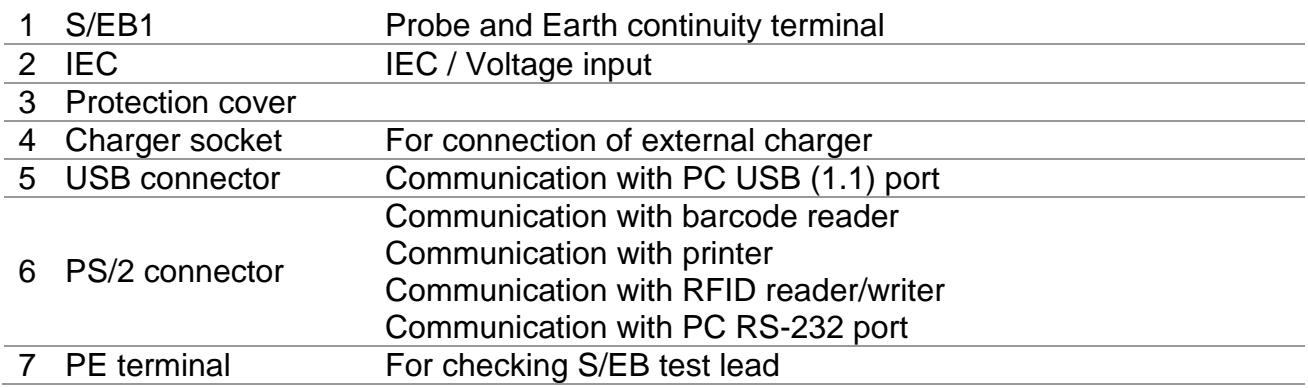

### **Warnings!**

- **Maximum allowed voltage between IEC test terminals is 300 V (CAT II)!**
- **Maximum short-term voltage of external power supply adapter is 14 V!**

## o **Back side**

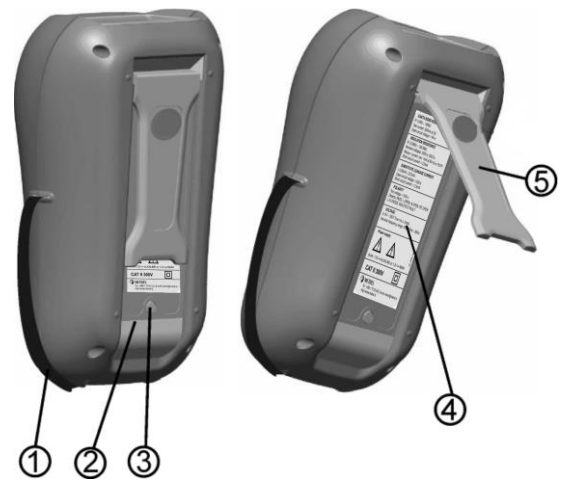

*Figure 0.6: Back side*

### *Legend:*

- 1 Inserts for side belt
- 2 Battery compartment cover
- 3 Fixing screw for battery compartment cover
- 4 Back side information label
- 5 Holder for inclined position of the instrument

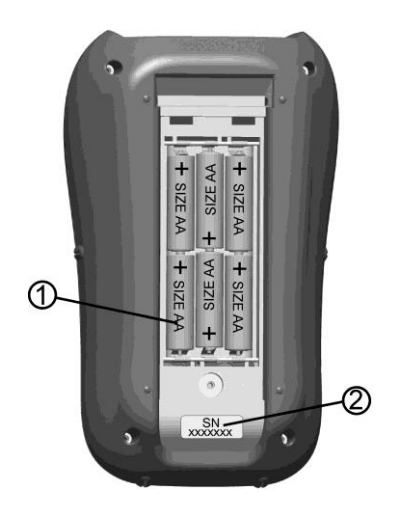

*Figure 0.7: Battery compartment*

### *Legend:*

- 1 Battery cells Size AA, alkaline or rechargeable NiMH / NiCd<br>2 Serial number label
- Serial number label

## o **Meaning of symbols and messages on the instrument display**

Before performing a measurement, the instrument performs a series of pre-tests to ensure safety and to prevent any damage. These safety pre-tests are checking for any external voltage and load condition on test terminals. If a pre-test fails, an appropriate warning message will be displayed. Warnings and protective measures are described in this chapter.

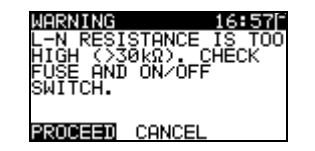

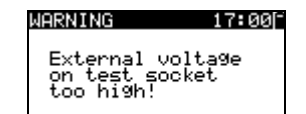

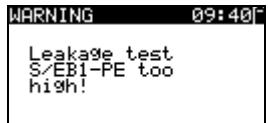

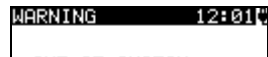

OUT OF CUSTOM<br>AUTOTEST MEMORY

#### $WPRNING$  12:04 $C$

OUT OF MEMORY

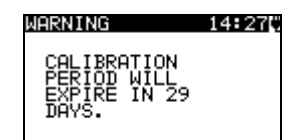

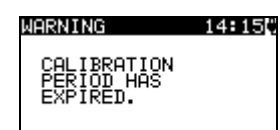

### **WARNING!**

An excessively high resistance was measured in the fuse pre-test. This indication means that the device under test has extremely low power consumption or it is:

- not connected;
- switched off;
- contains a fuse that has blown.

Select **PROCEED** or **CANCEL**.

### **WARNING!**

Voltage on mains test socket between LN - PE terminals is higher than approximately 20 V (AC or DC)! Disconnect the device under test from the instrument immediately and determine why an external voltage was detected!

### **WARNING!**

Current on test probe (S/EB1 - PE) is higher than approximately 10mA (AC or DC)!

Disconnect the test probe from the device under test and determine why an external current was detected!

#### **WARNING!**

1. The custom autotest memory has reached the limit of 50 sequences.

#### **WARNING!**

2. The internal memory is full!

#### **WARNING!**

3. The calibration period will expire in less than 1month. The instrument counts down the days.

### **WARNING!**

4. The calibration period has expired. Recalibrate the instrument!

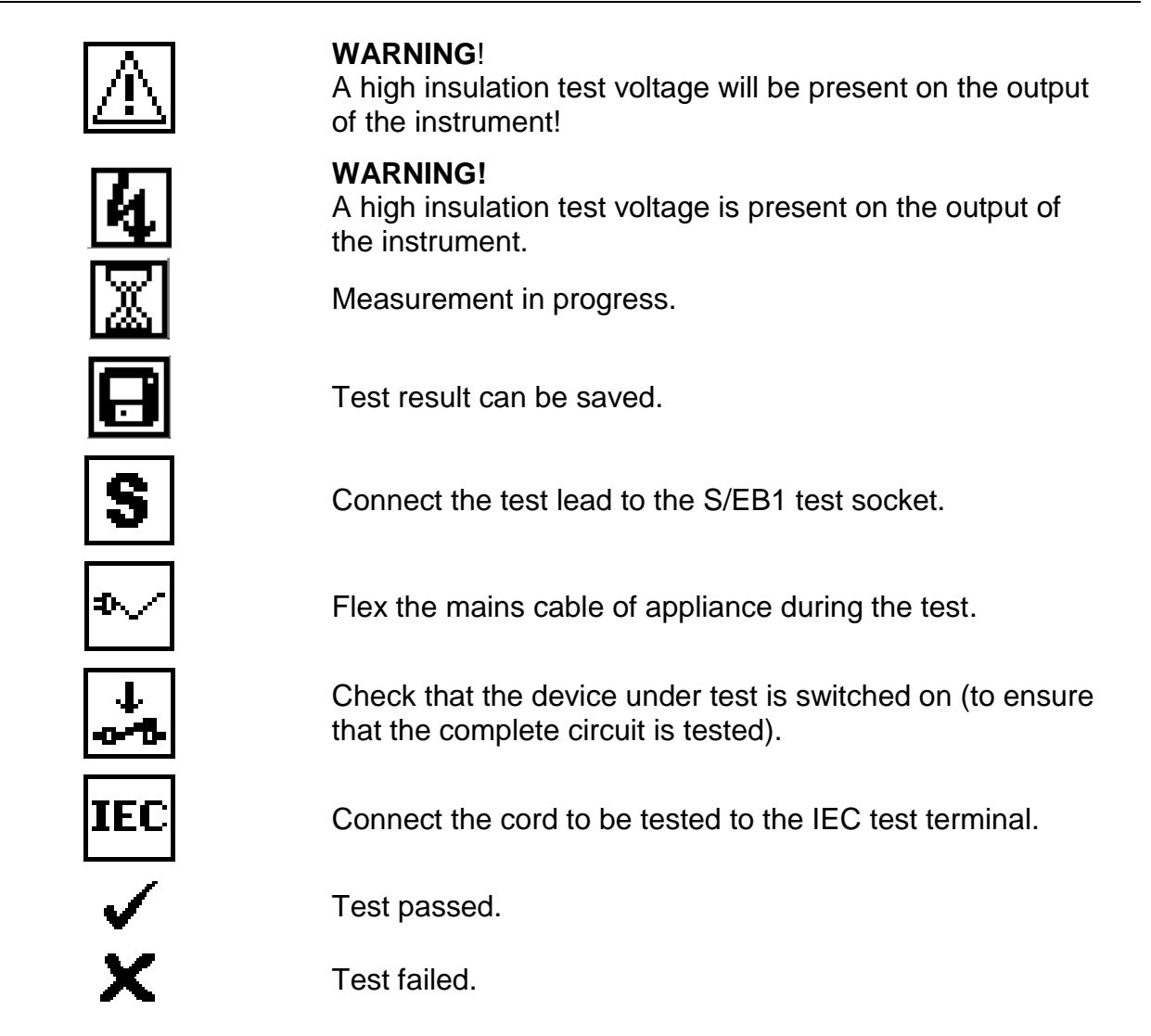

### **10.1.1Battery indication**

The indication indicates the charge condition of battery and connection of external charger.

Battery capacity indication.

Low battery. Battery is too weak to guarantee correct result. Replace or recharge the battery cells.

Recharging in progress (if external charger is connected).

# **C.Technical specifications**

## o **Earth continuity**

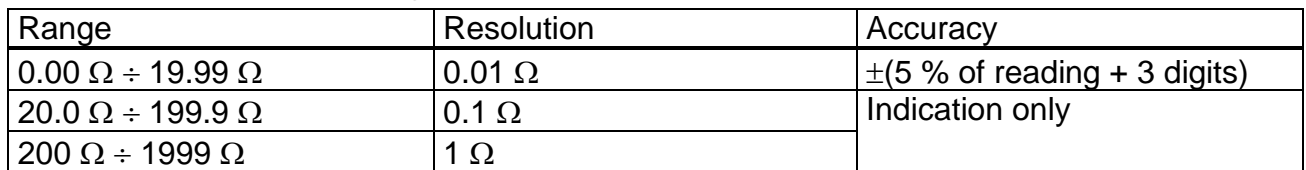

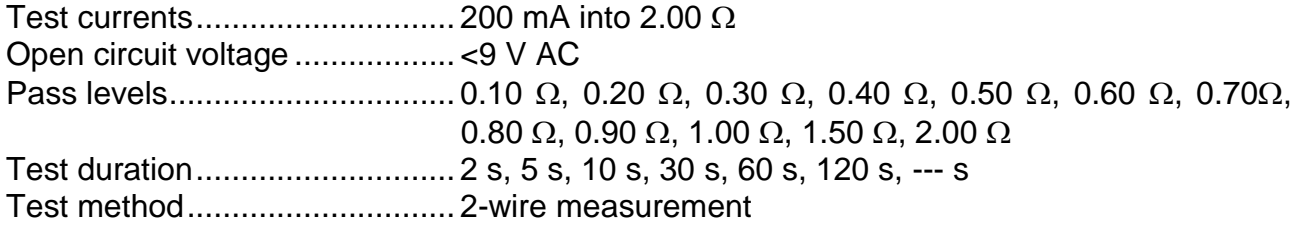

*Test terminals:*

Earth continuity  $\overline{PE}$  (mains test socket)  $\leftrightarrow$  S/EB1 (probe)

## o **Insulation resistance**

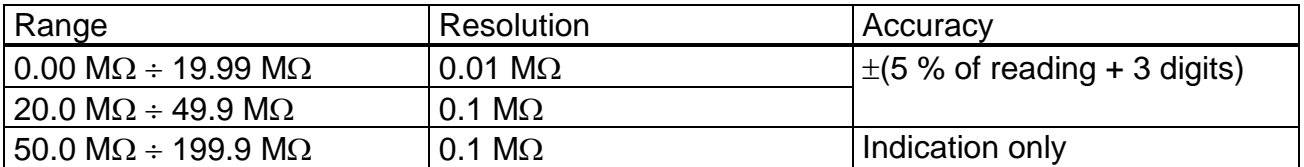

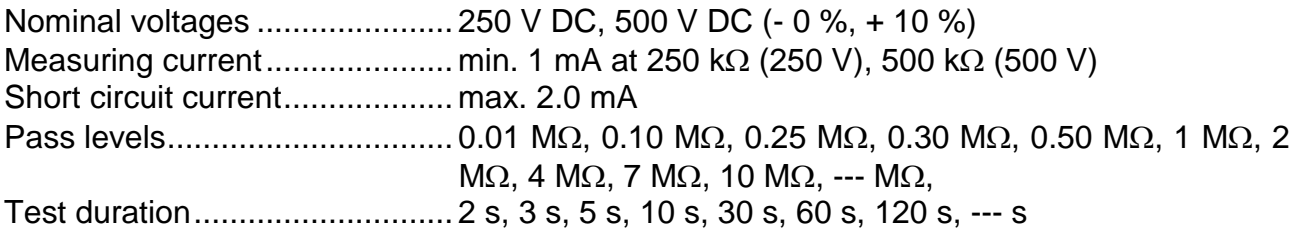

*Test terminals:*

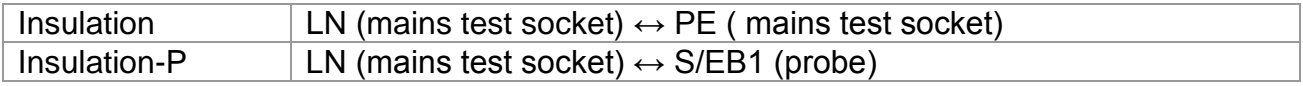

## o **Substitute leakage current**

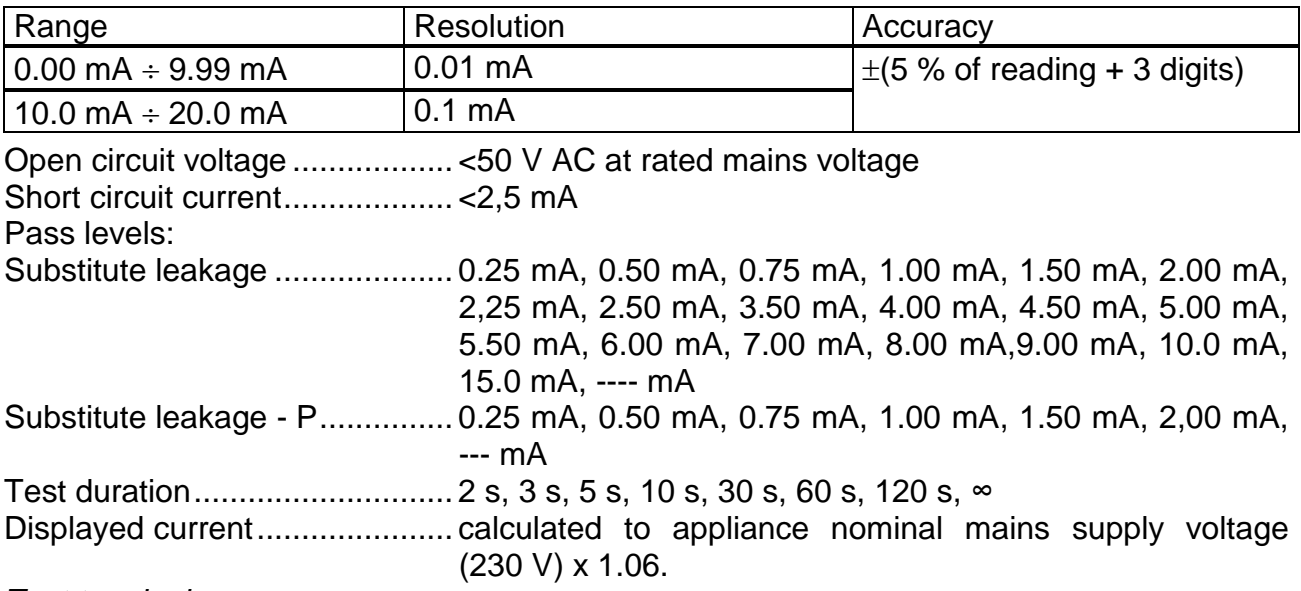

*Test terminals:*

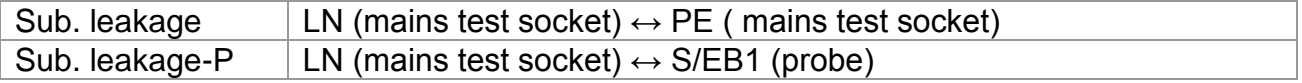

## o **Polarity test**

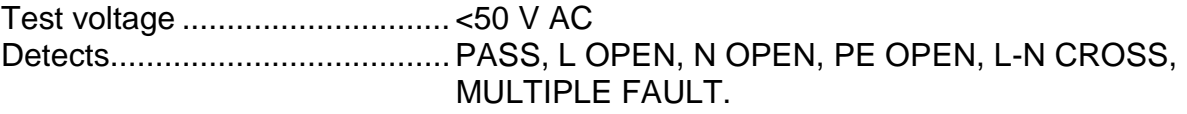

*Test terminals:*

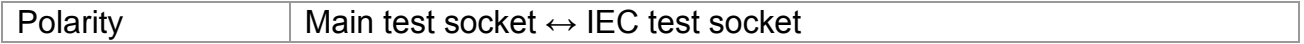

### o **Voltage measurement**

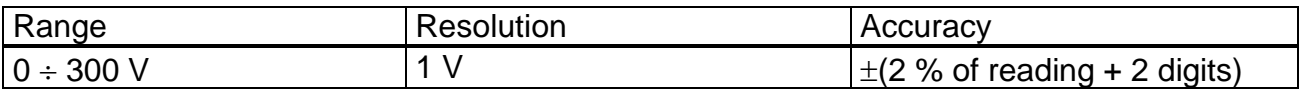

Result type................................True r.m.s. (trms) Nominal frequency range..........  $0$  Hz,  $50$  Hz  $\div$  60 Hz Frequency accuracy.................. Indication only

*Test terminals:*

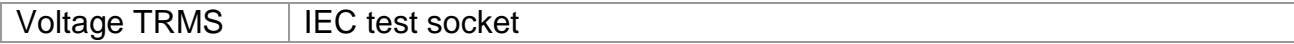

# o **Checkbox specification**

### *Instrument*

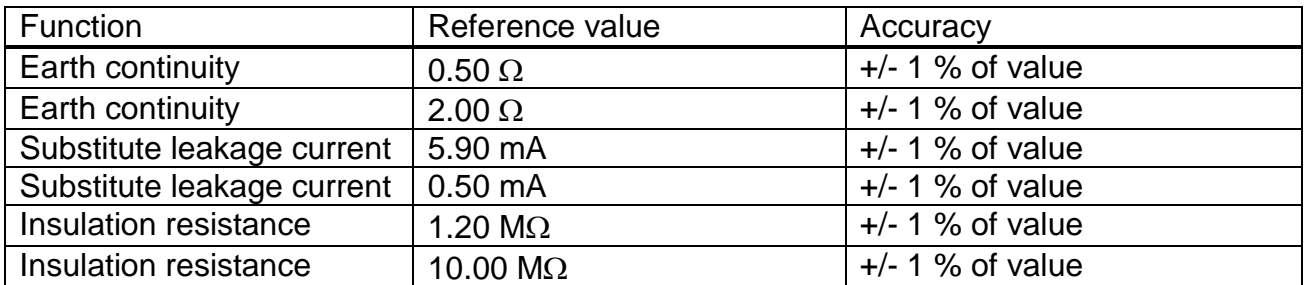

### *S/EB test lead*

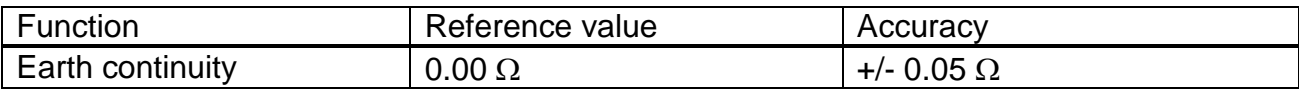

### *IEC test cord*

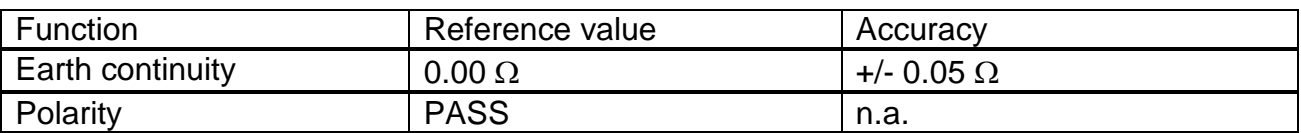

## o **General data**

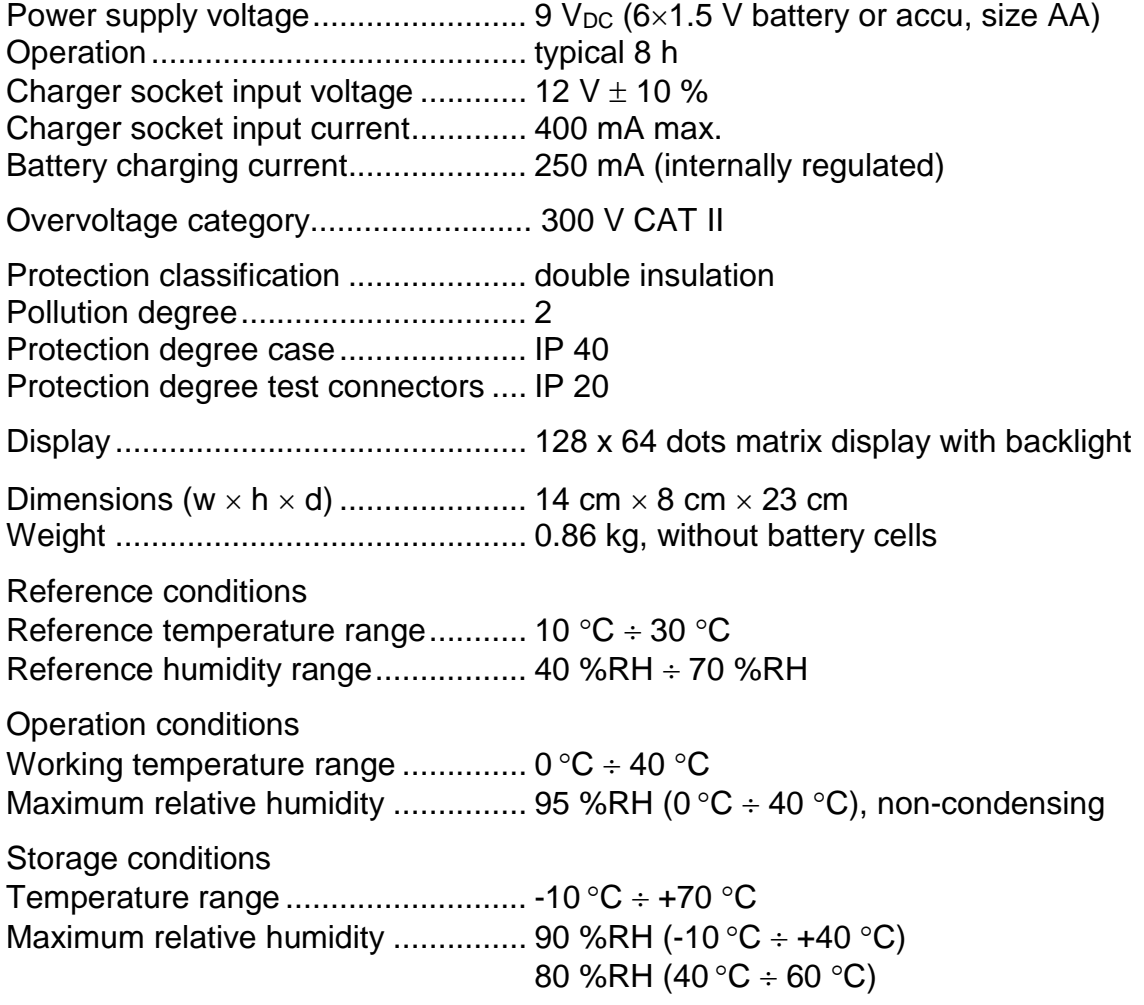

Memory..............................................1500 memory locations

The error in operating conditions could be at most the error for reference conditions (specified in the manual for each function)  $+1$  % of measured value  $+1$  digit, unless otherwise specified in the manual for particular function.

Communication transfer speed

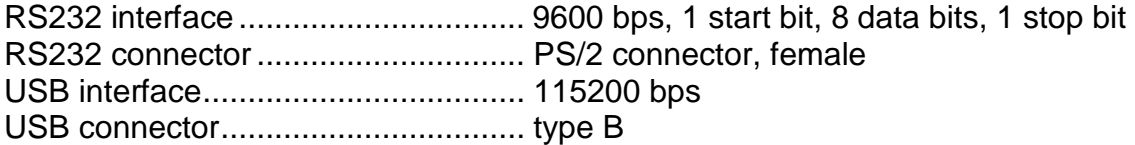

Protection pre-tests

- External voltage between LN and PE (DC and AC).
- Excessive leakage between S/EB1 and PE (DC and AC).
- 5. Connectivity (fuse) pre-test
	- Appliance not switched on or too high resistance between L and N

Maximum resistance for connectivity pre-test..................................30 k

# **D. Main menu and test modes**

## o **Instrument Main menu**

From the Main menu of the instrument there are five instrument operation modes, Help and Setup that can be selected:

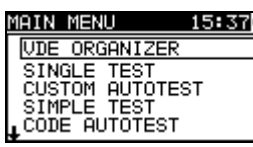

| 1AIN MENU                                   |  |
|---------------------------------------------|--|
| CUSTOM AUTOTEST <sup>.</sup><br>SIMPLE TEST |  |
| CODE AUTOTEST                               |  |
| HELP                                        |  |
| <b>ISETUP</b>                               |  |

*Figure 0.8: Instrument Main menu*

*Keys:* 

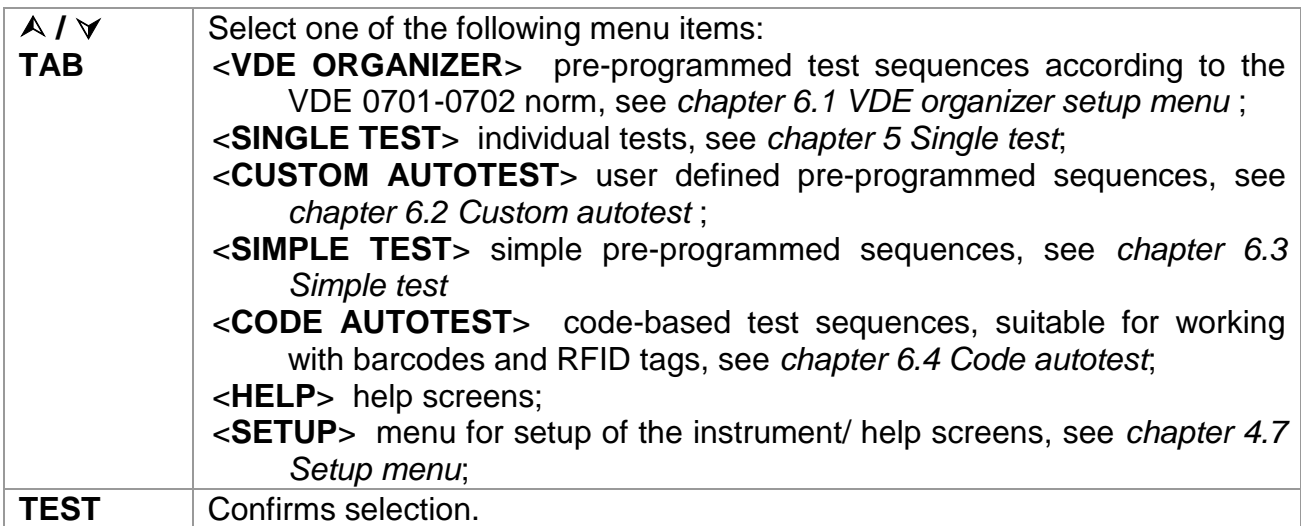

## o **VDE Organizer menu**

This menu offers creation and performing of VDE compatible test sequences. The sequence setup and its parameters are the same as suggested in the VDE 0701-0702 standard. After an autotest sequence has been created in the VDE organizer, it can be run as an autotest or stored in the Custom autotest menu.

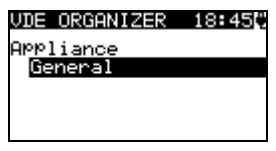

*Figure 0.9: VDE organizer menu*

See chapter *6.1 VDE organizer setup menu* for more information.

## o **Single test menu**

In single test menu individual tests can be performed.

| SINGLE TEST     |
|-----------------|
| VISUAL INSPECT  |
| EARTH CONT.     |
| INSULATION      |
| INSULATION-P    |
| LEAKAGE<br>SUB. |

*Figure 0.10: Single test Main menu*

See chapter *5 Single test* for more information.

## o **Custom Autotest menu**

This menu contains a list of custom prepared autosequences. The commonly used autotest sequences are added to the list by default. Up to 50 custom autotest sequences can be pre-programmed in this autotest mode. Custom autotest can also be downloaded to and/or uploaded from the PC SW TV 465.

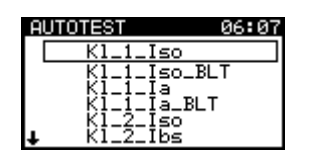

*Figure 0.11: Custom Autotest menu*

See chapter *6.2 Custom autotest* for detailed description about this test mode.

## o **Simple test menu**

This menu contains a list of simple test sequences.

| . E 1                 |  |
|-----------------------|--|
| CLASS                 |  |
| CLASS II<br>CLASS III |  |
|                       |  |

*Figure 0.12: Simple test menu*

See chapter *6.3 Simple test* for detailed description about this test mode.

## o **Code Autotests menu**

Code Autotests menu supports operation with predefined test codes, barcodes and RFID tags. Test codes can be selected with the barcode reader, RFID reader/writer or with the  $\wedge$  /  $\vee$  keys.

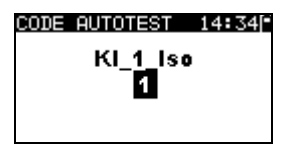

*Figure 0.13: Code Autotest menu*

See chapter *6.4 Code Autotest* for more information.

### o **Help menu**

Help menu contain schematic diagrams to illustrate how to correctly connect a device under test to the PAT testing instrument.

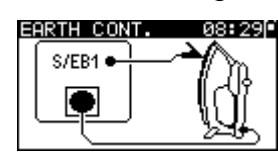

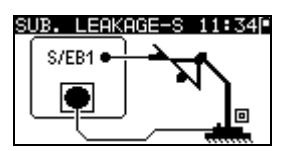

*Figure 0.14: Example of help screens*

*Keys:*

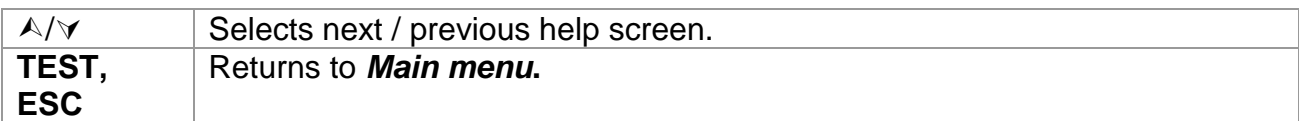

### o **Setup menu**

In the Setup menu different parameters and settings of the instrument can be viewed or set.

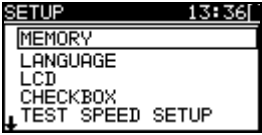

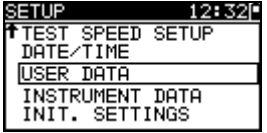

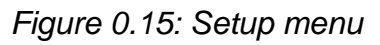

*Keys:*

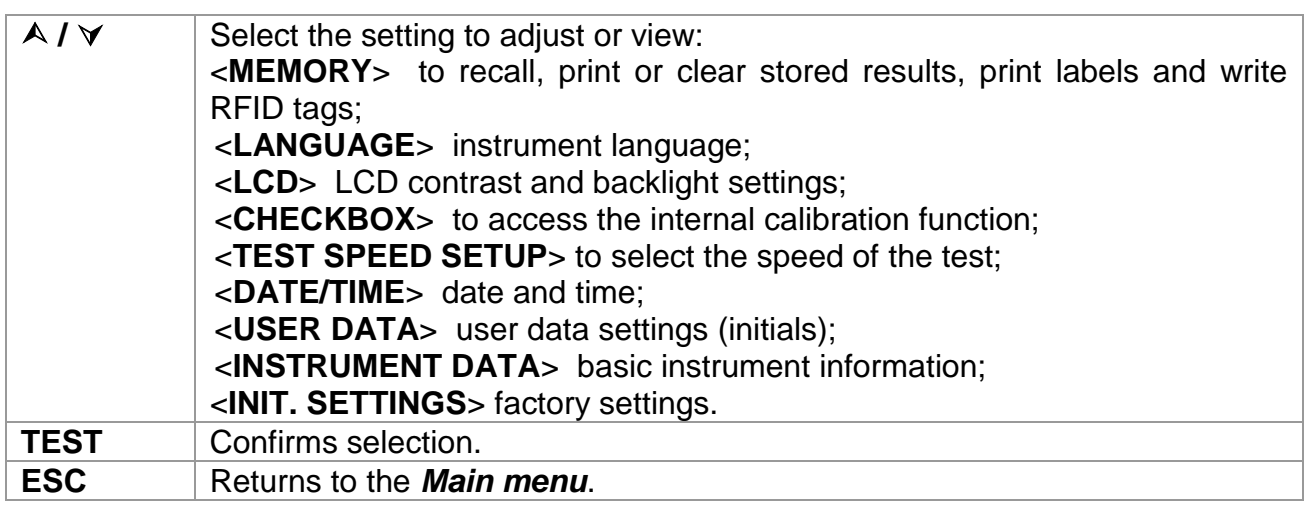

### **10.1.2Memory**

Stored results can be recalled, printed or deleted. Labels can be printed and RFID tags can be written in this menu.

| RESULTS<br>RECALL                   |  |
|-------------------------------------|--|
| DELETE RESULTS                      |  |
| PRINT DATA/RFID<br>CLEAR ALL MEMORY |  |
|                                     |  |
|                                     |  |

*Figure 0.16: Memory menu*

See chapter *7 Working with autotest results* for more information.

### **10.1.3Language selection**

The instrument language can be set in this menu.

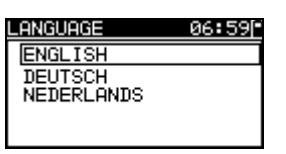

*Figure 0.17: Language menu*

*Keys:*

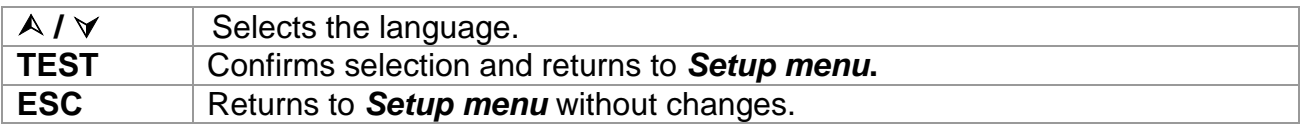

### **10.1.4LCD contrast and backlight**

In this menu the contrast and backlight mode of the LCD can be set.

|                 | .6. 24U |
|-----------------|---------|
| CONTRAST : 572  |         |
| BACKLIGHT: AUTO |         |
|                 |         |

*Figure 0.18: LCD menu*

*Backlight modes:*

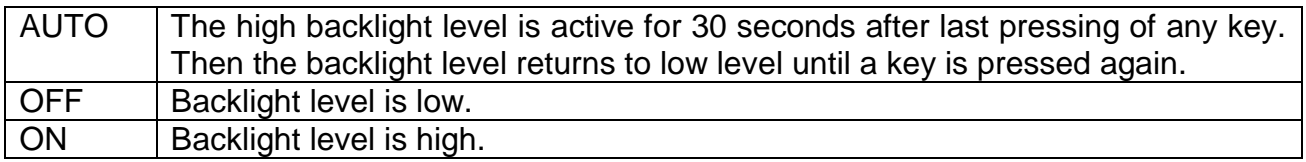

*Keys:*

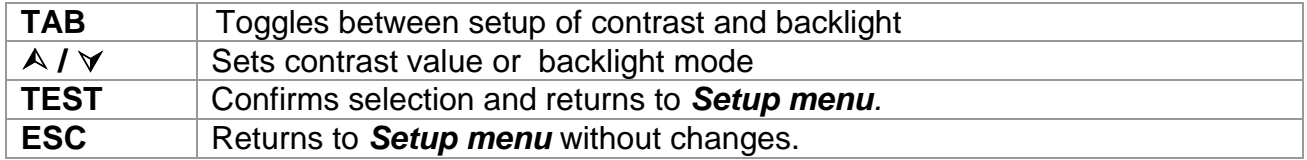

*Note:*

If you press the down  $(\forall)$  key while starting up the instrument you will automatically jump to the LCD contrast menu.

### **10.1.5 Checkbox**

The in-built Checkbox provides a simple and effective means of checking the calibration of the TV 465 instrument and accessories. According to the Code of Practice the on-going accuracy of the PAT tester should be verified at regular intervals and recorded. This is of special importance if the PAT tester is used on a daily basis. The TV 465 includes an inbuilt Calibration Unit ('Checkbox') that is independent from the other instrument's electronic circuitry and connected directly to the output terminals of the instrument. During the calibration with the in-built Checkbox all main instrument functions and accessories can be verified. The calibration results are automatically stored into the instrument's memory and can be viewed with the PC SW TV 465 software.

#### *Note:*

 $\rightarrow$  The Checkbox feature should be used to ensure that the meter is reading correctly between calibrations but should not be regarded as a substitute for a full manufacturers calibration on the unit.

The Checkbox starting screen is displayed first. In the REF column the Checkbox reference values are displayed.

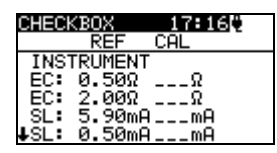

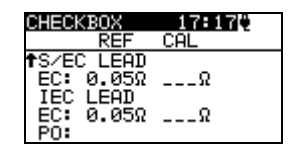

*Figure 0.19: Checkbox starting screen*

*Keys:*

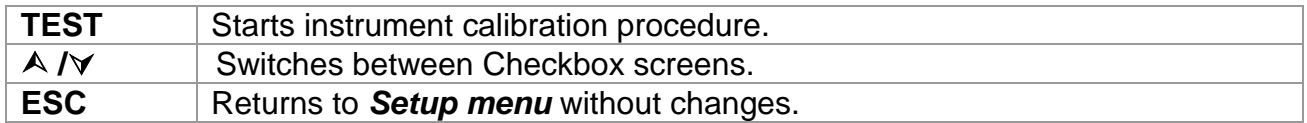

#### **Carrying out the instrument calibration**

The Checkbox instrument calibration starting screen is displayed first. Before conducting calibration, disconnect all accessories connected to the instrument.

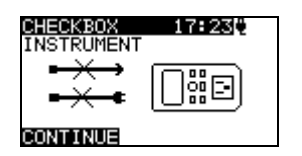

*Figure 0.20: Instrument calibration starting screen*

*Keys:*

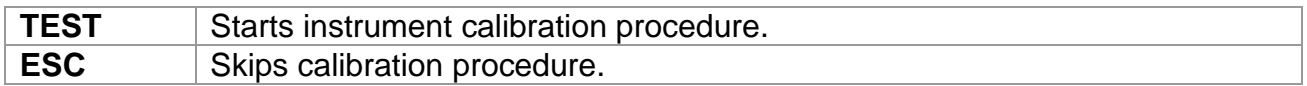

### **Checking the S/EB test lead**

The connection for checking the S/EB test lead is displayed. Before conducting the check, connect the S/EB test lead.

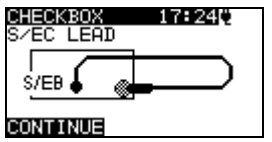

*Figure 0.21: S/EB test lead check starting screen*

*Keys:*

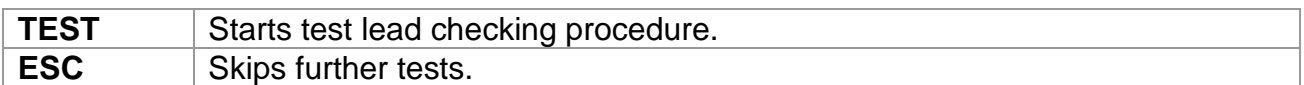

### **Checking the IEC test cord**

The connection for checking the IEC test cord is displayed. Before conducting the check, connect the IEC test cord.

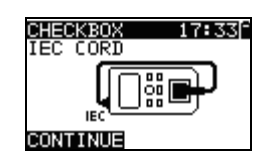

*Figure 0.22: IEC test cord check starting screen*

*Keys:*

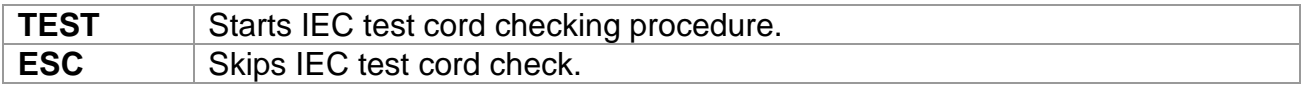

After all steps were carried out the measured values together with an overall indication are displayed in the CAL column.

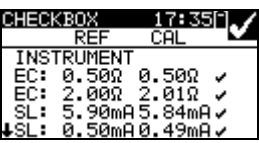

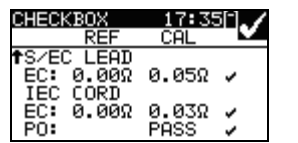

| CHECKBOX          | 17:5       |
|-------------------|------------|
|                   |            |
| <b>INSTRUMENT</b> |            |
| 0.50Ω<br>EC:      | 0.05Ω<br>× |
| EC: 2.00Ω         | 0.04Ω<br>× |
| 5.90mA            | 5.84mA√    |
| 0.50mA            | 0.49mAン    |

*Figure 0.23: Examples of Checkbox result screens*

*Meaning of indications:*

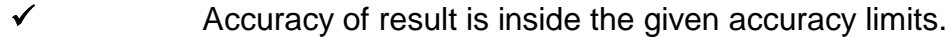

- **\*** Accuracy of result is close to the specified accuracy limits. **Warning:**
- The accuracy of the instrument could lie slightly out of specified limits! **Warning:**
	- The accuracy of the instrument lies out of specified limits!

*Keys:*

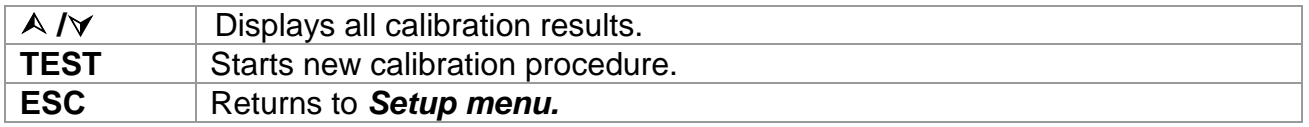

### **10.1.6Test speed setup**

In this menu the instrument test speed can be set:

| SET…12:14P<br>п<br>SPEE<br>ΤN<br>SIMPLE TEST |  |
|----------------------------------------------|--|
| <b>STANDARD</b><br>FAST                      |  |

*Figure 0.24: Test speed menu*

*Options:*

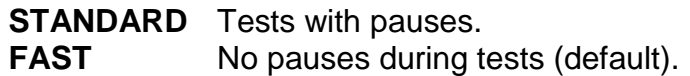

*Keys:*

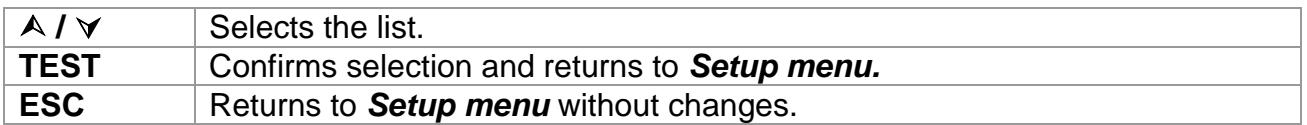

#### *Note:*

 When enabling the fast mode then Visual Inspection and Functional Test will automatically be set to PASS.

### **10.1.7Setting date and time**

Date and time can be set in this menu.

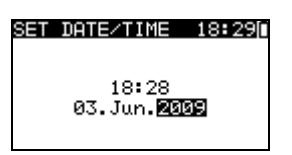

*Figure 0.25: Date and time menu*

Keys:

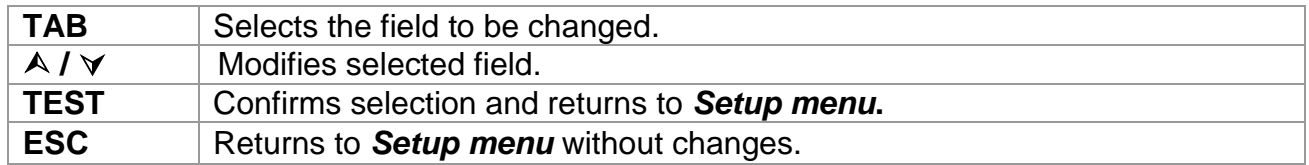

#### *Note:*

Date is attached to each stored autotest result and 'Checkbox' calibration.

#### *Warning:*

If the batteries are removed for more than 1 minute the set time and date will be lost.

### **10.1.8User data**

User data can be set in this menu.

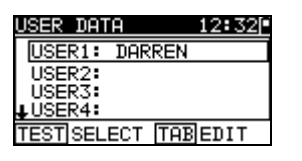

*Figure 0.26: User data menu*

Keys:

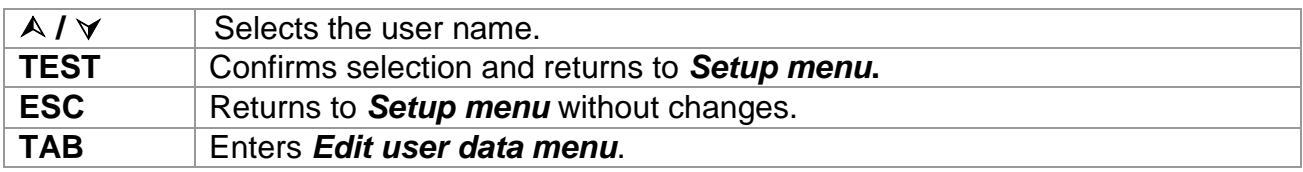

Edit user data:

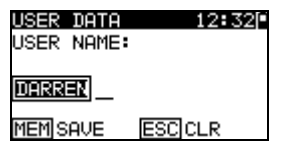

*Figure 0.27: Edit user data menu*

Keys:

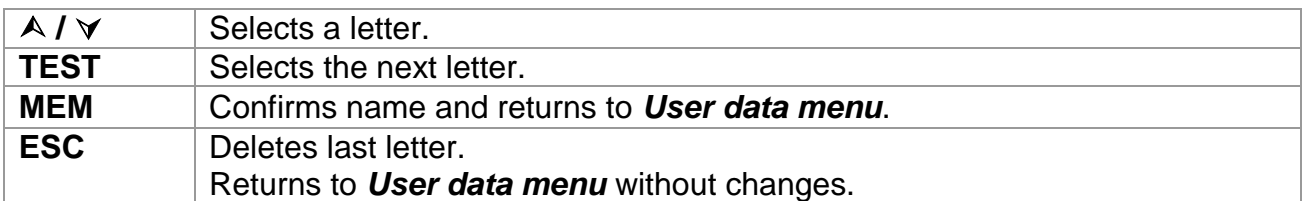

*Notes:*

- The selected user will be printed on the simple label (initials).
- Five different user names can be set.

### **10.1.9Instrument data**

In this menu the following instrument data is shown:

- producer name;
- $\cdot$  instrument type;
- model number;
- calibration date;
- serial number;
- $\cdot$  firmware and hardware version.

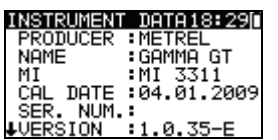

*Figure 0.28: Instrument data menu*

*Keys:*

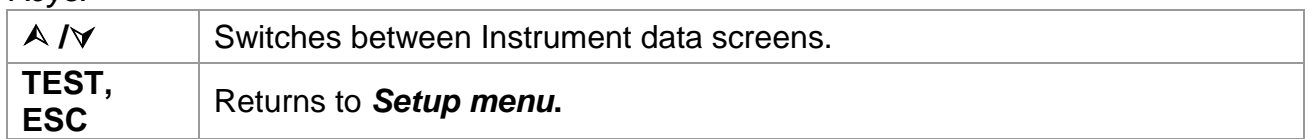

### **10.1.10 Initial settings**

In this menu the following instrument parameters can be set to their initial values:

- all measurement parameters in single test mode;
- **LCD** settings;
- $\cdot$  test speed setting;
- language;
- user data;
- **appliances names;**
- custom autotest sequences are replaced by factory pre-programmed ones.

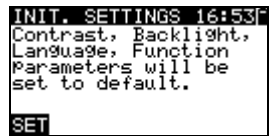

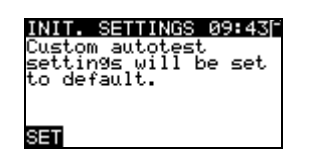

*Figure 0.29: Initial settings menu*

*Keys:*

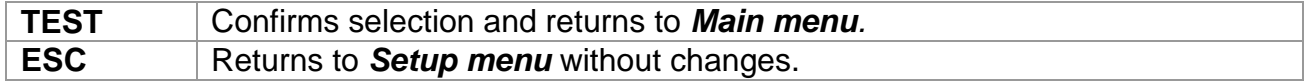

# **E.Single test**

In a Single test mode individual tests can be performed. This is especially helpful for troubleshooting.

## o **Performing measurements in single test mode**

Select appropriate Single test in Single test Main menu.

| SINGLE T                 |
|--------------------------|
| <b>INSPECT</b><br>UISUAL |
| EARTH CONT.              |
| INSULATION               |
| INSULATION-P             |
| LEAKAGE<br>SUB.          |

*Figure 0.30: Single test Main menu*

*Keys:*

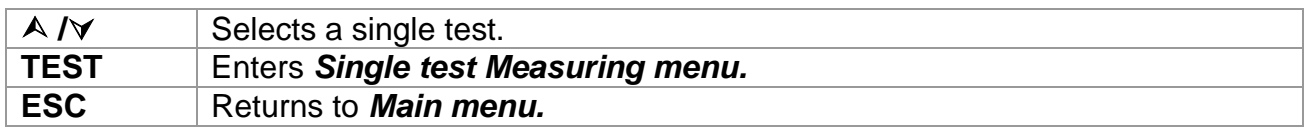

A single test can be started from any Single test measuring menu. Before carrying out a test the parameters / limits can be edited.

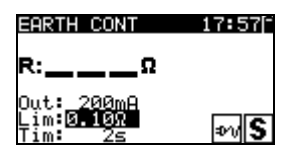

*Figure 0.31: Example of single test measuring menu*

*Keys:*

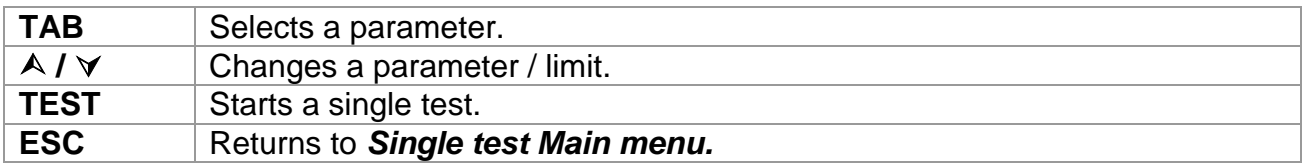

*Note:*

Last set parameters will be stored automatically.

Single measurements are stored in the same way as autotest results. See chapter *7.1 Saving autotest results* for more information.

## o **Measurements and inspections**

### **10.1.11 Visual inspection**

A thorough visual check must be carried out before each electrical safety test. The following items should be checked:

- Inspection of device under test for sign of damage.
- Inspection of the flexible power supply cable for damage.
- Any signs of pollution, moisture, dirt that can jeopardize safety. Especially openings, air filters, protection covers and barriers must be checked!
- Are there signs of corrosion?
- Are there signs of overheating?
- Inscriptions and markings related to safety must be clearly readable.
- Installation of the device under test must be performed according to the instruction manual.
- During visual inspection the measuring points for the electrical testing have to be determined too.

### **Visual inspection procedure**

- Select the VISUAL INSPECT. function.
- Check the device under test.
- Select PASS or FAIL according to the result of visual inspection.
- Store the result by pressing MEM key (optional).

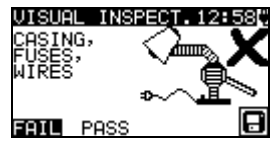

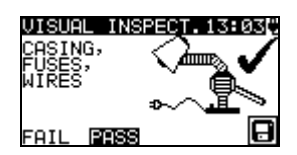

*Figure 0.32: Visual inspection menu*

### **10.1.12 Earth continuity resistance**

This test ensures that the connections between the protective conductor terminal in the mains plug of the device under test and earthed accessible conductive parts of the device under test are satisfactory and of sufficiently low resistance. This test has to be performed on Class I (earthed) appliances. The instrument measures the resistance between:

Mains test socket's PE terminal and the S/EB1 terminal.

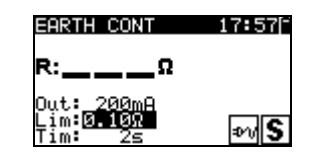

*Figure 0.33: Earth continuity menu*

#### **Test parameters for Earth continuity resistance measurement**

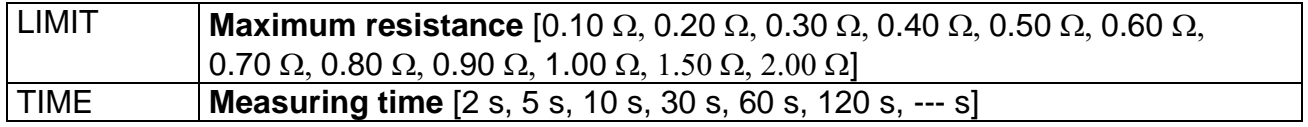

#### **Test circuits for earth continuity resistance measurement**

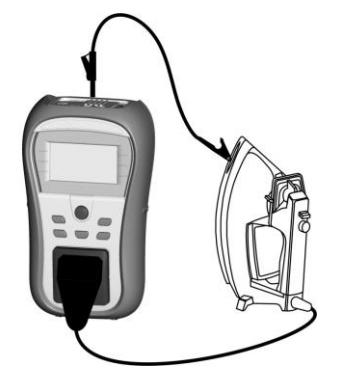

*Figure 0.34: Measurement of Earth continuity resistance*

#### **Earth continuity resistance measurement procedure**

- Select the EARTH CONT. function.
- Set the test parameters.
- Connect device under test to the instrument (see figure 5.5).
- Press the TEST key for measurement.
- Store the result by pressing MEM key (optional).

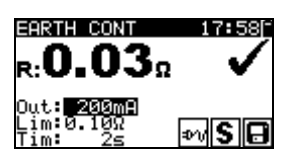

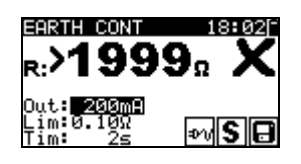

*Figure 0.35: Examples of Earth continuity resistance measurement results*

Displayed results:

Main result .............Earth continuity resistance

#### *Note:*

Consider displayed warnings before starting measurement!

### **10.1.13 Insulation resistance**

The insulation resistance test checks the resistance between live conductors and earthed (or isolated) accessible metal parts of a device under test. This test can disclose faults caused by pollution, moisture, deterioration of the insulation material etc.

The instrument measures the insulation resistance between:

The mains test socket (L+N) and PE / (S/EB1) terminals.

This function is primarily intended for testing Class I appliances.

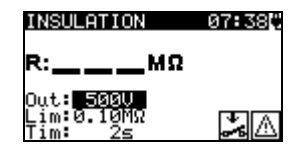

*Figure 0.36: Insulation menu*

### **Test parameters for insulation resistance measurement**

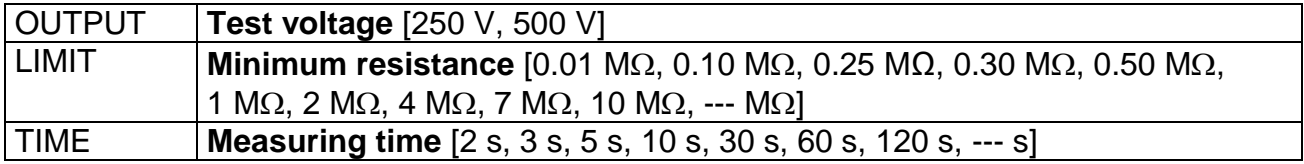

### **Test circuits for Insulation resistance measurement**

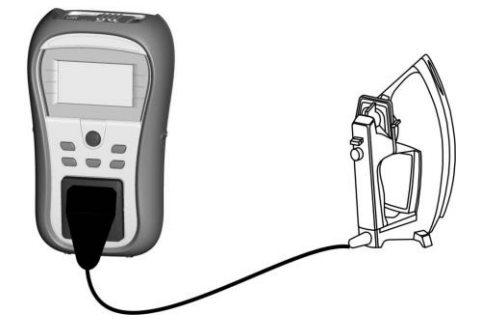

*Figure 0.37: Measurement of insulation resistance*

#### **Insulation resistance measurement procedure**

- Select the INSULATION function.
- Set the test parameters.
- Connect device under test to the instrument (see figure 5.8).
- Press the TEST key for measurement.
- Store the result by pressing MEM key (optional).

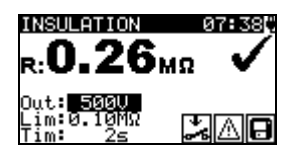

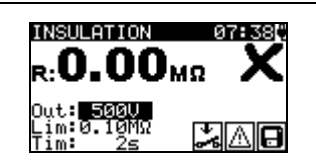

*Figure 0.38: Examples of Insulation resistance measurement results*

Displayed results: Main result ............. Insulation resistance

### *Notes:*

- ◆ When S/EB1 probe is connected during the test then the current through it is also considered.
- Consider any warning on the display before starting the measurement!
- Do not touch or disconnect the device under test during the measurement or before it is fully discharged! The message »Udisch …« will be displayed while the voltage on the device is higher than 20 V!

### **10.1.14 Insulation resistance - P**

The insulation resistance test checks the resistance between live conductors and isolated accessible metal parts of the device under test. This test can disclose faults caused by pollution, moisture, deterioration of the insulation material etc.

The instrument measures the insulation resistance between:

Main test socket (L+N) and S/EB1 test terminal

This function is primarily intended for testing Class II appliances and Class II parts of Class I appliance.

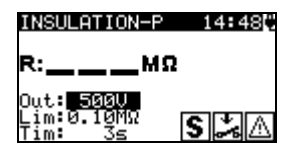

*Figure 0.39: Insulation resistance - P menu*

#### **Test parameters for Insulation resistance - P measurement**

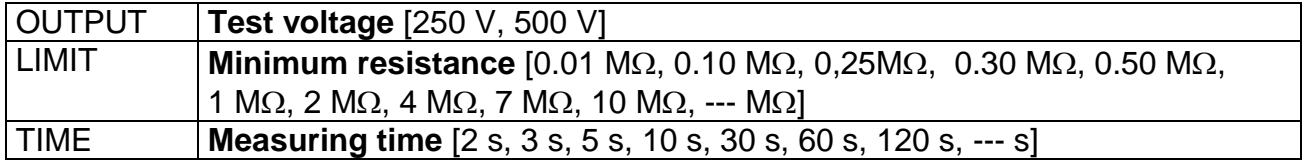

#### **Test circuits for Insulation resistance - P measurement**

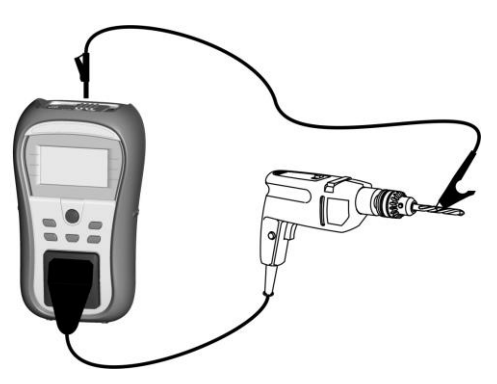

*Figure 0.40: Measurement of Insulation resistance - P*

#### **Insulation resistance - P measurement procedure**

- Select the INSULATION-P function.
- Set the test parameters.
- Connect device under test to the instrument (see figure 5.11).
- Press the TEST key for measurement.
- Store the result by pressing MEM key (optional).

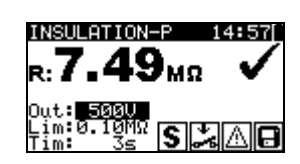

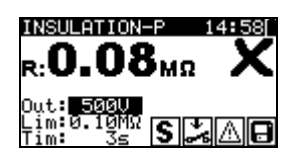

*Figure 0.41: Example of insulation resistance - P measurement results*

Displayed results:

Main result ............. Insulation resistance (LN – P)

### *Notes:*

- $\rightarrow$  The currents flowing through the PE terminal of the mains test socket will NOT be considered.
- Consider any warning on the display before starting the measurement!
- $\rightarrow$  Do not touch / disconnect the device under test during the measurement or before it is fully discharged! The message »Disch…« will be displayed while the voltage on the device is higher than 20 V!

### **10.1.15 Substitute leakage**

Leakage currents between live conductors and accessible metal parts (housing, screws, handles etc.) are checked with this test. Capacitive leakage paths are included in the result too. The test measures the current flowing at a test voltage of 30 VAC and the result is scaled to the value of a nominal mains supply voltage.

The instrument measures the insulation resistance between:

Main test socket (L+N) and PE / (S/EB1) test terminals

This function is primarily intended for testing Class I appliances.

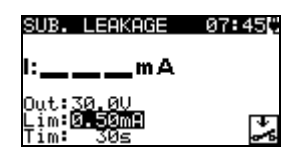

*Figure 0.42: Substitute leakage menu*

### **Test parameters for Substitute leakage current measurement**

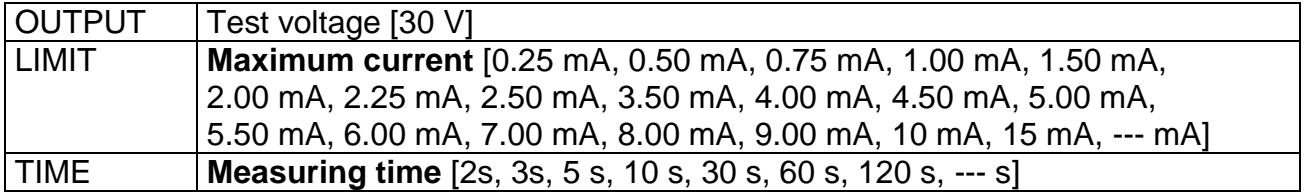

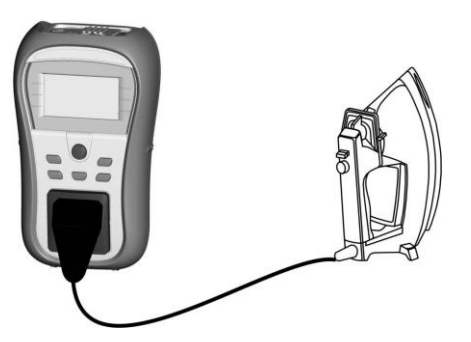

*Figure 0.43: Measurement of Substitute leakage current*

### **Substitute leakage measurement procedure**

- Select the SUB. LEAKAGE function.
- Set the test parameters.
- Connect device under test to the instrument (see figure 5.14).
- Press the TEST key for measurement.
- Store the result by pressing MEM key (optional).

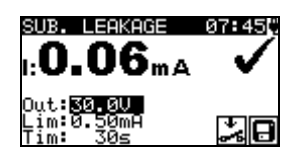

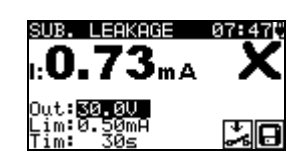

*Figure 0.44: Example of substitute leakage current measurement results*

Displayed results: Main result .............Substitute leakage current

#### *Notes:*

- Consider any displayed warning before starting measurement!
- When S/EB1 probe is connected during the test then the current through it is also considered.
- $\rightarrow$  Substitute leakage current may differ substantially from that of leakage current test because of the way the test is performed. For example, the difference in both leakage measurements will be affected by the presence of filter capacitors between neutral and earth.

### **10.1.16 Substitute leakage - P**

Leakage currents between live conductors and isolated accessible metal parts (screws, handles etc.) are checked with this test. Capacitive leakage paths are included in the result too. The test measures the current flowing at a test voltage of 30 V AC and the result is scaled to the value of a nominal mains supply voltage.

The instrument measures the insulation resistance between:

Main test socket (L+N) and S/EB1 test terminals

This function is primarily intended for testing Class II appliances and Class II parts of Class I appliances.

| EAKAGE-F        |  |
|-----------------|--|
| .mA             |  |
| t: <u>30.0U</u> |  |
|                 |  |

*Figure 0.45: Substitute leakage - P menu*

#### **Test parameters for substitute leakage - P current measurement**

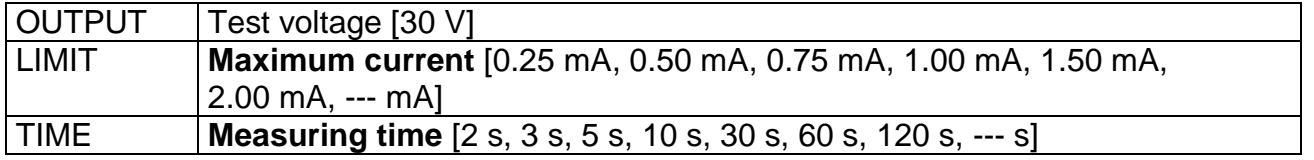

### **Test circuits for substitute leakage - P measurement**

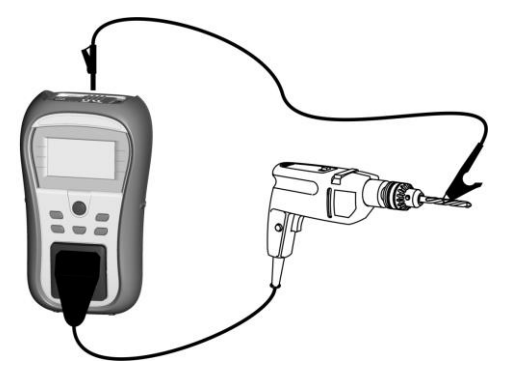

*Figure 0.46: Measurement of Substitute leakage - P current* 

#### **Substitute leakage - P measurement procedure**

- Select the SUB. LEAKAGE-P function.
- Set the test parameters.
- Connect device under test to the instrument (see figure 5.17).
- Press the TEST key for measurement.
- Store the result by pressing MEM key (optional).

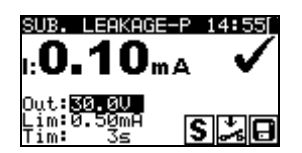

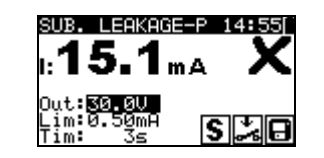

*Figure 0.47: Example of substitute leakage - P current measurement results*

Displayed results:

Main result…………..Substitute leakage current LN – P

#### *Notes:*

- Consider any displayed warning before starting measurement!
- The currents flowing through the PE terminal of the mains test socket will not be considered.

### **10.1.17 Polarity test**

This test checks the polarity of supply cords. The following faults can be detected: L OPEN, N OPEN, PE OPEN, L-N CROSS and MULTIPLE FAULT.

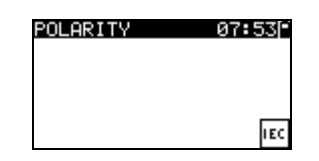

*Figure 0.48: Polarity test menu*

**Test circuit for polarity test**

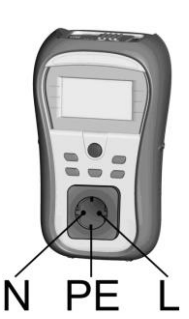

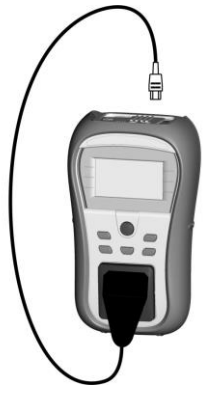

*Figure 0.49: Polarity test of IEC cord*

### **Polarity test procedure**

- Select the POLARITY function.
- Connect the IEC cord to the instrument as shown on figure  $5.20$ .
- Press the TEST key for measurement.
- Store the result by pressing MEM key (optional).

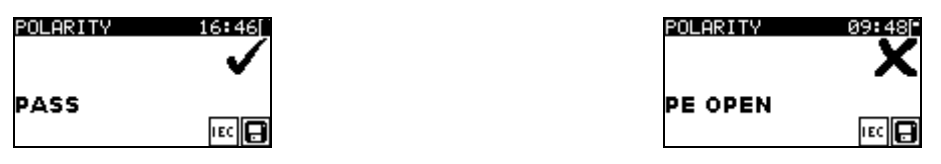

*Figure 0.50: Examples of polarity test result*

Displayed results: Main result .............PASS/FAIL, description of fault

### *Note:*

Consider any displayed warnings before starting test!

### **10.1.18 Functional test**

In its simplest form a functional test is a check to ensure that the appliance is working properly.

### *Note:*

This test should only be performed once the appliance has passed all other tests applicable to the device under test.

### **Scope of test**

Check following items while the appliance is operating:

- RCDs and other disconnection devices.
- $\rightarrow$  How hot the appliance becomes during operation.
- Rotating parts, fans, etc.
- Power consumption.
- Lamps and indicators.
- Etc.

Especially safety relevant functions should be checked.

#### **Functional test procedure**

- Select the FUNCTIONAL TEST function.
- Plug the device under test into the mains supply. Switch on the appliance and check that it operates correctly.
- Select PASS or FAIL according to the result of functional test.
- Store the result by pressing MEM key (optional).

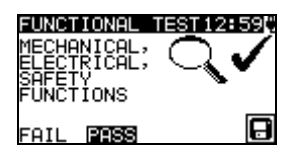

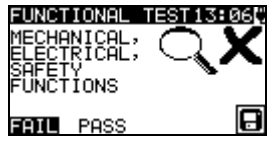

*Figure 0.51: Functional test menu*

### **10.1.19 Voltage TRMS**

It is a simple function that continuously measures the voltage across the IEC cord connector.

#### **Test circuit for voltage measurement**

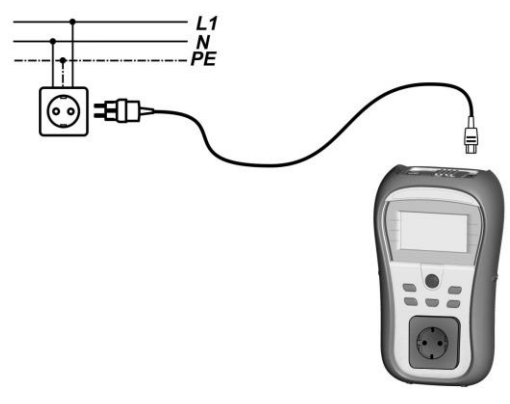

*Figure 0.52: IEC cord voltage measurement*

### **Voltage TRMS procedure**

- Select the VOLTAGE TRMS function.
- Connect the IEC cable to the instrument and into the normal mains supply as shown on figure 5.23.
- Store the result by pressing MEM key (optional).

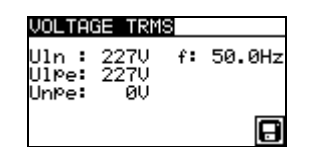

*Figure 0.53: Voltage TRMS test result*

#### *Note:*

 One of the safety features incorporated into the TV 465 is that the voltage measurement will start automatically from any mode when a voltage higher than approximately 50 V (AC or DC) is applied to the IEC connector! If the voltage test has not been preselected then the voltage cannot be stored, but all measurements were prohibited until the voltage is removed.

# **F. Autotest sequences**

6.

7. Autotest is the fastest and easiest way to test appliances. During the autotest preprogrammed measurements run automatically in a sequential order. The complete autotest results can be stored together with the associated appliance ID and appliance NAME.

### *Note:*

- The TV 465 instrument does not include all test functions and parameters covered in the Autotest codes. If such a Autotest code is set the instrument automatically perform alternative tests :
	- a 200 mA Earth continuity test if a test current of more than 200 mA is set.
	- a Substitute leakage and Insulation resistance test if Leakage test is selected.

- a Substitute leakage - P and Insulation resistance - P test if Touch leakage test is selected.

The operator must decide by itself if the alternative tests are applicable. Refer to chapter *1.1 Warnings* for more information.

## o **VDE organizer setup menu**

Select VDE Organizer in Main menu.

In first step the appliance type, means of protection and additional protection are to be set.

### **Appliance types** are:

- General
- Cords and cables without electronic parts
- Appliances with heating elements

#### **Means of protection** are:

- Accessible conductive part is connected to protective conductor (principle Class I),
- Accessible conductive part is protected by isolation (principle Class II) or SELV/ PELV measures
- Combined Class I and Class II/ SELV/ PELV measures
- There are no accessible conductive parts
- Device is a Class III device

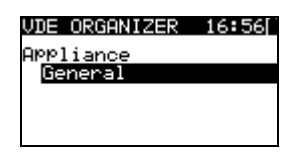

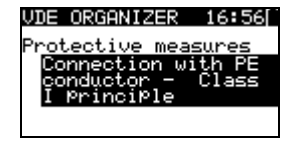

*Figure 0.54: Selection of type and means of protection*

Keys:

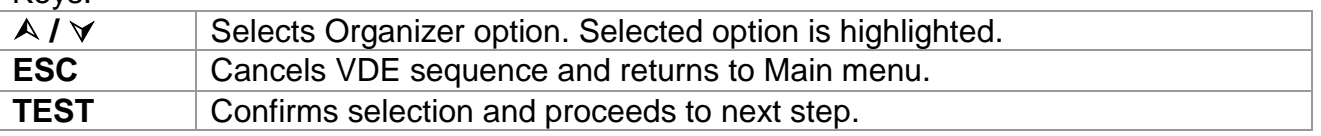

After the appliance type and means of protection are set the appropriate test sequence can be started.

### **10.1.20 Carrying out a test sequence set with VDE Organizer**

General meaning of keys during a VDE Organizer autotest sequence:

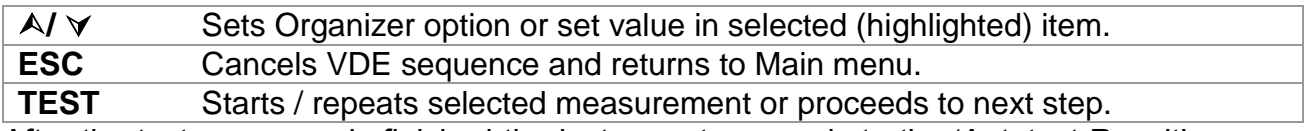

After the test sequence is finished the instrument proceeds to the 'Autotest Result' menu. For more information refer to chapter *7 Working with Autotest results.*

### *Note:*

If any of the inspections are marked as failed or if any test fails the test sequence is stopped and the instrument automatically goes to the Result menu.

### **Visual inspection**

Measurement is described in chapter *5.2.1 Visual inspection.*

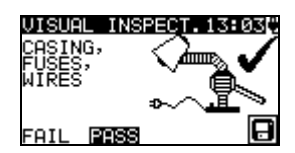

*Figure 0.55: VDE Organizer – Visual inspection menu*

Options in Visual test:

**PASS / FAIL** To be applied manually.

### **Earth continuity resistance measurement**

The test is offered if it is applicable according to the VDE Organizer setting. The measurement is described in chapter *5.2.2 Earth continuity resistance*.

8.

| CONT –<br>н                      |  |
|----------------------------------|--|
| <b>Cord length/Limit</b>         |  |
| $\langle$ 5m / 0.30 $\Omega$ $ $ |  |
|                                  |  |
|                                  |  |

*Figure 0.56: VDE Organizer – Earth continuity starting screen*

9. Options in Earth continuity starting screen:

 $\mathsf{A} \mathsf{V} \mathsf{V}$  Sets power cord length.

*10.*

- *11. Note:*
	- Earth continuity resistance limit is automatically set on base of set cord length.

| k:0.02. |    |
|---------|----|
|         | Ø. |

*Figure 0.57: VDE Organizer – Earth continuity result screen*

13. Options in Earth continuity result screen:

**NEXT** Proceeds to next step.

**REPEAT** Repeats the test (in case of multiple earthed points). Highest result will be stored.

### **Insulation resistance measurement**

This test is offered if it is applicable according to the VDE Organizer setting. The measurement is described in chapter *5.2.3 Insulation resistance*.

| ATION               |      |  |  |
|---------------------|------|--|--|
| <b>TEST VOLTAGE</b> |      |  |  |
|                     | 500V |  |  |
|                     |      |  |  |

*Figure 0.58: VDE Organizer – Insulation resistance starting screen*

15.

16. Options in insulation resistance starting screen:

**500 V** Standard test voltage

**250 V** To be set if overvoltage protection devices are installed or SELV/ PELV protection measures.

17.

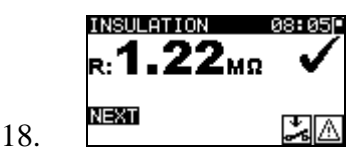

*Figure 0.59: VDE Organizer – Insulation resistance result screen*

19. There are no special options to be set in the insulation resistance result screen. 20.

### **Substitute leakage measurement**

21. This test is offered if it is applicable according to the VDE Organizer setting. The measurement is described in chapter *5.2.5 Substitute leakage*.

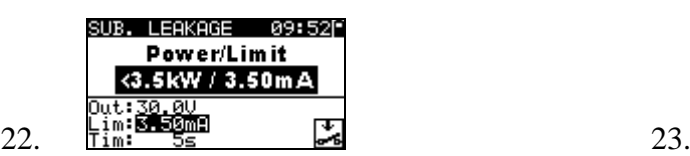

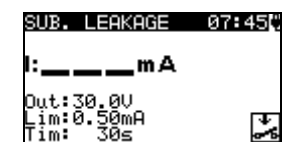

*Figure 0.60: VDE Organizer – Substitute leakage starting screens*

| 24.        |                                                                                 |  |  |
|------------|---------------------------------------------------------------------------------|--|--|
| 25.        | Options if Appliances with heating elements is set:                             |  |  |
| <b>A/V</b> | Sets power of heating elements.                                                 |  |  |
| 26.        |                                                                                 |  |  |
| 27.        | Note:                                                                           |  |  |
| 28.        | The leakage current limit is automatically set on base of set appliance power.  |  |  |
| 29.<br>30. | There are no special options to be set if other Appliance type is set.          |  |  |
|            | LEAKAGE<br>08:061<br>հ0.19 <sub>™</sub>                                         |  |  |
|            | <b>NEXT</b><br>⋤<br>31.                                                         |  |  |
|            | Figure 0.61: VDE Organizer - Substitute leakage result screen                   |  |  |
| 32.        | There are no special options to be set in the Substitute leakage result screen. |  |  |

33.

### **Insulation resistance - P measurement**

This test is offered if it is applicable according to the VDE Organizer setting. The measurement is described in chapter *5.2.4 Insulation resistance - P*.

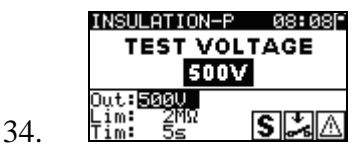

*Figure 0.62: VDE Organizer autotest – Insulation resistance - P starting screen*

- 35. Options in Insulation resistance P starting screen:<br>500 V Standard test voltage
- **Standard test voltage**
- **250 V** To be set if overvoltage protection devices are installed or SELV/ PELV protection measures.

36.

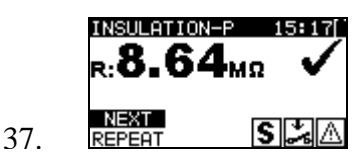

*Figure 0.63: VDE Organizer – Insulation resistance - P result screen*

38. Options in Insulation resistance - P result screen:

**NEXT** Proceeds with the next measurement.

**REPEAT** Repeats the test (use in case of multiple isolated/SELV/PELV accessible points). Lowest result will be stored.

### **Substitute Leakage - P current measurement**

This test is offered out if it is applicable according to the VDE Organizer setting. The measurement is described in chapter *5.2.6 Substitute leakage - P.*

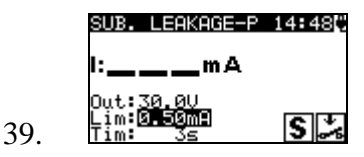

*Figure 0.64: VDE Organizer – Substitute leakage - P starting screen*

There are no special options in the Substitute leakage - P starting screen. 40.

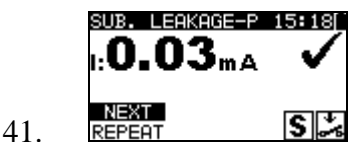

*Figure 0.65: VDE Organizer – Substitute leakage - P result screen*

42. Options in Substitute leakage - P result screen:

**NEXT** Proceeds with the next measurement.

**REPEAT** Repeats the test (use in case of multiple isolated/SELV/PELV accessible points). Highest result will be stored.

### **Functional test**

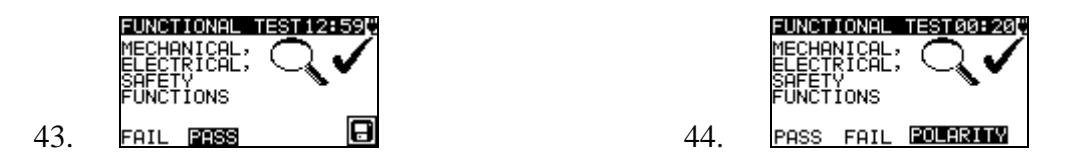

*Figure 0.66: VDE Organizer – Functional result screens*

Options in Functional test result screen: **PASS / FAIL** To be applied manually.

Option if **IEC leads, multiple outlets without electronic parts** is set: **POLARITY** Starts Polarity test. 45.

### o **Custom autotest**

In the autotest custom menu user-defined autotest procedures can be performed via the PC SW TV 465. Up to 50 custom autotest sequences can be pre-programmed in this autotest mode.

Commonly used pre-programmed autotest sequences are added to the list by default.

The custom sequences can be also uploaded from the PC software PC SW TV 465. Refer to chapter *8 Communication* for more information.

New custom sequences can be also uploaded from the VDE Organizer. Refer to chapter *7 Working with autotest results f*or more information.

The pre-programmed sequences can be restored to default settings by selecting *Initial settings* in *Setup menu*.

Select Custom Autotest function in Main menu.

| ΑU<br>то<br>15S)<br>æ<br>Π |
|----------------------------|
| 50                         |
| $-I$ so $-BLT$<br>K1       |
| a                          |
| K1<br>.Ia_BLT              |
| 2 Iso                      |

*Figure 0.67: Custom autotest menu*

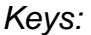

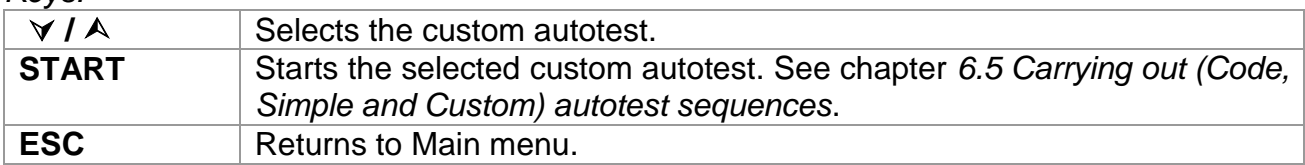

*Note:*

If more than 50 autotests are saved,  $\sqrt{v}$  Dut of custom autotest memory « message is displayed.

## o **Simple test**

Simple test sequences are commonly used pre-programed autotest sequences with possibility of fast testing. Fast testing mode can be enabled in Test speed setup function in Setup menu. Refer to chapter *4.8.5 Test speed setup* for more information.

Select Simple test function in Main menu.

|                       | 13 138 1 |  |
|-----------------------|----------|--|
| _ASS                  |          |  |
| CLASS II<br>CLASS III |          |  |
|                       |          |  |

*Figure 0.68: Simple test menu*

*Keys:*

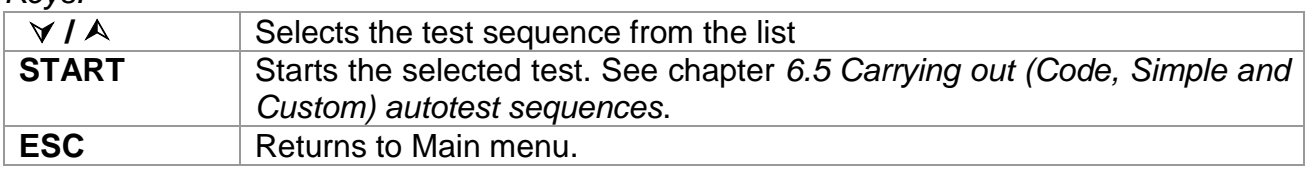

*Note:*

Limits of the CLASS I, II and III tests are shown in *Appendix D*
## o **Code Autotest**

Code Autotest menu supports operation with pre-defined test codes, barcodes and RFID tags.

The instrument supports the following functions:

- manual selection of pre-defined autotest shortcut codes;
- reading pre-defined autotest shortcut codes from barcode labels;
- reading pre-defined autotest shortcut codes from RFID tags;
- reading appliance ID numbers from barcode labels;
- reading appliance ID numbers from RFID tags;
- reading pre-defined autotest shortcut codes and appliance ID numbers from barcode labels (double barcode format);
- programming empty RFID tags.

Refer to Appendix A Barcode formats for more information regarding barcode labels.

#### **Reading a Code autotest sequence (with barcode reader, RFID reader/writer or manually)**

Connect barcode reader or RFID reader/writer to the instrument RS232 / PS2 connector first.

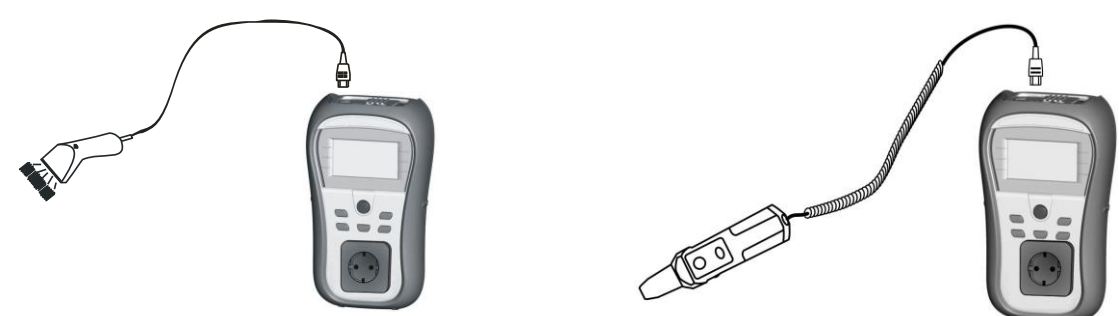

*Figure 0.69: Connection of the barcode reader and RFID reader/writer* 

Select Code Autotest in Main menu. The latest received or set autotest sequence name and its code is displayed. A new autotest sequence (received from the barcode reader or RFID reader/writer) will be accepted by the instrument (refer to Appendix for available autotest sequences and its codes). A successful receive of the barcode or RFID tag is confirmed by two short confirmation beeps.

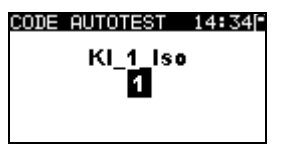

*Figure 0.70: Code autotest menu*

The autotest sequence and its code can be also set manually.

*Keys:*

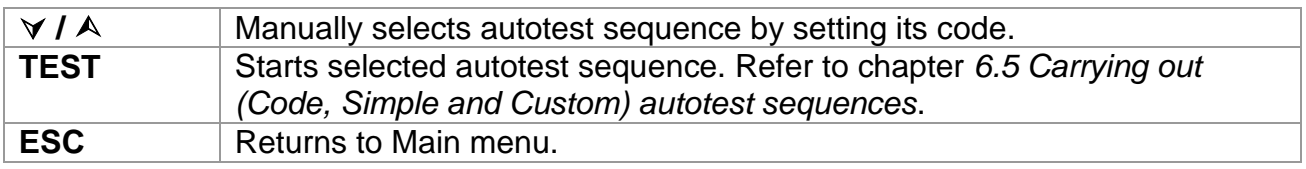

#### **Reading appliance ID number with barcode reader or RFID reader/writer**

When the instrument is in the Save results menu, appliance ID can be scanned from a barcode label with the barcode reader or can be read from RFID tag with the RFID reader/writer. A successful receive of the barcode or RFID tag is confirmed by two short confirmation beeps.

## o **Carrying out (Code, Simple and Custom) autotest sequences**

General meaning of keys during a Code, Simple and Custom autotest sequence:

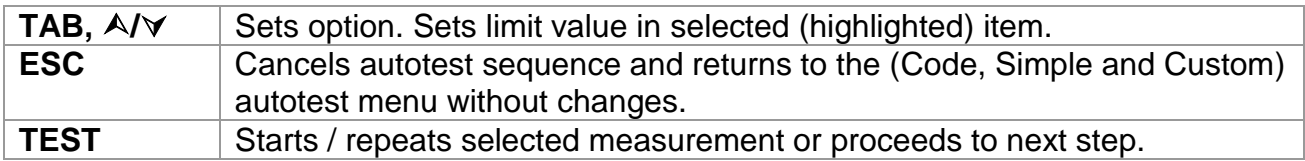

#### *Notes*

- If any of the inspections are marked as failed or if any test fails the test sequence is stopped and the instrument automatically goes to the Result menu.
- If a test parameter (limit, duration, output voltage) is changed the setup is valid only for the particular test.
- If the test limit, output voltage or test duration is changed in Code autotest sequence the autotest code will not be stored (as the settings do not correspond with the code anymore).

#### **10.1.21 Visual inspection**

Measurement is described in chapter *5.2.1 Visual inspection*.

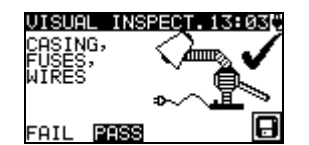

*Figure 0.71: Visual test menu*

Options in Visual test:

**PASS / FAIL** To be applied manually.

#### **10.1.22 Earth continuity resistance measurement**

The test is offered if it is applicable according to the autotest setting. The Earth continuity starting screen is displayed first. Measurement and options in Earth continuity starting screen are described in chapter *5.2.2 Earth continuity resistance*.

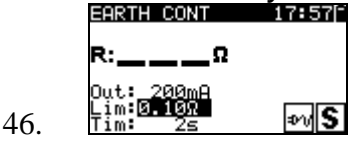

*Figure 0.72: Earth continuity starting screen*

47. After the measurement is carried out the Earth continuity result screen is displayed.

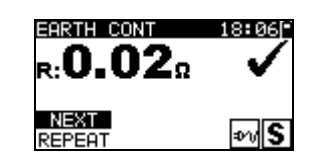

*Figure 0.73: Earth continuity result screen*

49.

50. Options in Earth continuity result screen:

**NEXT** Proceeds to next step.

**REPEAT** Repeat the test (use in case of multiple earthed points). Highest result will be stored.

#### **10.1.23 Insulation resistance measurement**

48.

The test is offered if it is applicable according to the autotest setting. The Insulation starting screen is displayed first. Measurement and options in Insulation starting screen are described in chapter *5.2.3 Insulation resistance*.

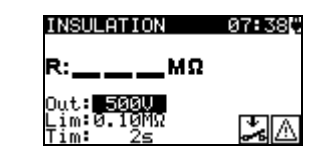

*Figure 0.74: Insulation resistance starting screen*

52. After the measurement is carried out the Insulation result screen is displayed. 53.

51.

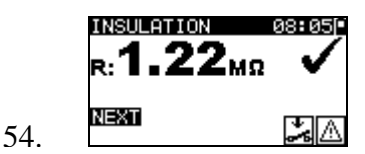

*Figure 0.75: Insulation result screen*

55. There are no special options to be set in the Insulation resistance result screen.

#### **10.1.24 Substitute leakage measurement**

The test is offered if it is applicable according to the autotest setting. The Substitute leakage current starting screen is displayed first. Measurement and options in Substitute leakage starting screen are described in chapter 5.2.5 Substitute leakage.

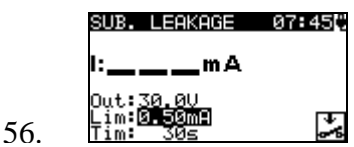

*Figure 0.76: Substitute leakage starting screen*

57. After the measurement is carried out the Substitute leakage result screen is displayed. 58.

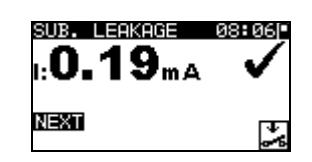

*Figure 0.77: Substitute leakage result screen*

59.

63.

68.

60. There are no special options to be set in the Substitute leakage result screen.

#### **10.1.25 Insulation resistance - P measurement**

61.

64.

The test is offered if it is applicable according to the autotest setting. The Insulation resistance - P starting screen is displayed first. Measurement and options in Insulation resistance - P starting screen are described in chapter *5.2.4 Insulation resistance - P*.

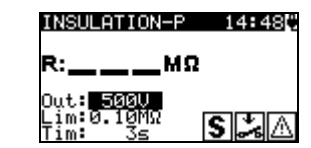

*Figure 0.78: Insulation resistance - P starting screen*

62. After the measurement is carried out the Insulation resistance - P result screen is displayed.

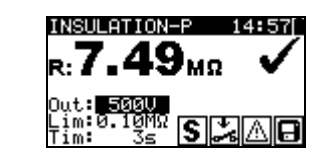

*Figure 0.79: Insulation resistance - P result screen*

65. Options in Insulation resistance - P result screen:

**NEXT** Proceeds with the next measurement.

**REPEAT** Repeats the test (use in case of multiple isolated/SELV/PELV accessible points). Lowest result will be stored.

#### **10.1.26 Substitute Leakage - P measurement**

The test is offered if it is applicable according to the autotest setting. The Substitute leakage - P starting screen is displayed first. Measurement and options in Substitute leakage - P starting screen are described in chapter *5.2.6 Substitute leakage - P*.

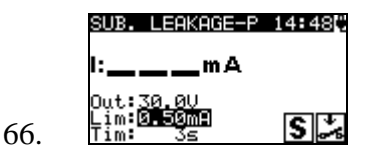

*Figure 0.80: Substitute leakage - P starting screen*

67. After the measurement is carried out the Substitute leakage - P result screen is displayed.

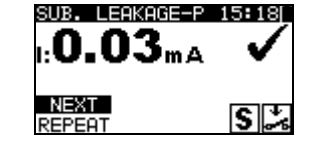

*Figure 0.81: Substitute leakage - P result screen*

70. Options in Substitute leakage - P result screen:

**NEXT** Proceeds with the next measurement.

69.

**REPEAT** Repeats the test (use in case of multiple isolated/SELV/PELV accessible points). Highest result will be stored.

73.

### **10.1.27 Polarity test**

The test is offered if it is applicable according to the autotest setting. The Polarity test starting screen is displayed first. Measurement and options in Polarity test starting screen are described in chapter *5.2.7 Polarity test*.

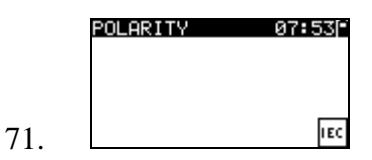

*Figure 0.82: Polarity test starting screen*

72. After the measurement is carried out the Polarity test result screen is displayed.

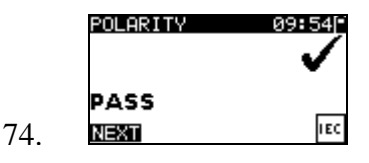

*Figure 0.83: Polarity test result screen*

75. There are no special options in the Polarity test starting screen. 76.

### **10.1.28 Functional test**

The test is offered if it is applicable according to the autotest setting. The Functional test starting screen is displayed first.

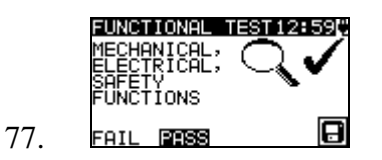

*Figure 0.84: Functional result screens*

Options in Functional test result screen: **PASS / FAIL** To be applied manually.

For more information regarding measurement and test parameters see chapter *5.2.8 Functional test*.

## o **Handling autotest results**

After the Code, Simple or Custom autotest is finished, the Main autotest result screen will be displayed including an overall  $\checkmark$  /  $\times$  indication.

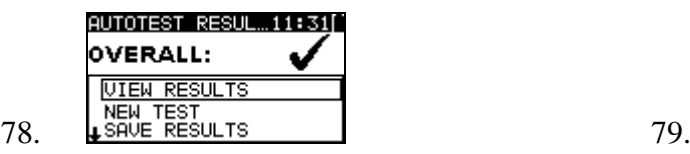

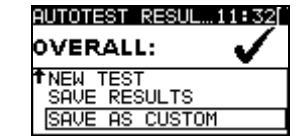

*Figure 0.85: Main autotest result screen*

80. Options in Autotest results screen:

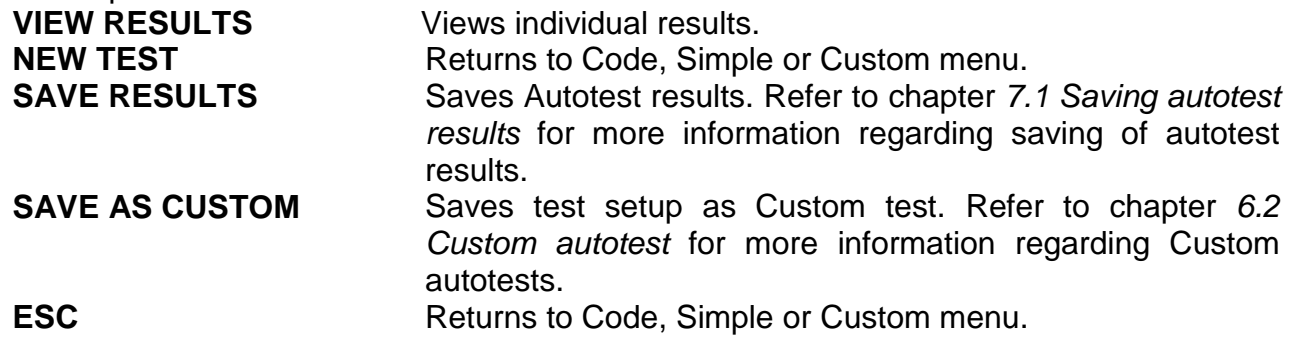

#### **Viewing autotest results**

In the View results screen performed tests, results and their PASS / FAIL status are displayed. Furthermore the selected test results can be displayed with full details. Options in View result screen.

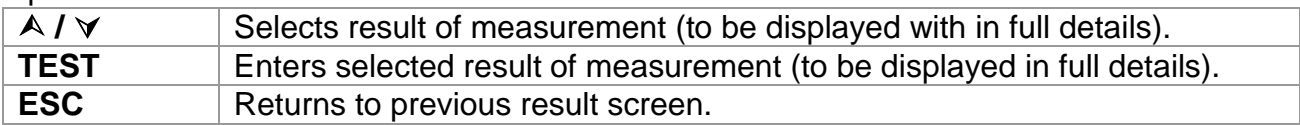

| RESUL   | uз     |
|---------|--------|
| ISUAL   |        |
| E.CONT. | 0.01Ω  |
| INS     | >200MΩ |
| SUB.L.  | 0.01mA |
| FUNCT.  |        |

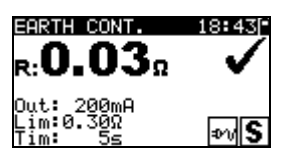

*Figure 0.86: Overall result screen Figure 0.87: Detailed result screen*

#### **Saving autotest as Custom autotest**

In the Save as custom screen last autotest can be stored as CUSTOM AUTOTEST. Options in Save as custom screen.

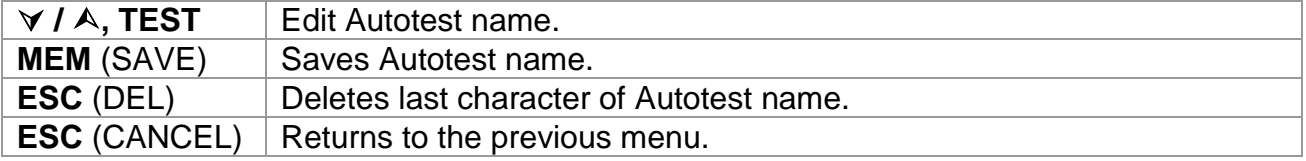

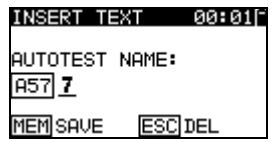

*Figure 0.88: Save as custom screen*

# **G.Working with autotest results**

## o **Saving autotest results**

After selecting Save results in Autotest results menu, the autotest results will be stored in the internal memory of the instrument.

The appliance ID number and NAME can be added to the test results before the results are saved:

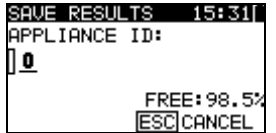

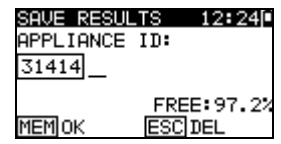

*Figure 0.89: Save results menu (Appliance ID)*

Keys:

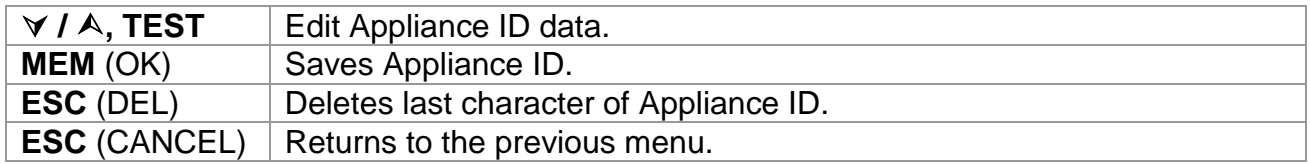

An Appliance ID of up to 14 numeric characters can be entered. The Appliance ID can also be scanned with a barcode reader or RFID reader/writer.

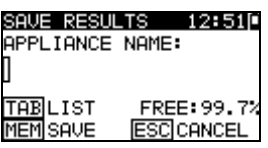

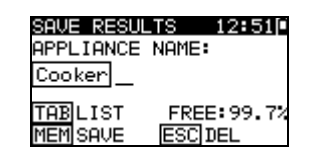

*Figure 0.90: Save results menu (Appliance NAME)*

Keys:

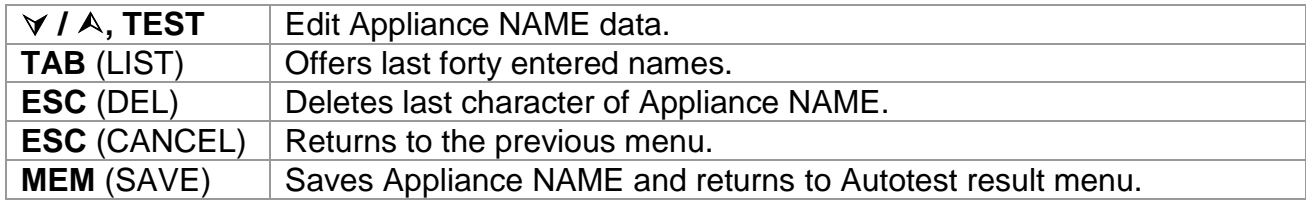

An Appliance NAME of up to 14 numeric characters can be entered.

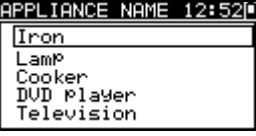

*Figure 0.91: List menu (Appliance NAME)*

#### *Note*

 $\cdot$  The instrument remembers last 40 entered appliances names.

## o **Recalling results**

Saved autotest results can be recalled, printed or deleted from the Memory menu. Enter the Memory menu from the Setup menu.

| RECALL RESULTS                      |
|-------------------------------------|
| DELETE RESULTS                      |
| PRINT DATA/RFID<br>CLEAR ALL MEMORY |
|                                     |

*Figure 0.92: Memory menu*

To enter the Recall results menu select Recall results in Memory menu. A list of Appliance ID's and NAMES are displayed in a chronological order (last performed measurement is displayed at the top of the list).

In the lower display the following data is displayed:

- Appliance ID, NAME;
- Date and time of the selected test:
- The overall  $\checkmark$  /  $\times$  status of the selected test.

| 12:3<br>RESULTS : |
|-------------------|
| '31414,DVD Player |
| 55678, Cooker     |
| 008346, LamP      |
| 442367, Iron      |
| 55678, Cooker     |
| 12:29<br>2000 -   |

*Figure 0.93: Recall results menu*

*Keys:*

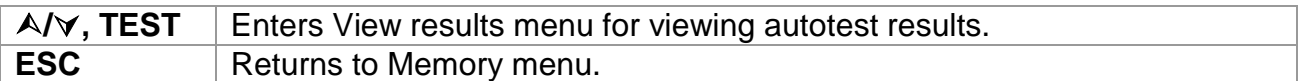

#### *Note*

 $\cdot$  MEM key can be used as shortcut to enter Recall results menu.

In the View results screen performed tests, results and their PASS / FAIL status are displayed. Furthermore the selected test results can be displayed with full details.

| _RESt   | -      |
|---------|--------|
| VISUAL  |        |
| E.CONT. | 0.03Ω  |
| INS     | >200MΩ |
| ISUB.   | 0.01mA |
| FUNCT.  |        |

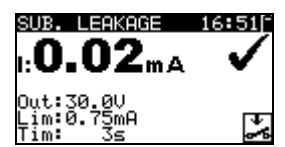

*Figure 0.94: Overall result screen Figure 0.95: Detailed result screen*

Options in View result screen

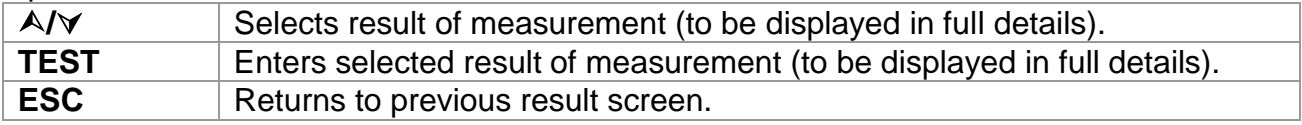

## o **Deleting individual autotest results**

To enter the Delete results menu select *Delete results* in *Memory* menu. A list of Appliance ID's and NAMES are displayed in a chronological order (last performed measurement will be displayed at the top of the list).

In the lower window of the display the following data is displayed:

- Appliance ID, NAME;
- $\cdot$  date and time of the selected test;
- the overall  $\checkmark$  /  $\times$  status of the selected test.

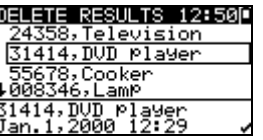

*Figure 0.96: Delete results menu*

*Keys:*

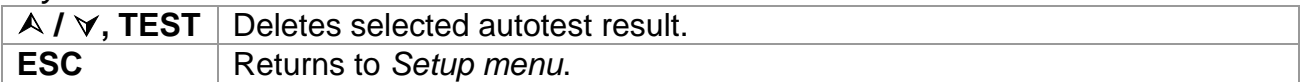

# o **Clearing complete memory content**

Select *CLEAR ALL MEMORY* in MEMORY menu. A warning will be displayed.

| <u> CLEAR ALL MEMO…13:09</u>      |  |  |  |
|-----------------------------------|--|--|--|
| All saved results<br>will be lost |  |  |  |

*Figure 0.97: Clear all memory menu*

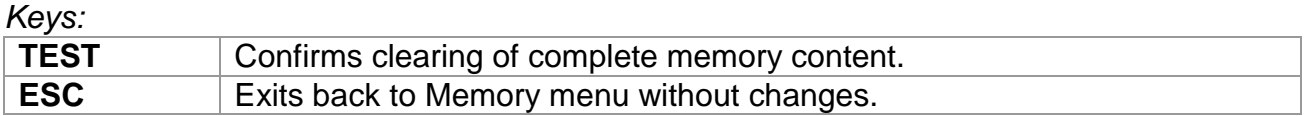

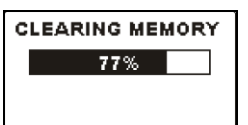

*Figure 0.98:* Clearing memory in progress

# o **Printing and RFID tagging of individual autotest results**

To print labels or results and write RFID tags select *Print data / RFID* in *Memory* menu. A list of Appliance ID's and NAMES are displayed in a chronological order (last performed measurement will be displayed at the top of the list).

In the lower window of the display the following data is displayed:

- Appliance ID, NAME;
- date and time of the selected test;
- the overall  $\checkmark$  /  $\checkmark$  status of the selected test.

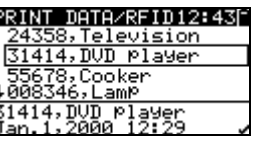

*Figure 0.99: Print data / RFID menu*

*Keys:*

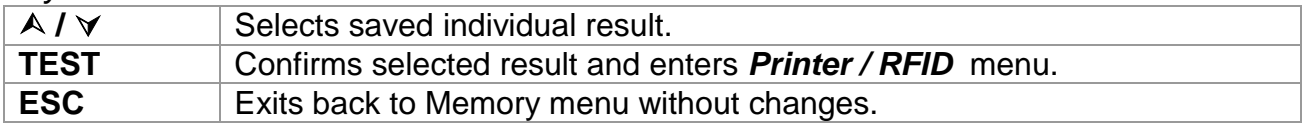

In the Printer / RFID menu four options can be selected: Print simple label, Print label, Print results and Write RFID tag.

| 05.LS<br>RINTER/RFID    |
|-------------------------|
| PRINT SIMPLE LABEL      |
| PRINT<br>LABEL          |
| <b>RESULTS</b><br>PRINT |
| WRITE<br>RFID TAG       |

*Figure 0.100: Printer / RFID menu*

*Keys:*

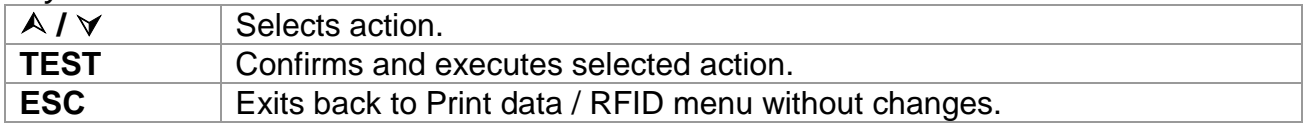

#### **Print Simple label**

Printed label includes: Appliance Id, Name, Test date, Initials and Overall result (Pass or Fail).

#### **Print label**

Printed label includes: Appliance Id, Barcode, Test date and Overall result (Pass or Fail).

#### **Print results**

All the data stored at the specified location will be printed. That includes Appliance ID, Appliance NAME, Test date and time, Overall and individual measurement result (Pass or Fail), individual measurement values, limits and other settings.

#### **Write RFID tag**

The test information is copied to RFID reader/writer. Pressing a R/W key on the RFID reader/writer writes Appliance ID, Test Date,Time and autotest code to RFID tag. (For detail information look at RFID reader/writer instruction manual.)

# **H.Communication**

The instrument can communicate with the PC SW TV 465 PC software. The following actions are supported:

- Saved results can be downloaded and stored to a PC.
- Checkbox results can be downloaded and stored to the PC.
- Custom Auto sequences can be uploaded to the instrument.

A special communication program on the PC automatically identifies the instrument and enables data transfer between the instrument and the PC.

There are two communication interfaces available on the instrument: USB or RS 232.

The instrument automatically selects the communication mode according to the detected interface. USB interface has priority.

How to transfer stored data:

- RS 232 communication: connect a PC COM port to the instrument PS/2 connector using the PS/2 - RS232 serial communication cable.
- USB communication: connect a PC USB port to the instrument USB connector using the USB interface cable.
- Switch on the PC and the instrument.
- Run the PC SW TV 465 program.
- The PC and the instrument will automatically recognize each other.
- The instrument is prepared to upload / download data to the PC.

#### *Note:*

 USB drivers should be installed on PC before using the USB interface. Refer to USB installation instructions available on installation CD.

# **I. Maintenance**

## o **Periodic calibration**

It is essential that all measuring instruments are regularly calibrated in order for the technical specification listed in this manual to be guaranteed. We recommend an annual calibration. The calibration should be done by an authorized technical person only.

## o **Service**

For repairs under or out of warranty please contact your distributor for further information. Unauthorized person is not allowed to open the TV 465 instrument. There are no user replaceable parts inside the instrument.

# o **Cleaning**

Use a soft cloth, slightly moistened with soapy water or alcohol to clean the surface of the instrument. Leave the instrument to dry totally before using it.

#### *Notes:*

- Do not use liquids based on petrol or hydrocarbons!
- $\triangleright$  Do not spill cleaning liquid over the instrument!

# **J. Instrument set and accessories**

#### **Standard set of the instrument**

- **Instrument TV 465**
- Small soft carrying bag
- $\cdot$  Test probe (black)
- Crocodile clip (black)
- $\cdot$  Test lead (1.5 m, black)
- IEC cord 2 m
- 6 x AA NiMH batteries
- ▸ Power supply adapter
- **Instruction manual**
- Calibration certificate

#### **Optional accessories**

See the attached sheet for a list of optional accessories that are available on request from your distributor.

# **Appendix A – Barcode formats**

The instrument TV 465 supports two barcode formats (single and double).

#### **Autotest code and appliance ID**

Autotest codes are represented as a three digit code. These autotest codes can also be represented by the barcode.

Using the barcode reader, the instruments can accept autotest code from barcode label.

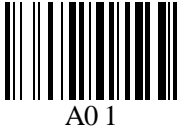

Autotest code

Also appliance ID can be read from barcode label.

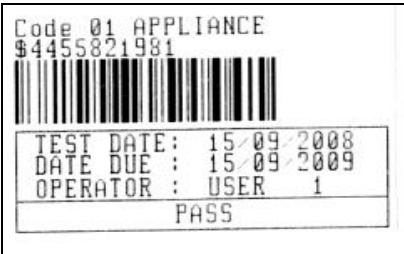

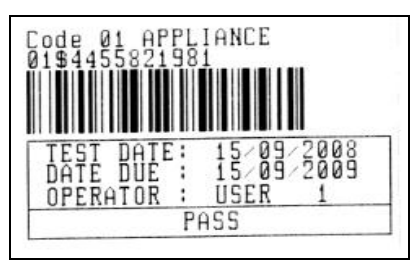

*barcode system: single barcode system: double* 

Examples of appliance labels

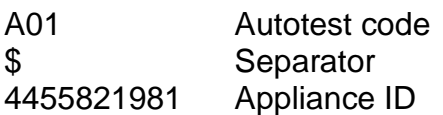

#### *Note:*

 Special character »\$« between autotest code and appliance ID is used to distinguish code from appliance ID.

# **Appendix B – Pre-programmed autotests (GER)**

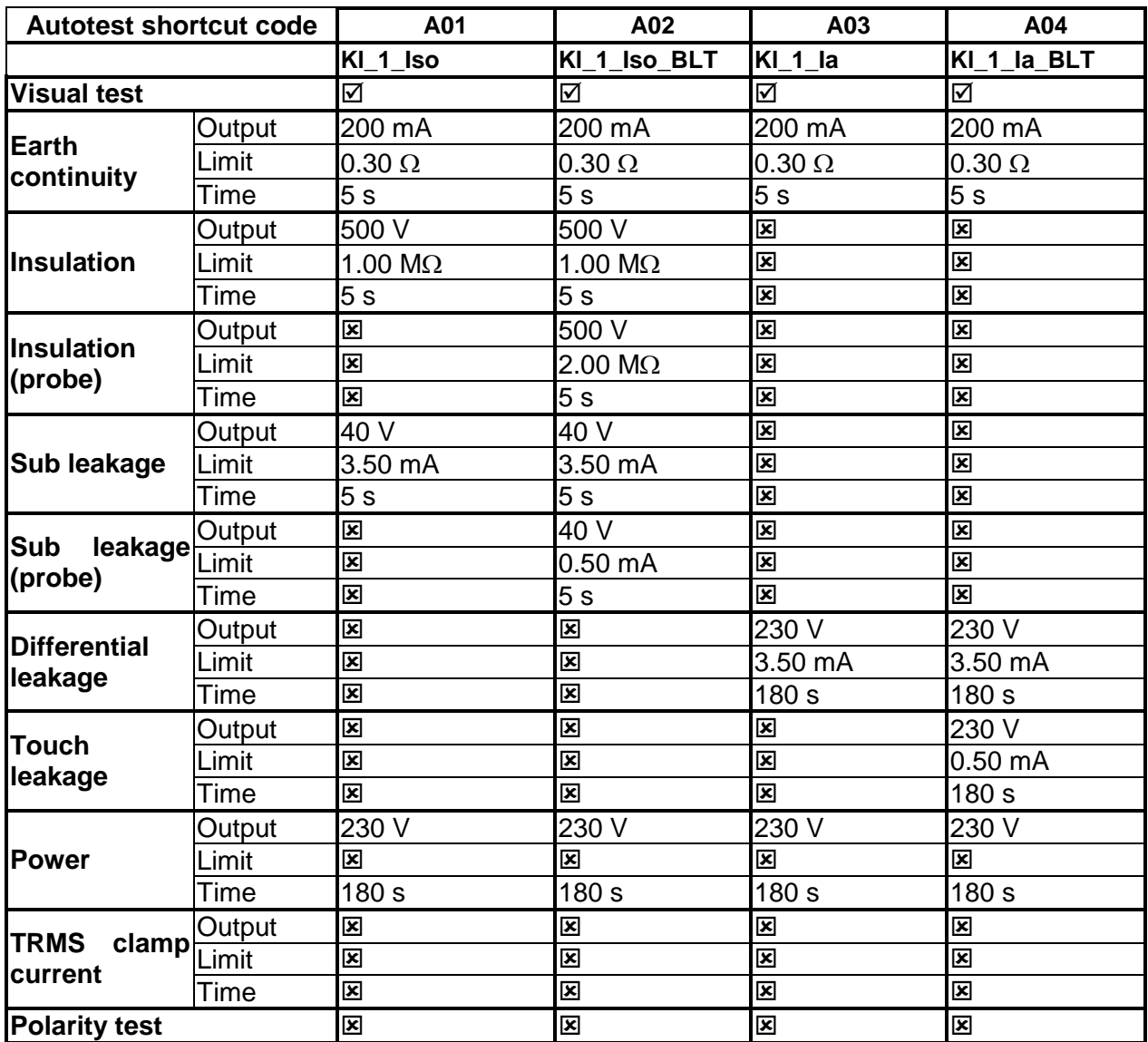

## **Pre-programmed autotest sequences table**

## **Pre-programmed autotest sequences table (cont'd)**

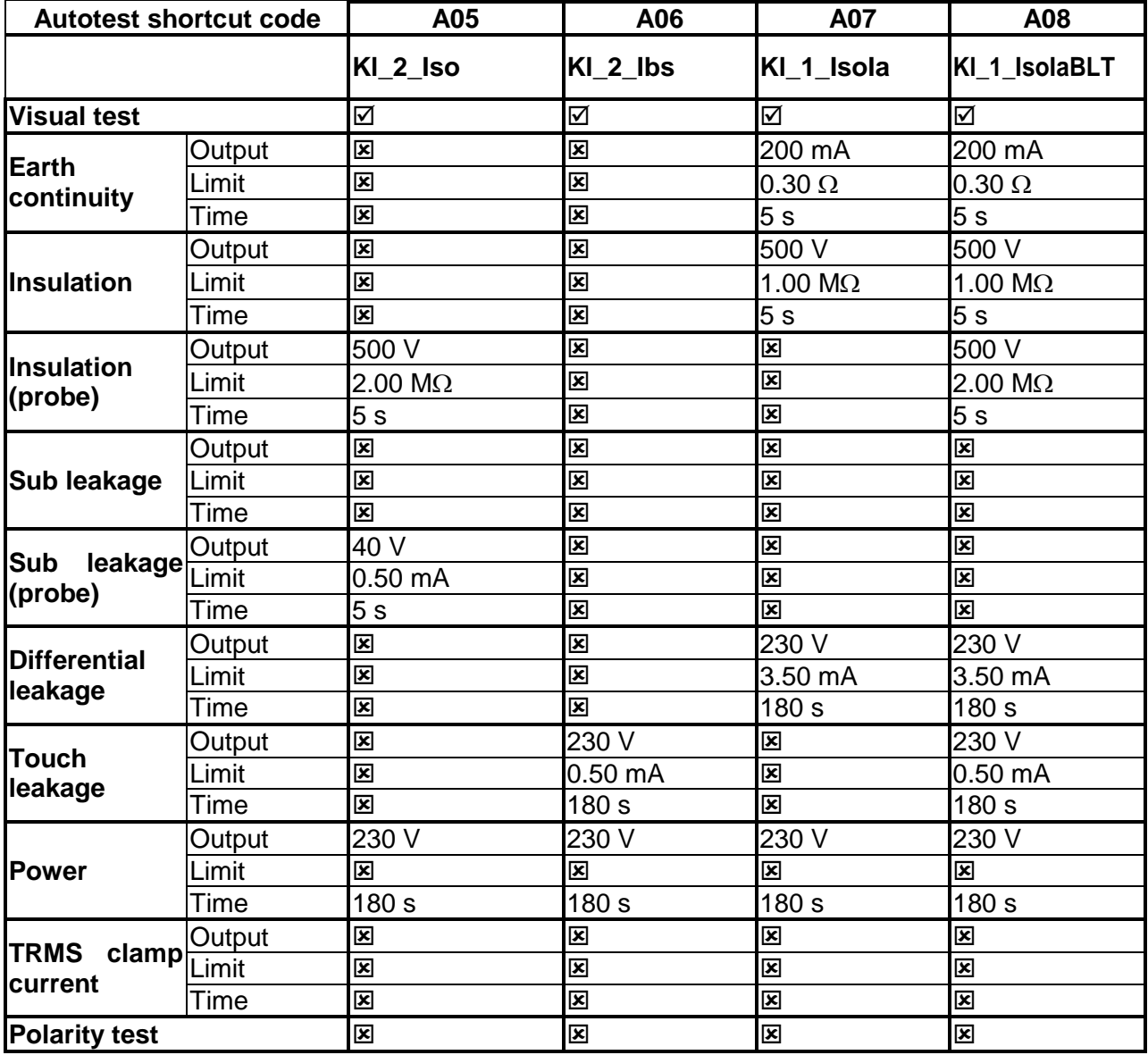

### **Pre-programmed autotest sequences table (cont'd)**

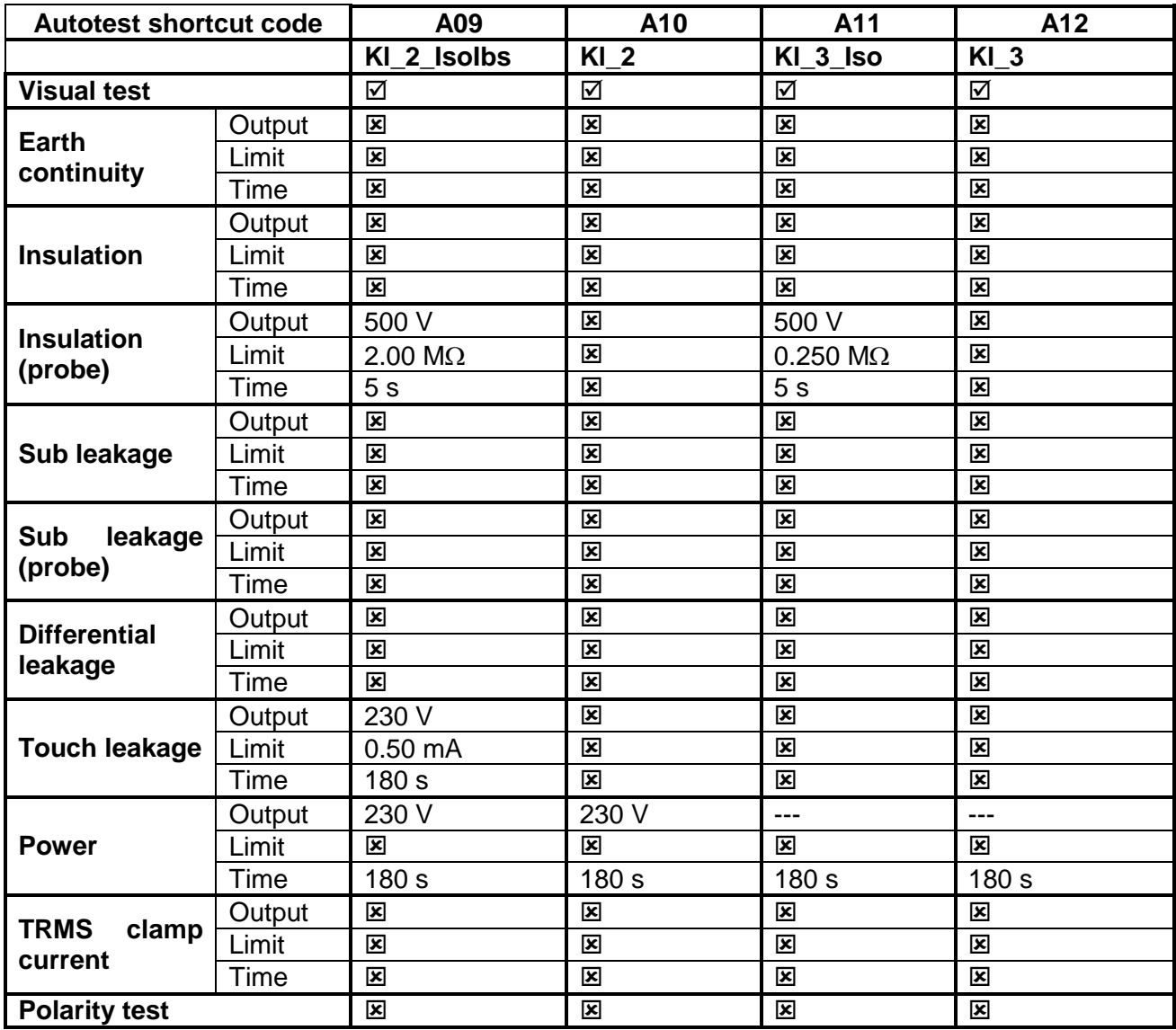

### **TESTBOY GmbH VDE tester test type card**

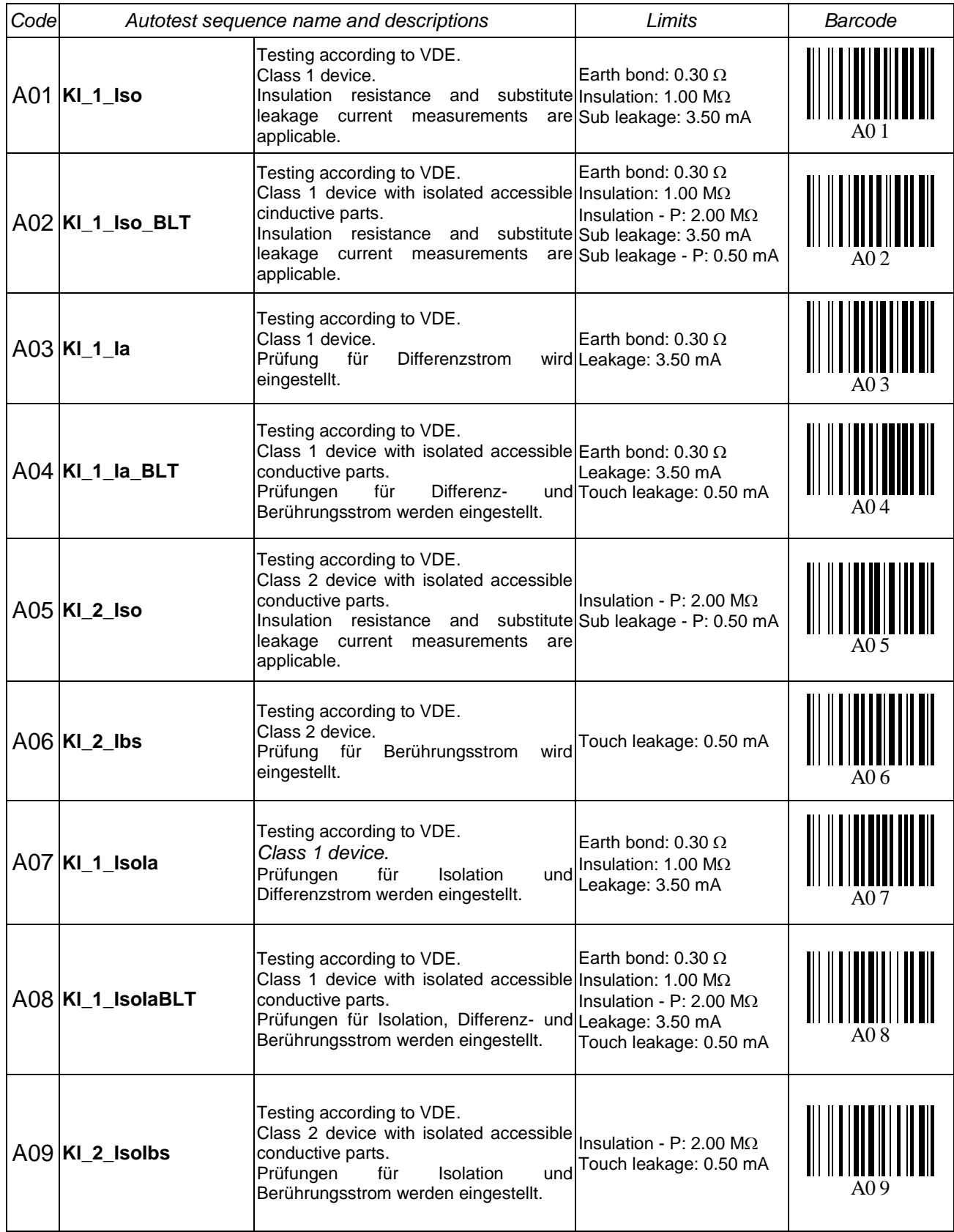

## **TESTBOY GmbH VDE tester test type card (cont'd)**

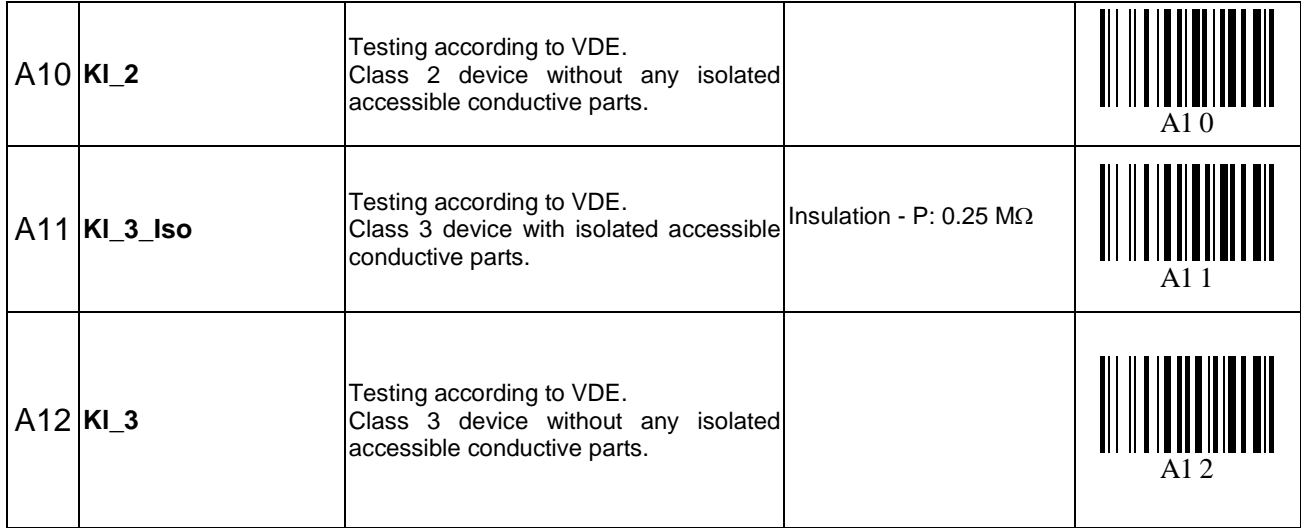

# **Appendix C – Pre-programmed autotests (NL)**

# **Pre-programmed autotest sequences table**

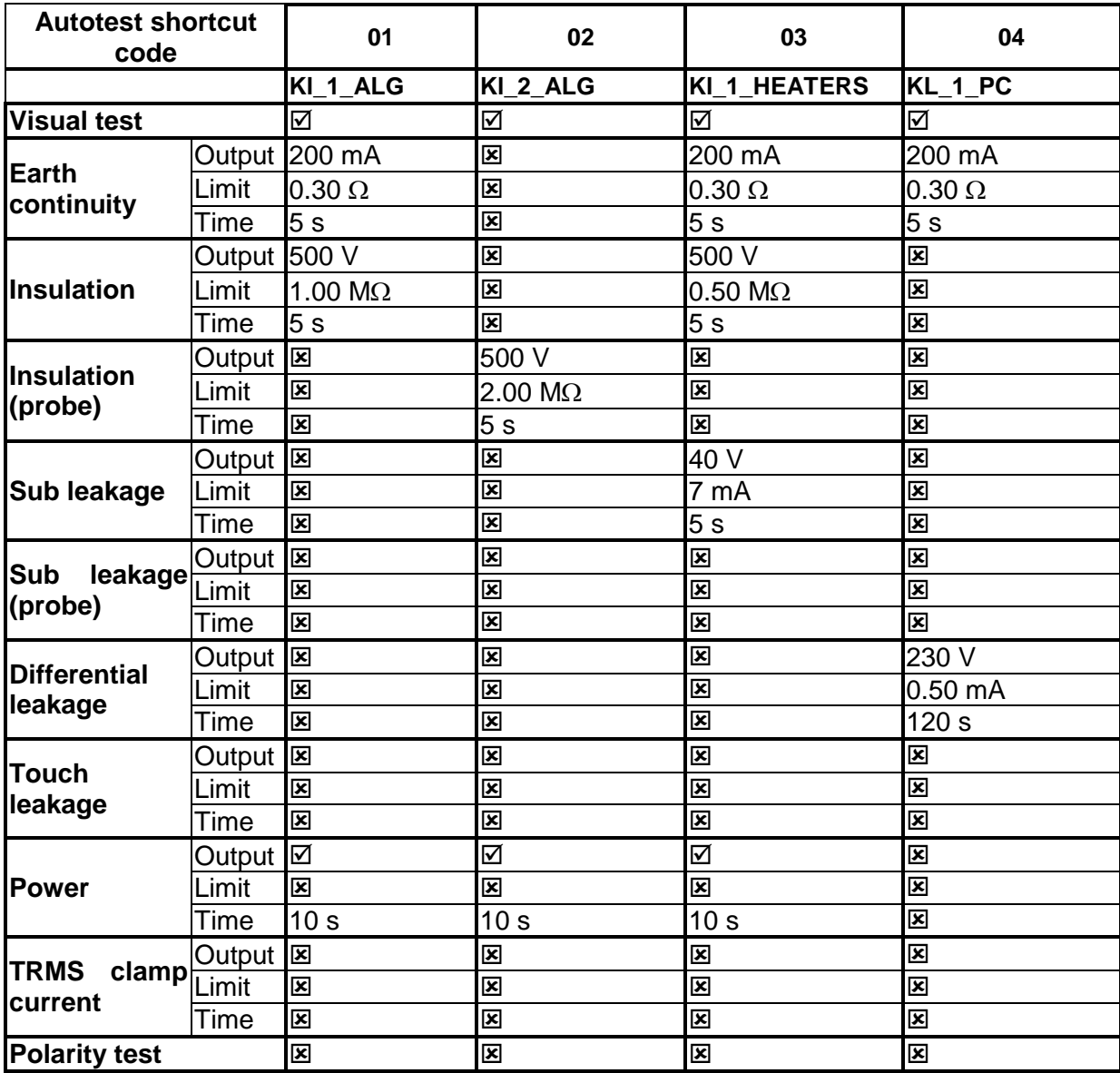

## **Pre-programmed autotest sequences table (cont'd)**

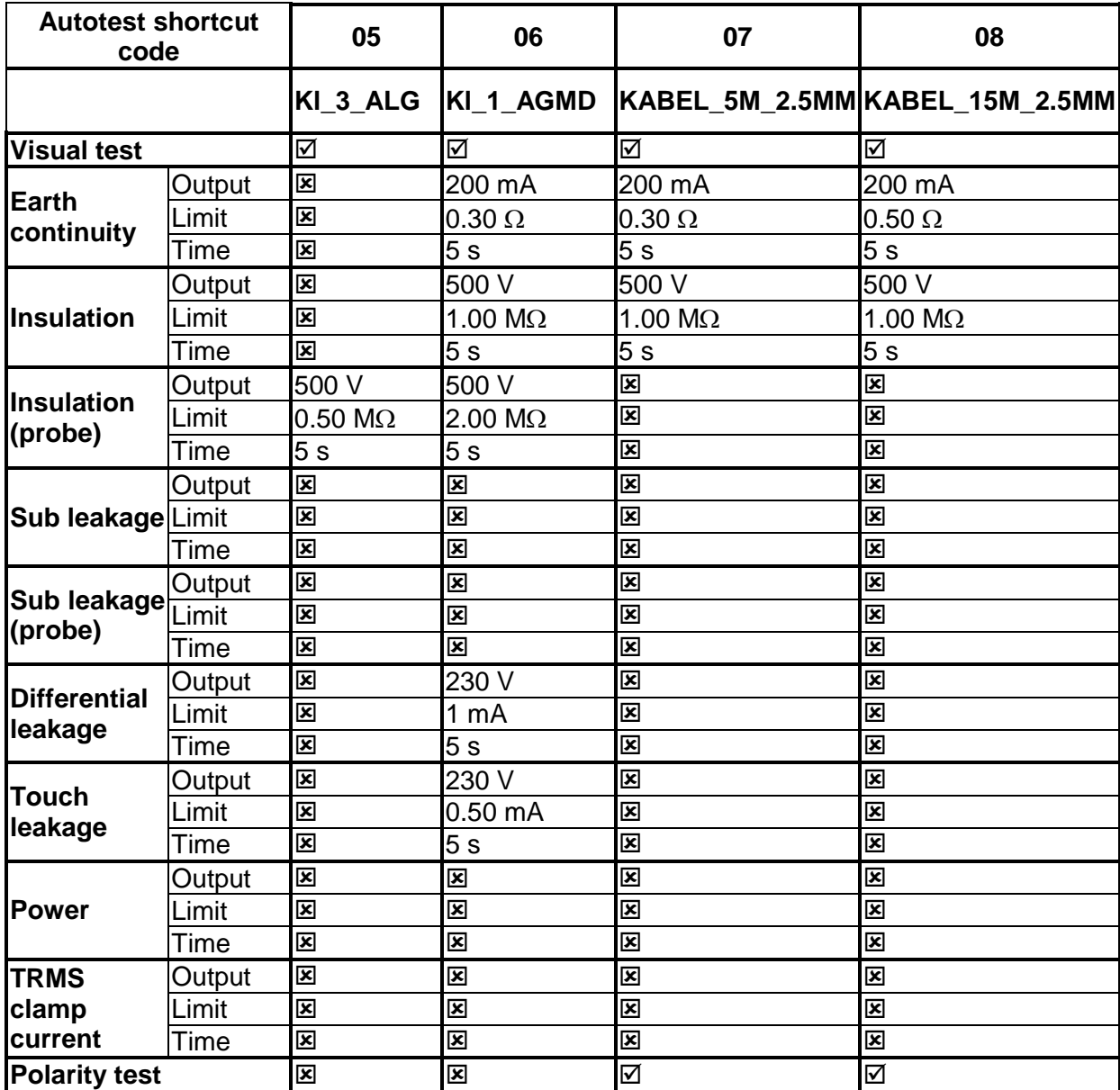

## **Pre-programmed autotest sequences table (cont'd)**

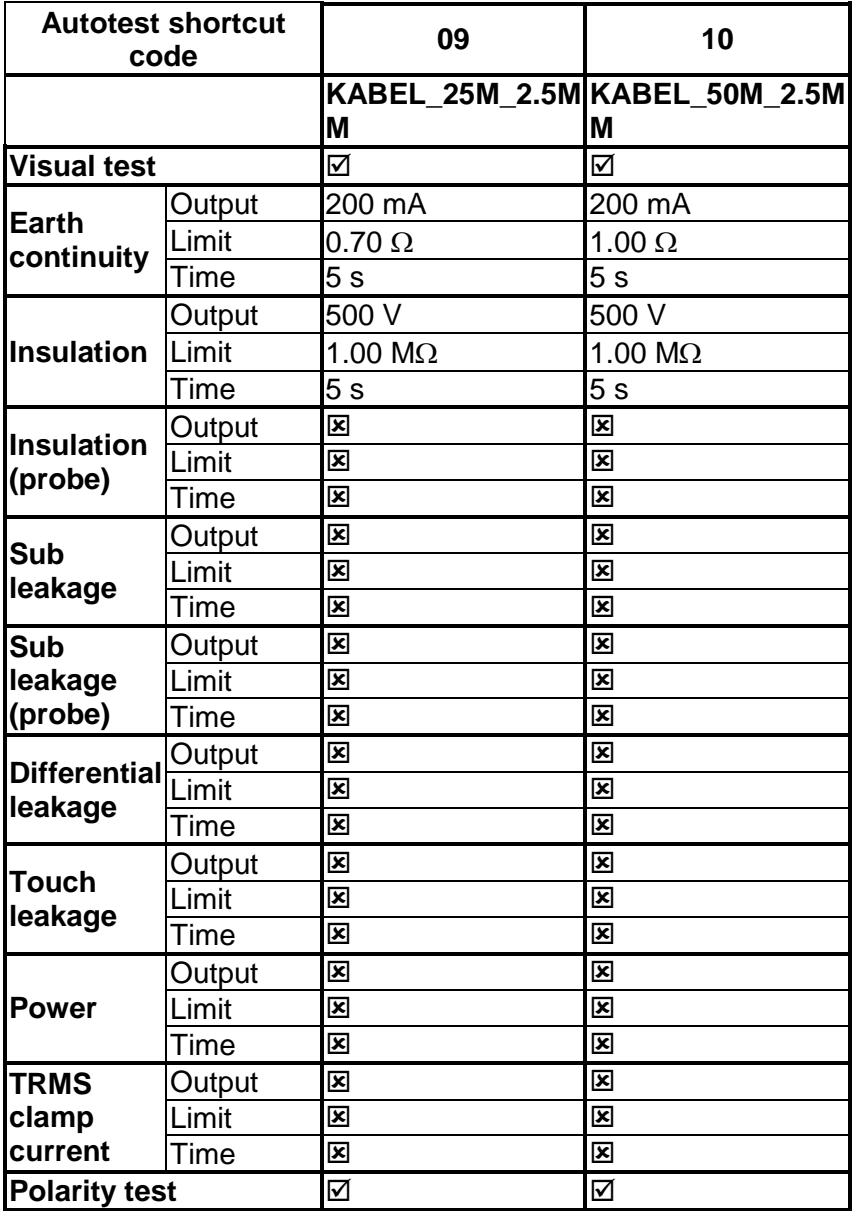

# **Appendix D – Simple test codes**

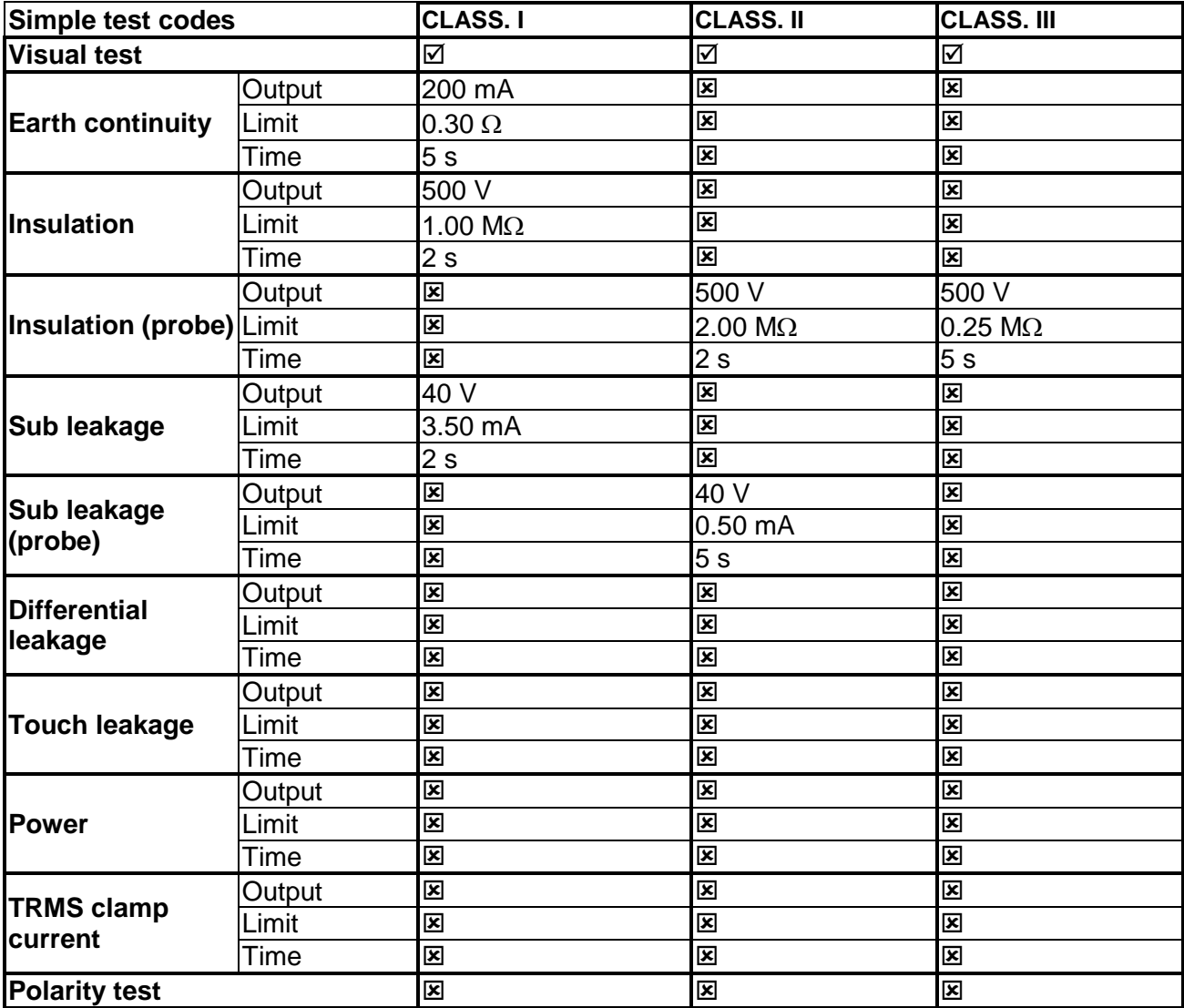

Testboy GmbH Elektrotechnische Spezialfabrik Beim Alten Flugplatz 3 D - 49377 Vechta

Tel: 0049 (0)4441 / 89112-10 Fax: 0049 (0)4441 / 84536

www.testboy.de info@testboy.de

Mark on your equipment certifies that this equipment meets the requirements of the  $\epsilon$ EU (European Union) concerning safety and electromagnetic compatibility regulations

#### © 2012 TESTBOY

No part of this publication may be reproduced or utilized in any form or by any means without permission in writing from TESTBOY.